## Prestige 643

ADSL Router

## User's Guide

Version 2.50

November 2002

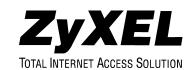

## Copyright

Copyright ©2002 by ZyXEL Communications Corporation.

The contents of this publication may not be reproduced in any part or as a whole, transcribed, stored in a retrieval system, translated into any language, or transmitted in any form or by any means, electronic, mechanical, magnetic, optical, chemical, photocopying, manual, or otherwise, without the prior written permission of ZyXEL Communications Corporation.

Published by ZyXEL Communications Corporation. All rights reserved.

#### Disclaimer

ZyXEL does not assume any liability arising out of the application or use of any products, or software described herein. Neither does it convey any license under its patent's rights nor the patents' rights of others. ZyXEL further reserves the right to make changes in any products described herein without notice. This publication is subject to change without notice.

#### **Trademarks**

Trademarks mentioned in this publication are used for identification purposes only and may be properties of their respective owners. ZyNOS is a registered trademark of ZyXEL Communications Corporation.

ii Copyright

#### **DECLARATION OF CONFORMITY**

Per FCC Part 2 Section 2. 1077(a)

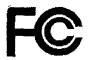

The following equipment:

Product Name : ADSL Hub Router

Trade Name : ZyXEL Communications Corporation

Model Number : PRESTIGE 643

It's herewith confirmed to comply with the requirements of FCC Part 15 Rules.

Operation is subject to the following two conditions:

- (1) This device may not cause harmful interference, and
- (2) This device must accept any interference received, including interference that may cause undesired operation.

The result of electromagnetic emission has been evaluated by QuieTek EMC laboratory (NVLAP Lab. Code: <u>200347-0</u>) and showed in the test report. (Report No.: <u>OTK-009H039F</u>)

It is understood that each unit marketed is identical to the device as tested, and Any changes to the device that could adversely affect the emission Characteristics will require retest.

The following importer / manufacturer is responsible for this declaration:

| Company Name         | ZyXEL Communic                           | cations, Corp.             |  |
|----------------------|------------------------------------------|----------------------------|--|
| Company Address      | 1650 Miraloma                            | Avenue Placentia, CA 92870 |  |
| Telephone ·          | (714) 632-0862 Facsimile: (714) 632-0858 |                            |  |
| Person is responsibl | e for marking this declar                | ration:                    |  |
| Gordan Yan           | ıg                                       | President                  |  |
| Name (F              | ull name )                               | Position / Title           |  |
| 10/12/s              | arte                                     | Legal Signature            |  |

**FCC** 

# Federal Communications Commission (FCC) Interference Statement

This device complies with Part 15 of FCC rules. Operation is subject to the following two conditions:

- This device may not cause harmful interference.
- This device must accept any interference received, including interference that may cause undesired operations.

This equipment has been tested and found to comply with the limits for a CLASS B digital device pursuant to Part 15 of the FCC Rules. These limits are designed to provide reasonable protection against harmful interference in a commercial environment. This equipment generates, uses, and can radiate radio frequency energy, and if not installed and used in accordance with the instructions, may cause harmful interference to radio communications.

If this equipment does cause harmful interference to radio/television reception, which can be determined by turning the equipment off and on, the user is encouraged to try to correct the interference by one or more of the following measures:

- Reorient or relocate the receiving antenna.
- Increase the separation between the equipment and the receiver.
- Connect the equipment into an outlet on a circuit different from that to which the receiver is connected.
- Consult the dealer or an experienced radio/TV technician for help.

#### Notice 1

Changes or modifications not expressly approved by the party responsible for compliance could void the user's authority to operate the equipment.

#### Notice 2

Shielded RS-232 cables are required to be used to ensure compliance with FCC Part 15, and it is the responsibility of the user to provide and use shielded RS-232 cables.

#### Certifications

Refer to the product page at www.zyxel.com.

iv

## **ZyXEL Limited Warranty**

ZyXEL warrants to the original end user (purchaser) that this product is free from any defects in materials or workmanship for a period of up to two (2) years from the date of purchase. During the warranty period, and upon proof of purchase, should the product have indications of failure due to faulty workmanship and/or materials, ZyXEL will, at its discretion, repair or replace the defective products or components without charge for either parts or labor, and to whatever extent it shall deem necessary to restore the product or components to proper operating condition. Any replacement will consist of a new or remanufactured functionally equivalent product of equal value, and will be solely at the discretion of ZyXEL. This warranty shall not apply if the product is modified, misused, tampered with, damaged by an act of God, or subjected to abnormal working conditions.

#### Note

Repair or replacement, as provided under this warranty, is the exclusive remedy of the purchaser. This warranty is in lieu of all other warranties, express or implied, including any implied warranty of merchantability or fitness for a particular use or purpose. ZyXEL shall in no event be held liable for indirect or consequential damages of any kind of character to the purchaser.

To obtain the services of this warranty, contact ZyXEL's Service Center; refer to the separate Warranty Card for your Return Material Authorization number (RMA). Products must be returned Postage Prepaid. It is recommended that the unit be insured when shipped. Any returned products without proof of purchase or those with an out-dated warranty will be repaired or replaced (at the discretion of ZyXEL) and the customer will be billed for parts and labor. All repaired or replaced products will be shipped by ZyXEL to the corresponding return address, Postage Paid (USA and territories only). If the customer desires some other return destination beyond the U.S. borders, the customer shall bear the cost of the return shipment. This warranty gives you specific legal rights, and you may also have other rights that vary from state to state.

## **Customer Support**

Please have the following information ready when you contact customer support.

- Product model and serial number.
- Information in **Menu 24.2.1 System Information**.
- Warranty Information.
- Date that you received your device.
- Brief description of the problem and the steps you took to solve it.

| METHOD          | E MAIL<br>SUPP( RT/SALES | TI _EPHONE/FAX                  | WEB ITE/ FTP SITE                     | REGUL AR MAIL                                                                                                    |  |
|-----------------|--------------------------|---------------------------------|---------------------------------------|----------------------------------------------------------------------------------------------------|--|
| OCATION         |                          |                                 |                                       |                                                                                                    |  |
| VORLDWIDE       | support@zyxel.com.tw     | +886-3-578-3942                 | www.zyxel.com<br>www.europe.zyxel.com | ZyXEL Communications Corp.,<br>6 Innovation Road II, Science-<br>Based Industrial Park,<br>HsinChu, Taiwan 300, R.O.C. |  |
|                 | sales@zyxel.com.tw       | +886-3-578-2439                 | ftp.europe.zyxel.com                  | Tiomona, Taiwan 600, Tao.o.                                                                                            |  |
| IORTH<br>MERICA | support@zyxel.com        | +1-714-632-0882<br>800-255-4101 | www.zyxel.com                         | ZyXEL Communications Inc.,<br>1650 Miraloma Avenue,                                                                    |  |
|                 | sales@zyxel.com          | +1-714-632-0858                 | ftp.zyxel.com                         | Placentia, CA 92870, U.S.A.                                                                                            |  |
| CANDINAVIA      | support@zyxel.dk         | +45-3955-0700                   | www.zyxel.dk                          | ZyXEL Communications A/S,<br>Columbusvej 5, 2860 Soeborg,                                                              |  |
|                 | sales@zyxel.dk           | +45-3955-0707                   | ftp.zyxel.dk                          | Denmark.                                                                                                    |  |
| SERMANY         | support@zyxel.de         | +49-2405-6909-0                 | www.zyxel.de                          | ZyXEL Deutschland GmbH.<br>Adenauerstr. 20/A4 D-52146                                                                  |  |
|                 | sales@zyxel.de           | +49-2405-6909-99                |                                       | Wuerselen, Germany                                                                                                    |  |

## **Table of Contents**

| Copyrig | ht                                                        | ii   |
|---------|-----------------------------------------------------------|------|
| Federal | Communications Commission (FCC) Interference Statement    | iv   |
| •       | Limited Warranty                                          |      |
|         | er SupportFigures                                         |      |
| List of | Tables                                                    | xvii |
|         | DCI 9                                                     |      |
|         | DSL?                                                      |      |
|         | · 1 Getting to Know Your P643 ADSL Internet Access Router |      |
| 1.1     | Prestige 643 ADSL Internet Access Router                  | 1-1  |
| 1.2     | Features of the Prestige 643                              | 1-1  |
| 1.3     | Applications for the Prestige 643                         | 1-5  |
| 1.3     | 1 Internet Access                                         | 1-5  |
| 1.3     | 2 LAN to LAN Application                                  | 1-5  |
| Chapte  | · 2 Hardware Installation & Initial Setup                 | 2-1  |
| 2.1     | Front Panel LEDs of the P643                              | 2-1  |
| 2.2     | Rear Panel and Connections of the Prestige 643            | 2-2  |
| 2.3     | Additional Installation Requirements                      | 2-3  |
| 2.4     | Connecting a POTS Splitter                                | 2-3  |
| 2.5     | Telephone Microfilters                                    | 2-4  |
| 2.6     | Turning on Your Prestige                                  | 2-5  |
| 2.6     | Prestige 643 SMT Menu Overview                            | 2-7  |
| 2.7     | Navigating the SMT Interface                              | 2-8  |
| 2.7     | 1 System Management Terminal Interface Summary            | 2-9  |
| 2.8     | Changing the System Password                              | 2-10 |
| 2.9     | General Setup                                             | 2-10 |
| 2.10    | Ethernet Setup                                            | 2-11 |
| 2.1     | 0.1 General Ethernet Setup                                | 2-12 |

| 2.11 Protocol Dependent Ethernet Setup  | 2-12 |
|-----------------------------------------|------|
| Chapter 3 Internet Access               | 3-1  |
| 3.1 Factory Ethernet Defaults           | 3-1  |
| 3.2 LANs and WANs                       | 3-1  |
| 3.2.1 LANs, WANs and the Prestige       | 3-1  |
| 3.3 TCP/IP Parameters                   | 3-2  |
| 3.3.1 IP Address and Subnet Mask        | 3-2  |
| 3.3.2 Private IP Addresses              | 3-3  |
| 3.3.3 RIP Setup                         | 3-3  |
| 3.3.4 DHCP Configuration                | 3-4  |
| 3.4 IP Multicast                        | 3-5  |
| 3.5 IP Policies                         | 3-5  |
| 3.6 IP Alias                            | 3-5  |
| 3.6.1 IP Alias Setup                    | 3-6  |
| 3.7 Route IP Setup                      | 3-8  |
| 3.8 TCP/IP Ethernet Setup and DHCP      | 3-8  |
| 3.9 VPI & VCI                           | 3-11 |
| 3.10 Multiplexing                       | 3-11 |
| 3.10.1 VC-based multiplexing            | 3-11 |
| 3.10.2 LLC-based multiplexing           | 3-11 |
| 3.11 Encapsulation                      | 3-11 |
| 3.11.1 ENET ENCAP                       | 3-11 |
| 3.11.2 PPP over Ethernet                | 3-12 |
| 3.11.3 PPP                              | 3-12 |
| 3.11.4 RFC 1483                         | 3-12 |
| 3.12 IP Address Assignment              | 3-12 |
| 3.12.1 Using PPP or PPPoE Encapsulation | 3-12 |
| 3.12.2 Using RFC 1483 Encapsulation     | 3-12 |

| 3.12.3      | Using ENET ENCAP Encapsulation           |      |
|-------------|------------------------------------------|------|
| 3.13        | Internet Access Configuration            | 3-13 |
| 3.14        | Single User Account                      | 3-15 |
| 3.14.1      | Advantages of SUA                        | 3-15 |
| 3.14.2      | Single User Account Configuration        | 3-16 |
| 3.15        | Multiple Servers behind SUA              | 3-17 |
| 3.15.1      | Configuring a Server behind SUA          | 3-18 |
| ADVANCED .  | APPLICATIONS                             | II   |
| =           | Remote Node Configuration                |      |
| 4.1 Re      | emote Node Setup                         |      |
| 4.1.1       | Remote Node Profile                      | 4-1  |
| 4.1.2       | Encapsulation and Multiplexing Scenarios | 4-2  |
| 4.1.3       | Outgoing Authentication Protocol         | 4-5  |
| 4.1.4       | Editing PPP Options                      | 4-6  |
| 4.1.5       | Remote Node Filter                       | 4-7  |
| Chapter 5 I | Remote Node TCP/IP Configuration         | 5-1  |
| 5.1 LA      | AN-to-LAN Application                    | 5-1  |
| 5.1.1       | Editing TCP/IP Options                   | 5-2  |
| 5.1.2       | Static Route Setup                       | 5-6  |
| Chapter 6 l | IPX Configuration                        | 6-1  |
| 6.1 IP      | X Network Environment                    | 6-1  |
| 6.1.1       | Network and Node Number                  | 6-1  |
| 6.1.2       | Frame Types                              | 6-2  |
| 6.1.3       | External Network Number                  | 6-3  |
| 6.1.4       | Internal Network Number                  | 6-3  |
| 6.2 Pr      | restige 643 in an IPX Environment        | 6-3  |
| 6.2.1       | Prestige 643 on LAN With Server          | 6-4  |
| 6.2.2       | Prestige 643 on LAN Without Server       | 6-4  |
| 6.2 ID      | OV Ethornot Cotun                        | 6.1  |

| 6.4    | LAN-to-LAN Application With Novell IPX    | 6-5  |
|--------|-------------------------------------------|------|
| 6.4    | .1 IPX Remote Node Setup                  | 6-6  |
| 6.4    | .2 IPX Static Route Setup                 | 6-8  |
| Chapte | r 7 Bridging Setup                        | 7-1  |
| 7.1    | Bridging in General                       | 7-1  |
| 7.2    | Bridge Ethernet Setup                     | 7-1  |
| 7.2    | .1 Remote Node Bridging Setup             | 7-2  |
| 7.2    | .2 Bridge Static Route Setup              | 7-4  |
|        | ED MANAGEMENT                             |      |
| Chapte | r 8 Filter Configuration                  |      |
| 8.1    | About Filtering.                          | 8-1  |
| 8.1    | .1 The Filter Structure of the Prestige   | 8-2  |
| 8.2    | Configuring a Filter Set                  | 8-4  |
| 8.2    | .1 Filter Rules Summary Menu              | 8-6  |
| 8.2    | .2 Configuring a Filter Rule              | 8-8  |
| 8.2    | .3 TCP/IP Filter Rule                     | 8-9  |
| 8.2    | .4 Generic Filter Rule                    | 8-13 |
| 8.2    | .5 Novell IPX Filter Rule                 | 8-15 |
| 8.3    | Example Filter                            | 8-17 |
| 8.4    | Filter Types and SUA                      | 8-21 |
| 8.5    | Applying a Filter and Factory Defaults    | 8-21 |
| 8.5    | .1 LAN traffic                            | 8-22 |
| 8.5    | .2 Remote Node Filters                    | 8-22 |
| Chapte | r 9 SNMP Configuration                    | 9-1  |
| 9.1    | About SNMP                                | 9-1  |
| 9.2    | Configuring SNMP                          | 9-1  |
| Chapte | r 10 System Maintenance                   | 10-1 |
| 10.1   | System Status                             | 10-1 |
| 10.2   | System Information and Console Port Speed | 10-3 |

| 10.2.1    | System Information                              | 10-4  |
|-----------|-------------------------------------------------|-------|
| 10.2.2    | Console Port Speed                              | 10-5  |
| 10.3      | Log and Trace                                   | 10-5  |
| 10.3.1    | •                                               |       |
| 10.3.2    |                                                 |       |
| 10.4      | Diagnostic                                      |       |
| 10.5      | Filename Conventions                            | 10-11 |
| 10.6      | Backup Configuration                            | 10-12 |
| 10.7      | Restore Configuration                           | 10-13 |
| 10.8      | Upload Firmware                                 | 10-15 |
| 10.8.1    | Upload Router Firmware                          | 10-15 |
| 10.8.2    | 2 Uploading Router Configuration File           | 10-16 |
| 10.8.3    | 3 TFTP Transfer                                 | 10-17 |
| Using     | the FTP Command from the DOS Prompt             | 10-18 |
| 10.8.4    | Boot Module Commands                            |       |
| 10.9      | Command Interpreter Mode                        | 10-21 |
| 10.10     | Boot Module Commands                            | 10-21 |
| 10.11     | Time and Date Setting                           | 10-22 |
| 10.11.    | .1 How often does the Prestige update the time? | 10-22 |
| Chapter 1 | 1 Remote Management Control                     | 11-1  |
| 11.1.1    | Remote Management Limitations                   |       |
| Chapter 1 | 2 IP Policy Routing                             | 12-1  |
| 12.1      | Introduction                                    |       |
| 12.1.1    | Benefits                                        | 12-1  |
| 12.1.2    | Routing Policy                                  | 12-1  |
| 12.1.3    | 3 IP Policy Routing Setup                       |       |
| 12.2      | Applying an IP Policy                           | 12-5  |
| 12.2.1    | Ethernet IP Policies                            |       |

| 12.2.     | 2 Remote Node IP Routing Policies           | 12-6 |
|-----------|---------------------------------------------|------|
| Chapter   | 13 Call Scheduling                          | 13-1 |
|           | SHOOTING AND ADDITIONAL INFORMATION         |      |
| Chapter : | 14 Troubleshooting                          | 14-1 |
| 14.1      | Problems Starting Up the Prestige           | 14-1 |
| 14.2      | Problems With the WAN Interface             | 14-1 |
| 14.3      | Problems with the LAN Interface             | 14-2 |
| 14.4      | Problems Connecting to a Remote Node or ISP | 14-2 |
| Index     |                                             | E    |

xii Table of Contents

## List of Figures

| Figure 1-1 Internet Access Application                                | 1-5  |
|-----------------------------------------------------------------------|------|
| Figure 1-2 LAN-to-LAN Application                                     |      |
| Figure 2-1 Prestige 643 Front Panel                                   | 2-1  |
| Figure 2-2 Prestige 643 Rear Panel                                    |      |
| Figure 2-3 Connecting a POTS Splitter                                 | 2-4  |
| Figure 2-4 Connecting a Microfilter                                   |      |
| Figure 2-5 Power-On Display                                           | 2-5  |
| Figure 2-6 Login Screen                                               | 2-6  |
| Figure 2-7 Prestige 643 SMT Menu Overview                             | 2-7  |
| Figure 2-8 SMT Main Menu                                              | 2-9  |
| Figure 2-9 Menu 23 - System Password                                  | 2-10 |
| Figure 2-10 Menu 1 - General Setup                                    | 2-11 |
| Figure 2-11 Menu 3 - Ethernet Setup                                   | 2-12 |
| Figure 2-12 Menu 3.1 - General Ethernet Setup                         | 2-12 |
| Figure 3-1 LAN & WAN IPs                                              |      |
| Figure 3-2 Physical Network                                           |      |
| Figure 3-3 Partitioned Logical Networks                               | 3-6  |
| Figure 3-4 Menu 3.2 - TCP/IP and DHCP Ethernet Setup                  | 3-6  |
| Figure 3-5 Menu 3.2.1 - IP Alias Setup                                | 3-7  |
| Figure 3-6 Menu 1 - General Setup                                     |      |
| Figure 3-7 Menu 3.2 - TCP/IP and DHCP Ethernet Setup                  | 3-9  |
| Figure 3-8 Internet Access Setup                                      | 3-14 |
| Figure 3-9 Menu 4 - Internet Access Setup                             | 3-16 |
| Figure 3-10 Single User Account Topology                              | 3-18 |
| Figure 3-11 Menu 15 - SUA Server Setup: Multiple Server Configuration | 3-19 |
| Figure 4-1 Menu 11 - Remote Node Setup                                | 4-2  |
| Figure 4-2 Menu 11.1 - Remote Node Profile                            |      |
| Figure 4-3 Menu 11.2 - Remote Node PPP Options                        | 4-6  |
| Figure 4-4 Menu 11.5 - Remote Node Filter                             | 4-7  |
| Figure 4-5 Menu 11.5 - Remote Node Filter (PPPoE Encapsulation)       |      |
| Figure 5-1 TCP/IP LAN-to-LAN Application                              | 5-1  |
| Figure 5-2 Menu 11.3 for VC-based Multiplexing                        | 5-2  |
| Figure 5-3 Menu 11.3 for LLC-based Multiplexing                       |      |
| Figure 5-4 Sample IP Addresses for a TCPI/IP LAN-to-LAN Connection    | 5-4  |
| Figure 5-5 Sample Static Routing Topology                             | 5-7  |
| Figure 5-6 Menu 12 - Static Route Setup                               | 5-7  |
| Figure 5-7 Menu 12.1 - IP Static Route Setup                          | 5-8  |
| Figure 5-8 Edit IP Static Route                                       | 5-8  |

| Figure 6-1 NetWare Network Numbers                                   | 6-2   |
|----------------------------------------------------------------------|-------|
| Figure 6-2 Prestige in an IPX Environment                            |       |
| Figure 6-3 Menu 3.3 - Novell IPX Ethernet Setup                      |       |
| Figure 6-4 LAN-to-LAN Application With Novell IPX                    | 6-6   |
| Figure 6-5 Menu 11.3 - Remote Node Novell IPX Options                |       |
| Figure 6-6 Menu 12 - Static Route Setup                              | 6-8   |
| Figure 6-7 Menu12.2 - IPX Static Route Setup                         | 6-9   |
| Figure 6-8 Menu 12.2.1 - Edit IPX Static Route                       | 6-9   |
| Figure 7-1 Menu 3.4 - Bridge Ethernet Setup                          | 7-2   |
| Figure 7-2 Menu 11.3 - Remote Node Network Layer Options             | 7-3   |
| Figure 7-3 Bridge Static Route Setup                                 | 7-4   |
| Figure 7-4 Menu 12.3.1 - Edit Bridge Static Route                    | 7-5   |
| Figure 8-1 Outgoing Packet Filtering Process                         | 8-2   |
| Figure 8-2 Filter Rule Process                                       | 8-3   |
| Figure 8-3 Menu 21 - Filter Setup                                    | 8-4   |
| Figure 8-4 NetBIOS_WAN Filter Rules Summary                          | 8-5   |
| Figure 8-5 NetBIOS_LAN Filter Rules Summary                          | 8-5   |
| Figure 8-6 Telnet_WAN Filter Rules Summary                           | 8-5   |
| Figure 8-7 PPPoE Filter Rules Summary                                | 8-6   |
| Figure 8-8 FTP_WAN Filter Rules Summary                              | 8-6   |
| Figure 8-9 Menu 21.1.1 - TCP/IP Filter Rule                          | 8-9   |
| Figure 8-10 Executing an IP Filter                                   | 8-12  |
| Figure 8-11 Generic Filter Rule                                      |       |
| Figure 8-12 IPX Filter Rule                                          | 8-15  |
| Figure 8-13 Telnet Filter Example                                    | 8-18  |
| Figure 8-14 Example Filter – Menu 21.3.1                             | 8-19  |
| Figure 8-15 Example Filter Rules Summary - Menu 21.3                 | 8-20  |
| Figure 8-16 Protocol and Device Filter Sets                          | 8-21  |
| Figure 8-17 Filtering LAN Traffic                                    | 8-22  |
| Figure 8-18 Filtering Remote Node Traffic (PPPoE Encapsulation)      | 8-23  |
| Figure 9-1 Menu 22 - SNMP Configuration                              | 9-1   |
| Figure 10-1 Menu 24 - System Maintenance                             | 10-1  |
| Figure 10-2 Menu 24.1 - System Maintenance - Status                  | 10-2  |
| Figure 10-3 Menu 24.2 - System Information and Console Port Speed    | 10-4  |
| Figure 10-4 Menu 24.2.1 - System Maintenance - Information           | 10-4  |
| Figure 10-5 Menu 24.2.2 - System Maintenance - Console Port Speed    | 10-5  |
| Figure 10-6 Log and Trace                                            | 10-6  |
| Figure 10-7 Examples of Error and Information Messages               | 10-6  |
| Figure 10-8 Menu 24.3.2 - System Maintenance - Syslog and Accounting |       |
| Figure 10-9 Menu 24.4 - System Maintenance - Diagnostic              |       |
| Figure 10-10 Backup Configuration                                    | 10-12 |

xiv List of Figures

| Figure 10-11 HyperTerminal Screen                                                | 10-13 |
|----------------------------------------------------------------------------------|-------|
| Figure 10-12 Successful Backup                                                   | 10-13 |
| Figure 10-13 Restore Configuration                                               | 10-14 |
| Figure 10-14 HyperTerminal Screen                                                | 10-14 |
| Figure 10-15 Successful Restoration                                              | 10-14 |
| Figure 10-16 Menu 24.7 – System Maintenance – Upload Firmware                    | 10-15 |
| Figure 10-17 Menu 24.7.1 – Uploading Router Firmware                             | 10-16 |
| Figure 10-18 Menu 24.7.2 – System Maintenance – Upload Router Configuration File | 10-17 |
| Figure 10-19 Sample FTP Session                                                  | 10-19 |
| Figure 10-20 Option to Enter Debug Mode                                          | 10-20 |
| Figure 10-21 Boot Module Commands                                                | 10-21 |
| Figure 10-22 Command Mode                                                        | 10-21 |
| Figure 10-23 Boot module commands                                                | 10-22 |
| Figure 10-24 System Maintenance - Time and Date Setting                          | 10-23 |
| Figure 11-1 Menu 24.11 – Remote Management Control                               | 11-1  |
| Figure 12-1 IP Routing Policy Setup                                              | 12-2  |
| Figure 12-2 Menu 25 - IP Routing Policy Summary                                  |       |
| Figure 12-3 IP Routing Policy                                                    | 12-4  |
| Figure 12-4 Menu 3.2 - General Ethernet Setup                                    |       |
| Figure 12-5 Menu 11.3 - Remote Node Network Layer Options                        | 12-7  |
| Figure 13-1 Schedule Setup                                                       |       |
| Figure 13-2 Schedule Set Setup                                                   |       |
| Figure 13-3 Applying Schedule Set(s) to A Remote Node                            | 13-3  |

List of Figures xv

## **List of Tables**

| Table 2-1 Front Panel LED Description                                 | 2-1   |
|-----------------------------------------------------------------------|-------|
| Table 2-2 Main Menu Commands                                          | 2-8   |
| Table 2-3 Main Menu Summary                                           | 2-9   |
| Table 2-4 General Setup Menu Fields                                   | 2-11  |
| Table 3-1 IP Alias Setup Menu Fields                                  | 3-7   |
| Table 3-2 DHCP Ethernet Setup Menu Fields                             | 3-9   |
| Table 3-3 TCP/IP Ethernet Setup Menu Fields                           | 3-10  |
| Table 3-4 Internet Account Information                                | 3-13  |
| Table 3-5 Internet Access Setup Menu Fields                           |       |
| Table 3-6 Single User Account Menu Fields                             |       |
| Table 3-7 Services vs. Port Number                                    | 3-19  |
| Table 4-1 Remote Node Profile Menu Fields                             |       |
| Table 4-2 Remote Node PPP Options Menu Fields                         | 4-6   |
| Table 5-1 TCP/IP-Related Fields in Remote Node Profile                |       |
| Table 5-2 TCP/IP Remote Node Configuration                            | 5-5   |
| Table 5-3 Edit IP Static Route Menu Fields                            | 5-8   |
| Table 6-1 Novell IPX Ethernet Setup Fields                            |       |
| Table 6-2 Remote Node Novell IPX Options.                             |       |
| Table 6-3 Edit IPX Static Route Menu Fields                           |       |
| Table 7-1 Bridge Ethernet Setup Menu - Handle IPX Field Configuration | 7-2   |
| Table 7-2 Remote Node Network Layer Options                           |       |
| Table 7-3 Edit Bridge Static Route Menu Fields                        |       |
| Table 8-1 Abbreviations Used in the Filter Rules Summary Menu         |       |
| Table 8-2 Abbreviations Used If Filter Type Is IP                     |       |
| Table 8-3 Abbreviations Used If Filter Type Is IPX                    |       |
| Table 8-4 Abbreviations Used If Filter Type Is GEN                    |       |
| Table 8-5 TCP/IP Filter Rule Menu Fields.                             |       |
| Table 8-6 Generic Filter Rule Menu Fields                             |       |
| Table 8-7 IPX Filter Rule Menu Fields                                 |       |
| Table 8-8 Input, Output and Call Filter Sets                          |       |
| Table 9-1 SNMP Configuration Menu Fields.                             |       |
| Table 10-1 System Maintenance - Status Menu Fields                    |       |
| Table 10-2 Fields in System Maintenance - Information                 |       |
| Table 10-3 System Maintenance Menu Syslog Parameters                  |       |
| Table 10-4 System Maintenance Menu Diagnostic                         |       |
| Table 10-5 Filename Conventions.                                      |       |
| Table 10-6 Third Party FTP Clients – General Fields                   | 10-19 |
| Table 10-7 Time and Date Setting Fields                               | 10-23 |

#### P643 ADSL Router

| Table 11-1 Menu 24.11 – Remote Management Control               | . 11-1 |
|-----------------------------------------------------------------|--------|
| Table 12-1 IP Routing Policy Summary                            | .12-3  |
| Table 12-2 IP Routing Policy                                    | .12-4  |
| Table 13-1 Schedule Set Setup Fields                            | .13-2  |
| Table 14-1 Troubleshooting the Start-Up of your Prestige        | .14-1  |
| Table 14-2 Troubleshooting the ADSL connection                  |        |
| Table 14-3 Troubleshooting the LAN Interface                    |        |
| Table 14-4 Troubleshooting a Connection to a Remote Node or ISP |        |

xviii List of Tables

### **Preface**

Congratulations on your purchase of the Prestige 643 ADSL Internet Access Router.

Don't forget to register your Prestige (fast, easy online registration at <a href="https://www.zyxel.com">www.zyxel.com</a>) for free future product updates and information.

The Prestige 643 is an ADSL router used for Internet/LAN access via an ADSL line.

The P643 can run maximum upstream transmission rates of 640Kbps and maximum downstream transmission rates of 8Mbps. The actual rate depends on the copper category of your telephone wire, distance from the central office and the type of ADSL service subscribed to. See the sections below for more background information on DSL and ADSL.

The P643's 10/100M auto-negotiating LAN interface enables fast data transfer of either 10Mbps or 100Mbps in either half-duplex or full-duplex mode depending on your Ethernet network.

Your Prestige is easy to install and to configure. All functions of the Prestige are software configurable via the SMT (System Management Terminal).

#### **About This User's Guide**

This user's guide covers all aspects of the Prestige 643 operations and shows you how to get the best out of the multiple advanced features of your ADSL Internet Access Router using the SMT. It is designed to guide you through the correct configuration of your Prestige 643 for various applications.

#### **Related Documentation**

This information may also be viewed at our website (<a href="http://www.zyxel.com/">http://www.zyxel.com/</a>). The website FAQs and Notes are periodically updated as new information becomes available.

#### Supporting Disk

More detailed information and examples can be found in our included disk (as well as on the zyxel.com web site). This disk contains information on configuring your Prestige for Internet Access, general and advanced FAQs, Application Notes, Troubleshooting, a reference for CI Commands/bundled software and information on installing and using the Prestige Windows-based Internet Access configuration wizard.

#### Read Me First

Our Read Me First document is designed to help you get up and running right away. It contains a detailed easy-to-follow connection diagram, default settings, handy checklists and information on setting up your network and configuring for Internet access.

#### Packing List Card

Preface xix

The Packing List Card lists all items that should have come in the package.

➤ Glossary

Please refer to www.zyxel.com for an online glossary of networking terms.

ZyXEL Web Site

The ZyXEL download library at <a href="https://www.zyxel.com">www.zyxel.com</a> contains additional support documentation.

#### **Syntax Conventions**

- "Enter" means for you to type one or more characters and press the carriage return. "Select" or "Choose" means for you to select one from the predefined choices.
- The SMT menu titles and labels are in **Bold Times** font. The choices of a menu item are in **Bold Arial** font. A single keystroke is in Arial font and enclosed in square brackets, for instance, [ENTER] means the Enter, or carriage return, key; [ESC] means the Escape key.
- For brevity's sake, we will use "e.g." as a shorthand for "for instance", and "i.e." as a shorthand for "that is" or "in other words" throughout this manual.
- We will refer to the Prestige 643 ADSL router as the Prestige 643, P643 or simply the Prestige from now on.

The following section offers some background information on DSL. Skip to Chapter 1 if you wish to begin working with your router right away.

xx Preface

## What is DSL?

DSL (Digital Subscriber Line) technology enhances the data capacity of the existing twisted-pair wire that runs between the local telephone company switching offices and most homes and offices. While the wire itself can handle higher frequencies, the telephone switching equipment is designed to cut off signals above 4,000 Hz to filter noise off the voice line, but now everybody is searching for ways to get more bandwidth to improve access to the Web - hence DSL technologies.

There are actually seven types of DSL service, ranging in speeds from 16 Kbits/sec to 52 Mbits/sec. The services are either symmetrical (traffic flows at the same speed in both directions), or asymmetrical (the downstream capacity is higher than the upstream capacity). Asymmetrical services (ADSL) are suitable for Internet users because more information is usually downloaded than uploaded. For example, a simple button click in a web browser can start an extended download that includes graphics and text.

As data rates increase, the carrying distance decreases. That means that users who are beyond a certain distance from the telephone company's central office may not be able to obtain the higher speeds.

A DSL connection is a point-to-point dedicated circuit, meaning that the link is always up and there is no dialing required.

#### What is ADSL?

It is an asymmetrical technology, meaning that the downstream data rate is much higher than the upstream data rate. As mentioned, this works well for a typical Internet session in which more information is downloaded, e.g., from Web servers, than is uploaded. ADSL operates in a frequency range that is above the frequency range of voice services, so the two systems can operate over the same cable.

What is DSL? xxi

|  | G | etti | nq | Sta | rted |
|--|---|------|----|-----|------|
|--|---|------|----|-----|------|

## Part I:

#### **GETTING STARTED**

This part is structured as a step-by-step guide to help you connect, install and set up your Prestige to operate on your network and to access the Internet. Described are Key Features and Applications, Hardware Installation, Initial Setup and Internet Access.

# Chapter 1 Getting to Know Your P643 ADSL Internet Access Router

This chapter describes the key features and applications of your Prestige.

#### 1.1 Prestige 643 ADSL Internet Access Router

Your Prestige integrates a high-speed 10/100Mbps auto-negotiating LAN interface and one high-speed ADSL port into a single package. The Prestige is ideal for high-speed Internet browsing and making LAN-to-LAN connections to remote networks.

#### 1.2 Features of the Prestige 643

Your Prestige is packed with a number of features that give it the flexibility to provide a complete networking solution for almost any user.

#### 4-Port Switch

A combination of switch and router makes your Prestige a cost-effective and viable network solution. A 4-port bandwidth-sensitive 10/100Mbps switch provides greater network efficiency than traditional hubs because the bandwidth is dedicated and not shared. An unlimited number of computers may be connected to your Prestige by adding other hubs - should your LAN consist of more than 4 computers.

#### High Speed Internet Access

Your Prestige ADSL router can support downstream transmission rates of up to 8Mbps and upstream transmission rates of 1024 Kbps. Your Prestige also supports rate management; rate management allows ADSL subscribers to select an Internet access speed that best suits their needs and budgets.

#### • PPPoE Support (RFC2516)

PPPoE (Point-to-Point Protocol over Ethernet) emulates a Dial-Up connection. It allows your ISP to use their existing network configuration with newer broadband technologies such as ADSL. The PPPoE driver on the Prestige is transparent to the computers on the LAN, which see only Ethernet and are not aware of PPPoE thus saving you from having to manage PPPoE clients on individual computers.

#### Transmission Rate Standards

- ◆ Supports Multi-Mode standard (ANSI T1.413, Issue 2; G.dmt(G.992.1); G.lite(G992.2))¹.
- ◆ Full-Rate (ANSI T1.413, Issue 2; G.dmt(G.992.1)) with line rate support of up to 8Mbps downstream and 1024kbps upstream.
- G.lite (G.992.2) with line rate support of up to 1.5Mbps downstream and 512Kbps upstream.

#### IP Alias

IP Alias allows you to partition a physical network into logical networks over the same Ethernet interface. The Prestige supports three logical LAN interfaces via its single physical Ethernet interface with the Prestige itself as the gateway for each LAN network.

#### IP Multicast

Traditionally, IP packets are transmitted in two ways: unicast or broadcast. Multicast is a third way to deliver IP packets to a group of hosts. IGMP (Internet Group Management Protocol) is the protocol used to support multicast groups. The latest version is version 2 (see RFC2236). Both versions 1 and 2 are supported by the Prestige

#### • IP Policy Routing (IPPR)

Traditionally, routing is based on the destination address only and the router takes the shortest path to forward a packet. IP Policy Routing (IPPR) provides a mechanism to override the default routing behavior and alter the packet forwarding based on the policy defined by the network administrator.

<sup>&</sup>lt;sup>1</sup> Depends on firmware release version.

#### 10/100M Auto-negotiation Ethernet/Fast Ethernet Interface

This auto-negotiation feature allows the Prestige to detect the speed of incoming transmissions and adjust appropriately without manual intervention. It allows data transfer of either 10 Mbps or 100 Mbps in either half-duplex or full-duplex mode depending on your Ethernet network.

#### Protocols Supported

- ◆ TCP/IP (Transmission Control Protocol/Internet Protocol) network layer protocol.
- ◆ PPP (Point-to-Point Protocol) link layer protocol.
- ◆ SUA<sup>TM</sup> (Single User Account) and NAT (Network Address Translation).

#### Multiple Protocol Support

- ♦ Novel IPX (Internetwork Packet eXchange) network layer protocol.
- ♦ Transparently bridging for unsupported network layer protocols.

#### Remote Management Control

Remote management control allows you to manage Telnet, Web and FTP services. You can customize the service port, access interface, and the secured client IP address to enhance security and flexibility.

#### DHCP Support

DHCP (Dynamic Host Configuration Protocol) allows the individual clients (computers) to obtain the TCP/IP configuration at start-up from a centralized DHCP server. The Prestige has built-in DHCP server capability enabled by default. It can assign IP addresses, an IP default gateway and DNS servers to DHCP clients. The Prestige can now also act as a surrogate DHCP server (DHCP Relay) where it relays IP address assignment from the actual real DHCP server to the clients.

#### Multiple PVC (Permanent Virtual Circuits) Support

Your Prestige supports up to 8 PVC's.

#### Networking Compatibility

Your Prestige is compatible with the major ADSL DSLAM (Digital Subscriber Line Access Multiplexer) providers, making configuration as simple as possible for you.

#### Multiplexing

The Prestige Series supports VC-based and LLC-based multiplexing.

#### Encapsulation

The Prestige Series supports PPP (RFC 2364 - PPP over ATM Adaptation Layer 5), RFC 1483 encapsulation over ATM, MAC encapsulated routing as well as PPP over Ethernet (RFC 2516).

#### NAT/SUA for Single-IP-address Internet Access

The Prestige's SUA (Single User Account) feature allows multiple-user Internet access for the cost of a single IP account. SUA supports popular Internet applications such as MS traceroute, CuSeeMe, IRC, RealAudio, VDOLive, Quake, and PPTP. No configuration is needed to support these applications.

#### **Network Management**

- Menu driven SMT (System Management Terminal) management
- ♦ SNMP manageable
- ♦ Local SMT session via console port
- ♦ Remote SMT session via Telnet

#### PAP and CHAP Security

The Prestige supports PAP (Password Authentication Protocol) and CHAP (Challenge Handshake Authentication Protocol). CHAP is more secure since the password is scrambled prior to transmission. However, PAP is readily available on more platforms.

#### Filters

The Prestige's packet filtering functions allows added network security and management.

#### Ease of Installation

Your Prestige is designed for quick, intuitive and easy installation.

#### Housing

Your Prestige's all new compact, ventilated housing minimizes space requirements making it easy to position anywhere in your busy office. The Prestige is easy to mount on your wall.

#### 1.3 Applications for the Prestige 643

#### 1.3.1 Internet Access

The Prestige is the ideal high-speed Internet access solution. Your Prestige supports the TCP/IP protocol, which the Internet uses exclusively. It is compatible with all major ADSL DSLAM (Digital Subscriber Line Access Multiplexer) providers. A DSLAM is a rack of ADSL line cards with data multiplexed into a backbone network interface/connection (e.g., T1, OC3, DS3, ATM or Frame Relay). Think of it as the equivalent of a modem rack for ADSL. A typical Internet Access application is shown below.

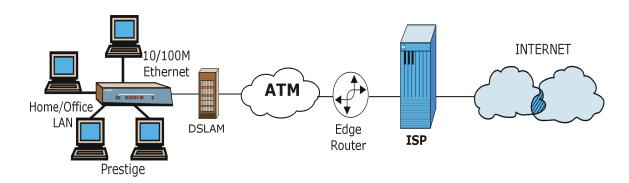

Figure 1-1 Internet Access Application

#### **Internet Single User Account**

For a SOHO (Small Office/Home Office) environment, your Prestige offers the Single User Account (SUA) feature that allows multiple users on the LAN (Local Area Network) to access the Internet concurrently for the cost of a single IP address.

#### 1.3.2 LAN to LAN Application

You can use the Prestige to connect two geographically dispersed networks over the ADSL line. A typical LAN-to-LAN application for your Prestige is shown as follows.

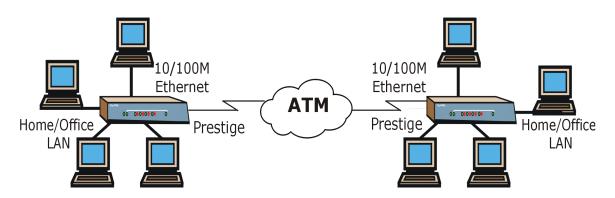

Figure 1-2 LAN-to-LAN Application

# Chapter 2 Hardware Installation & Initial Setup

This chapter describes the physical features of the Prestige and how to make cable connections.

#### 2.1 Front Panel LEDs of the P643

The LED indicators on the front panel indicate the operational status of your Prestige. The table below the diagram describes the LED functions:

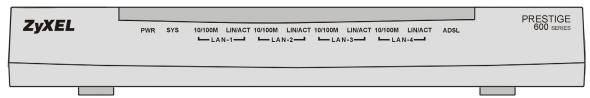

Figure 2-1 Prestige 643 Front Panel.

| Table 2-1 | Front Pan | el LED | Description |
|-----------|-----------|--------|-------------|
|-----------|-----------|--------|-------------|

| _ED NAME    | DESCRIPTION                                                                                                    |
|-------------|----------------------------------------------------------------------------------------------------|
| PWR         | The PWR (Power) LED is on when power is applied to the Prestige.                                                                                                    |
| SYS         | The SYS (System) LED is on when the Prestige is functioning properly. The SYS LED blinks when the Prestige is rebooting. The SYS LED is off when the system is not ready or has malfunctioned.                                   |
| LAN 10/100M | The LAN (Local Area Network) 10/100M LED is on when the Prestige has a successful 100Mb Ethernet connection.  The LAN LED is off when the Prestige has a successful 10Mb Ethernet connection.                                    |
| LIN/ACT     | The LIN/ACT LED is on when the Prestige has a successful Ethernet connection. The LIN/ACT LED blinks when data is sent or received. The LIN/ACT LED is off when the system is not ready or has malfunctioned.                    |
| ADSL        | The ADSL (Asynchronous Digital Subscriber Line) LED is on when the Prestige is linked successfully to a DSLAM.  The ADSL LED blinks when initializing or when data is sent/received.  The ADSL LED is off when the link is down. |

#### 2.2 Rear Panel and Connections of the Prestige 643

The following figure shows the rear panel connectors of your Prestige:

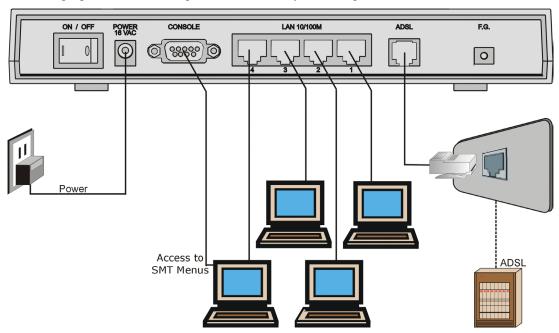

Figure 2-2 Prestige 643 Rear Panel

#### Step 1: Connecting the ADSL Line

Connect the Prestige directly to the wall jack using the included ADSL cable. Connect a microfilter(s) between the wall jack and your telephone(s). A microfilter acts as low-pass filter (voice transmission takes place in the 0 to 4KHz bandwidth) and is an optional purchase.

#### Step 2: Connecting a Workstation to the Prestige 10/100M LAN port

Ethernet 10Base-T/100Base-T networks use Shielded Twisted Pair (STP) cable with RJ-45 connectors that look like a bigger telephone plug with 8 pins. Use the straight-through cable to connect your Prestige to a computer directly or use a crossover Ethernet cable to connect to an external hub, then connect one end of the straight-through cable from the hub to the NIC on the workstation.

#### Step 3. Connecting the Power Adapter to your Prestige

Connect the power adapter to the port labeled **POWER** on the rear panel of your Prestige.

Please note that the Power Switch is not available in all P643 models.

#### Step 4. Connecting the Console Port

For the initial configuration of your Prestige, use terminal emulator software on a computer for configuring your Prestige via console port. Connect the 9-pin end of the console cable (9-pin to 25-pin console cable supplied) to the console port of the Prestige and the 25-pin end to a serial port (COM1, COM2 or other COM port) of your workstation. You can use an extension RS-232 cable if the enclosed one is too short.

#### 2.3 Additional Installation Requirements

In addition to the contents of your package, there are other hardware and software requirements you need to meet before you can install and use your Prestige. These requirements include:

- A computer with an Ethernet 10Base-T/100Base-T NIC (Network Interface Card).
- A computer equipped with communications software (for example, Hyper Terminal in Win95) configured to the following parameters:
  - > VT100 terminal emulation
  - > 9600 Baud rate.
  - Parity set to None, 8 Data bits, 1 Stop bit.
  - > Flow Control set to None

After the Prestige has been successfully connected to your network, you can make future changes to the configuration via Telnet.

#### 2.4 Connecting a POTS Splitter

This is for the Prestige that follows the Full Rate (G.dmt) standard only. One major difference between ADSL and dial-up modems is the optional telephone splitter. This device keeps the telephone and ADSL signals separated, giving them the capability to provide simultaneous Internet access and telephone service on the same line. Splitters also eliminate the destructive interference conditions caused by telephone sets. The purchase of a POTS splitter is optional.

Noise generated from a telephone in the same frequency range as the ADSL signal can be disruptive to the ADSL signal. In addition the impedance of a telephone when off-hook may be so low that it shunts the strength of the ADSL signal. When a POTS splitter is installed at the entry point, where the line comes into the home, it will filter the telephone signals before combining the ADSL and telephone signals transmitted and received. The issues of noise and impedance are eliminated with a single POTS splitter installation.

A telephone splitter is easy to install as shown in the following figure.

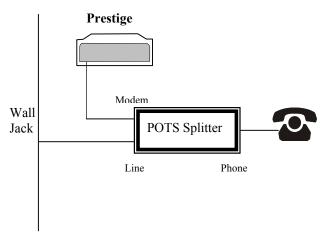

Figure 2-3 Connecting a POTS Splitter

- **Step 1.** Connect the side labeled "Phone" to your telephone.
- **Step 2.** Connect the side labeled "Modem" to your Prestige.
- **Step 3.** Connect the side labeled "Line" to the telephone wall jack.

#### 2.5 Telephone Microfilters

Telephone voice transmissions take place in the lower frequency range, 0 - 4KHz, while ADSL transmissions take place in the higher bandwidth range, above 4KHz. A microfilter acts as a low-pass filter, for your telephone, to ensure that ADSL transmissions do not interfere with your telephone voice transmissions. The purchase of a telephone microfilter is optional.

- **Step 1.** Connect a phone cable from the wall jack to the single jack end of the Y- Connector.
- **Step 2.** Connect a cable from the double jack end of the Y-Connector to the "wall side" of the microfilter.
- **Step 3.** Connect another cable from the double jack end of the Y-Connector to the Prestige.
- **Step 4.** Connect the "phone side" of the microfilter to your telephone as shown in the following figure.

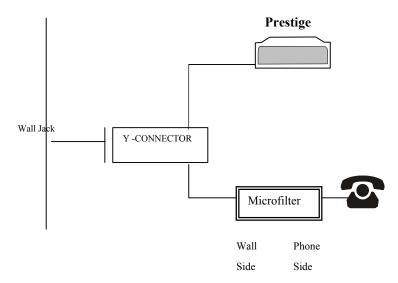

Figure 2-4 Connecting a Microfilter

#### 2.6 Turning on Your Prestige

At this point, you should have connected the console port, the ADSL line, the Ethernet port and the power port to the appropriate devices or lines. You can now apply power to the Prestige.

#### Step 1. Initial Screen

When you turn on your Prestige, it performs several internal tests as well as line initialization. After the initialization, the Prestige asks you to press [ENTER] to continue, as shown.

Figure 2-5 Power-On Display

#### Step 2. Entering Password

The login screen appears after you press [ENTER], prompting you to enter the password, as shown next.

For your first login, enter the default password "1234". As you type the password, the screen displays an 'X' for each character you type.

Please note that if there is no activity for longer than 5 minutes after you log in, your Prestige will automatically log you out and will display a blank screen. If you see a blank screen, press [ENTER] to bring up the login screen again.

Enter Password : XXXX

Figure 2-6 Login Screen

## 2.6.1 Prestige 643 SMT Menu Overview

The following figure gives you an overview of the various SMT menu screens of your Prestige.

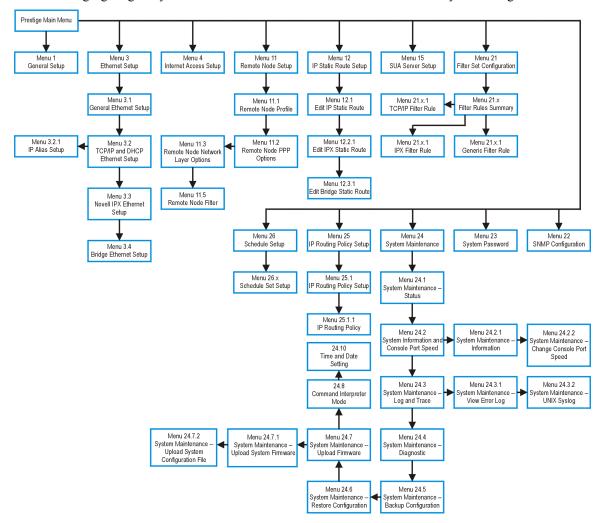

Figure 2-7 Prestige 643 SMT Menu Overview

## 2.7 Navigating the SMT Interface

The SMT (System Management Terminal) is the interface that you use to configure your Prestige.

Several operations that you should be familiar with before you attempt to modify the configuration are listed in the table below.

**Table 2-2 Main Menu Commands** 

| OPERATION                  | KEYSTROKE                                                                        | DESCRIPTION                                                                                                    |
|----------------------------|----------------------------------------------------------------------------------|----------------------------------------------------------------------------------------------------|
| Move down to another menu  | [ENTER]                                                                          | To move forward to a submenu, type in the number of the desired submenu and press [ENTER].                                                                                                    |
| Move up to a previous menu | [ESC]                                                                            | Press [ESC] to move back to the previous menu.                                                                                                    |
| Move to a "hidden" menu    | Press [SPACE<br>BAR] to change <b>No</b><br>to <b>Yes</b> then press<br>[ENTER]. | Fields beginning with "Edit" lead to hidden menus and have a default setting of <b>No</b> . Press [SPACE BAR] once to change <b>No</b> to <b>Yes</b> , then press [ENTER] to go to the "hidden" menu. |
| Move the cursor            | [ENTER] or [UP]/[DOWN] arrow keys.                                               | Within a menu, press [ENTER] to move to the next field. You can also use the [UP]/[DOWN] arrow keys to move to the previous and the next field, respectively.                                         |
| Entering information       | Type in or press [SPACE BAR], then press [ENTER].                                | You need to fill in two types of fields. The first requires you to type in the appropriate information. The second allows you to cycle through the available choices by pressing [SPACE BAR].         |
| Required fields            |                                                                                  | All fields with the symbol must be filled in order to be able to save the new configuration.                                                                                                    |
| N/A fields                 | <n a=""></n>                                                                     | Some of the fields in the SMT will show a <n a="">. This symbol refers to an option that is Not Applicable.</n>                                                                                       |
| Save your configuration    | [ENTER]                                                                          | Save your configuration by pressing [ENTER] at the message "Press ENTER to confirm or ESC to cancel". Saving the data on the screen will take you, in most cases to the previous menu.                |
| Exit the SMT               | Type 99, then press [ENTER].                                                     | Type 99 at the main menu prompt and press [ENTER] to exit the SMT interface.                                                                                                    |

After you enter the password, the SMT displays the main menu, as shown below.

```
Copyright (c) 1994 - 2002 ZyXEL Communications Corp.
                       Prestige 643 Main Menu
Getting Started
                                    Advanced Management
   1. General Setup
3. Ethernet Setup
                                     21. Filter Set Configuration
                                      22. SNMP Configuration
    4. Internet Access Setup
                                     23. System Password
24. System Maintenance
Advanced Applications
                                      25. IP Routing Policy Setup
   11. Remote Node Setup
                                      26. Schedule Setup
   12. Static Routing Setup
   15. SUA Server Setup
                                      99. Exit
                    Enter Menu Selection Number:
```

Figure 2-8 SMT Main Menu

The SMT Menu continually improves and changes with new firmware upgrades. Check the release notes at <a href="https://www.zyxel.com">www.zyxel.com</a> to find the most recent upgrades and information.

## 2.7.1 System Management Terminal Interface Summary

**Table 2-3 Main Menu Summary** 

| #  | MENU TITLE               | DESCRIPTION                                                                                       |
|----|--------------------------|---------------------------------------------------------------------------------------------------|
| 1  | General Setup            | Use this menu to set up your general information.                                                 |
| 3  | Ethernet Setup           | Use this menu to set up your LAN connection.                                                      |
| 4  | Internet Access Setup    | A quick and easy way to set up an Internet connection.                                            |
| 11 | Remote Node Setup        | Use this menu to set up the Remote Node for LAN-to-LAN connection, including Internet connection. |
| 12 | Static Routing Setup     | Use this menu to set up static routes.                                                            |
| 15 | SUA Server Setup         | Use this menu to specify inside servers when SUA is enabled.                                      |
| 21 | Filter Set Configuration | Use this menu to set up filters to provide security, etc.                                         |
| 22 | SNMP Configuration       | Use this menu to set up SNMP related parameters.                                                  |
| 23 | System Password          | Use this menu to change your password.                                                            |
| 24 | System Maintenance       | This menu provides system status, diagnostics, software upload, etc.                              |
| 25 | IP Routing Policy Setup  | Use this menu to configure your IP routing policy.                                                |
| 99 | Exit                     | Use this to exit from SMT and return to a blank screen.                                           |

## 2.8 Changing the System Password

The first thing your should do before anything else is to change the default system password by following the steps below.

**Step 1.** Enter 23 in the main menu to display Menu 23 - System Password as shown below.

When this appears, type in your existing system password, i.e., 1234, and press [ENTER].

```
Menu 23 - System Password

Old Password= ****

New Password= ?

Retype to confirm= ?

Enter here to CONFIRM or ESC to CANCEL:
```

Figure 2-9 Menu 23 - System Password

- **Step 2.** Type in your new system password (up to 30 characters), and press [ENTER].
- **Step 3.** Re-type your new system password for confirmation and press [ENTER].

Note that as you type a password, the screen displays a (\*) for each character you type.

## 2.9 General Setup

Menu 1 - General Setup contains administrative and system-related information.

To enter Menu 1 and fill in the required information, follow these steps:

- **Step 1.** Enter 1 in Main Menu to display **Menu 1 General Setup**.
- **Step 2.** The **Menu 1 General Setup** screen appears, as shown below. Fill in the required fields marked [?] and turn on the individual protocols for your applications, as explained in the following table.

```
Menu 1 - General Setup

System Name= ?
Location=
Contact Person's Name=

Route IP= Yes
Route IPX= No
Bridge= No

Press ENTER to Confirm or ESC to Cancel:
```

Figure 2-10 Menu 1 - General Setup

**Table 2-4 General Setup Menu Fields** 

| FIELD                               | DESCRIPTION                                                                                                    | EXAMPLE |
|-------------------------------------|----------------------------------------------------------------------------------------------------|---------|
| System Name                         | Choose a descriptive name for identification purposes. This name can be up to 30 alphanumeric characters long. Spaces are not allowed, but dashes "-" and underscores "_" are accepted.   | P643    |
| Location (optional)                 | Enter the geographic location (up to 31 characters) of your Prestige.                                                                                                    | MyHouse |
| Contact Person's<br>Name (optional) | Enter the name (up to 30 characters) of the person in charge of this Prestige.                                                                                                    | JohnDoe |
| Route IP                            | Set this field to <b>Yes</b> to enable or <b>No</b> to disable IP routing. You must enable IP routing for Internet access.                                                                | Yes     |
| Route IPX                           | Set this field <b>Yes</b> to enable or <b>No</b> to disable IPX routing.                                                                                                    | No      |
| Bridge                              | Turn on/off bridging for protocols not supported (e.g., SNA) or not turned on in the previous Route fields. Select <b>Yes</b> to turn bridging on; select <b>No</b> to turn bridging off. | No      |

## 2.10 Ethernet Setup

This section describes how to configure the Ethernet using **Menu 3 – Ethernet Setup**. From the main menu, enter **3** to open Menu 3.

```
Menu 3 - Ethernet Setup

1. General Setup
2. TCP/IP and DHCP Setup
3. Novell IPX Setup
4. Bridge Setup

Enter Menu Selection Number:
```

Figure 2-11 Menu 3 - Ethernet Setup

## 2.10.1 General Ethernet Setup

This menu allows you to specify filter set(s) that you wish to apply to the Ethernet traffic. You seldom need to filter Ethernet traffic; however, the filter sets may be useful to block certain packets, reduce traffic and prevent security breaches.

```
Menu 3.1 - General Ethernet Setup

Input Filter Sets:
   protocol filters=
   device filters=
Output Filter Sets:
   protocol filters=
   device filters=

Press ENTER to Confirm or ESC to Cancel:
```

Figure 2-12 Menu 3.1 - General Ethernet Setup

If you need to define filters, please read the *Filter Set Configuration* chapter first, then return to this menu to define the filter sets.

## 2.11 Protocol Dependent Ethernet Setup

Depending on the protocols for your applications, you need to configure the respective Ethernet Setup, as outlined below.

- For TCP/IP Ethernet setup refer to *Internet Access Application*.
- For Novell IPX Ethernet setup refer to *IPX Configuration*.
- For bridging Ethernet setup refer to *Bridging Setup*.

## Chapter 3 Internet Access

This chapter shows you how to configure the LAN and WAN of your Prestige for Internet access.

## 3.1 Factory Ethernet Defaults

The Ethernet parameters of the Prestige are preset in the factory with the following values:

- 1. IP address of 192.168.1.1 with subnet mask of 255.255.255.0 (24 bits).
- 2. DHCP server enabled with 32 client IP addresses starting from 192.168.1.33.

These parameters should work for the majority of installations. If the parameters are satisfactory, you can skip to *TCP/IP Ethernet Setup and DHCP* to enter the DNS server address(es) if your ISP gives you explicit DNS server address(es). If you wish to change the factory defaults or to learn more about TCP/IP, please read on.

## 3.2 LANs and WANs

A LAN (Local Area Network) is a computer network limited to the immediate area, usually the same building or floor of a building. A WAN (Wide Area Network), on the other hand, is an outside connection to another network or the Internet.

#### 3.2.1 LANs, WANs and the Prestige

The actual physical connection determines whether the Prestige ports are LAN or WAN ports. There are two separate IP networks, one inside, the LAN network; the other outside: the WAN network as shown next:

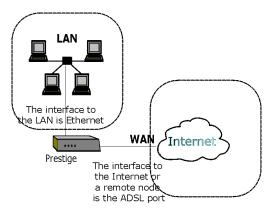

Figure 3-1 LAN & WAN IPs

#### 3.3 TCP/IP Parameters

#### 3.3.1 IP Address and Subnet Mask

Like houses on a street that share a common street name, the machines on a LAN share one common network number.

Where you obtain your network number depends on your particular situation. If the ISP or your network administrator assigns you a block of registered IP addresses, follow their instructions in selecting the IP addresses and the subnet mask.

If the ISP did not explicitly give you an IP network number, then most likely you have a single user account and the ISP will assign you a dynamic IP address when the connection is established. If this is the case, it is recommended that you select a network number from 192.168.0.0 to 192.168.255.0 (ignoring the trailing zero) and you must enable the Single User Account feature of the Prestige. The Internet Assigned Number Authority (IANA) reserved this block of addresses specifically for private use; please do *not* use any other number unless you are told otherwise. Let's say you select 192.168.1.0 as the network number; which covers 254 individual addresses, from 192.168.1.1 to 192.168.1.254 (zero and 255 are reserved). In other words, the first three numbers specify the network number while the last number identifies an individual workstation on that network.

The subnet mask specifies the network number portion of an IP address. Your Prestige will compute the subnet mask automatically based on the IP address that you entered. You don't need to change the subnet mask computed by the Prestige unless you are instructed to do otherwise.

3-2 Internet Access

#### 3.3.2 Private IP Addresses

Every machine on the Internet must have a unique address. If your networks are isolated from the Internet, e.g., only between your two branch offices, you can assign any IP addresses to the hosts without problems. However, the Internet Assigned Numbers Authority (IANA) has reserved the following three blocks of IP addresses specifically for private networks:

```
10.0.0.0 - 10.255.255.255

172.16.0.0 - 172.31.255.255

192.168.0.0 - 192.168.255.255
```

You can obtain your IP address from the IANA, from an ISP or it can be assigned from a private network. If you belong to a small organization and your Internet access is through an ISP, the ISP can provide you with the Internet addresses for your local networks. On the other hand, if you are part of a much larger organization, you should consult your network administrator for the appropriate IP addresses.

Note: Regardless of your particular situation, do not create an arbitrary IP address; always follow the guidelines above. For more information on address assignment, please refer to RFC 1597, Address Allocation for Private Internets and RFC 1466, Guidelines for Management of IP Address Space.

## 3.3.3 RIP Setup

RIP (Routing Information Protocol) allows a router to exchange routing information with other routers. The **RIP Direction** field controls the sending and receiving of RIP packets. When set to:

- 1. **Both** the Prestige will broadcast its routing table periodically and incorporate the RIP information that it receives.
- 2. **In Only** the Prestige will not send any RIP packets but will accept all RIP packets received.
- 3. Out Only the Prestige will send out RIP packets but will not accept any RIP packets received.
- 4. **None** the Prestige will not send any RIP packets and will ignore any RIP packets received.

The **Version** field controls the format and the broadcasting method of the RIP packets that the Prestige sends (it recognizes both formats when receiving). **RIP-1** is universally supported; but RIP-2 carries more information. RIP-1 is probably adequate for most networks, unless you have a unusual network topology.

Both **RIP-2B** and **RIP-2M** sends the routing data in RIP-2 format; the difference being that **RIP-2B** uses subnet broadcasting while **RIP-2M** uses multicasting.

## 3.3.4 DHCP Configuration

DHCP (Dynamic Host Configuration Protocol) allows the individual clients (workstations) to obtain the TCP/IP configuration at start-up from a centralized DHCP server. The Prestige has built-in DHCP server capability, enabled by default, which means it can assign IP addresses, an IP default gateway and DNS servers to Windows 95, Windows NT and other systems that support the DHCP client. The Prestige can also act as a surrogate DHCP server where it relays IP address assignment from the actual DHCP server to the clients.

#### **IP Pool Setup**

The Prestige is pre-configured with a pool of 32 IP addresses starting from 192.168.1.33 to 192.168.1.64 for the client machines. This leaves 31 IP addresses, 192.168.1.2 to 192.168.1.32 (excluding the Prestige itself which has a default IP of 192.168.1.1) for other server machines, e.g., server for mail, FTP, telnet, web, etc., that you may have.

#### **DNS Server Address**

DNS (Domain Name System) is for mapping a domain name to its corresponding IP address and vice versa, e.g., the IP address of *www.zyxel.com* is 204.217.0.2. The DNS server is extremely important because without it, you must know the IP address of a machine before you can access it. The DNS server addresses that you enter in the DHCP setup are passed to the client machines along with the assigned IP address and subnet mask

There are two ways that an ISP disseminates the DNS server addresses. The first is for an ISP to tell a customer the DNS server addresses, usually in the form of an information sheet, when s/he signs up. If your ISP does give you the DNS server addresses, enter them in the **DNS Server** fields in **DHCP Setup**, otherwise, leave them blank.

Some ISP's choose to pass the DNS servers using the DNS server extensions of PPP IPCP (IP Control Protocol) after the connection is up. If your ISP did not give you explicit DNS servers, chances are the DNS servers are conveyed through IPCP negotiation. The Prestige supports the IPCP DNS server extensions through the DNS proxy feature.

If the **Primary** and **Secondary DNS Server** fields in **DHCP Setup** are not specified, i.e., left as 0.0.0.0, the Prestige tells the DHCP clients that it itself is the DNS server. When a workstation sends a DNS query to the Prestige, the Prestige forwards the query to the real DNS server learned through IPCP and relays the response back to the workstation.

Please note that DNS proxy works only when the ISP uses the IPCP DNS server extensions. It does not mean you can leave the DNS servers out of the DHCP setup under all circumstances. If your ISP gives you explicit DNS servers, make sure that you enter their IP addresses in the **DHCP Setup** menu. This way, the Prestige can pass the DNS servers to the workstations and the workstations can query the DNS server directly without the Prestige's intervention.

3-4 Internet Access

#### 3.4 IP Multicast

Traditionally, IP packets are transmitted in one of either two ways - Unicast (1 sender -1 recipient) or Broadcast (1 sender - everybody on the network). Multicast is a third way to deliver IP packets to *a group* of hosts on the network - not everybody.

IGMP (Internet Group Multicast Protocol) is a session-layer protocol used to establish membership in a multicast group - it is not used to carry user data. IGMP version 2 (RFC 2236) is an improvement over version 1 (RFC 1112) but IGMP version 1 is still in wide use. If you would like to read more detailed information about interoperability between IGMP version 2 and version 1, please see sections 4 and 5 of RFC 2236. The class D IP address is used to identify host groups and can be in the range 224.0.0.0 to 239.255.255.255. The address 224.0.0.0 is not assigned to any group and is used by IP multicast computers. The address 224.0.0.1 is used for query messages and is assigned to the permanent group of all IP hosts (including gateways). All hosts must join the 224.0.0.1 group in order to participate in IGMP. The address 224.0.0.2 is assigned to the multicast routers group.

The Prestige supports both IGMP version 1 (**IGMP-v1**) and version 2 (**IGMP-v2**). At start up, the Prestige queries all directly connected networks to gather group membership. After that, the Prestige periodically updates this information. IP Multicasting can be enabled/disabled on the Prestige LAN and/or WAN interfaces using menus 3.2 (LAN) and 11.3 (WAN). Select **None** to disable IP Multicasting on these interfaces

#### 3.5 IP Policies

Traditionally, routing is based on the destination address *only* and the router takes the shortest path to forward a packet. IP Policy Routing (IPPR) provides a mechanism to override the default routing behavior and alter the packet forwarding based on the policy defined by the network administrator. Policy-based routing is applied to incoming packets on a per interface basis, prior to the normal routing. Create policies using SMT Menu 25 (see *IP Policy Routing*) and apply them on the Prestige LAN and/or WAN interfaces using menus 3.2 (LAN) and 11.3 (WAN).

#### 3.6 IP Alias

IP Alias allows you to partition a physical network into different logical networks over the same Ethernet interface. The Prestige supports three logical LAN interfaces via its single physical Ethernet interface with the Prestige itself as the gateway for each LAN network.

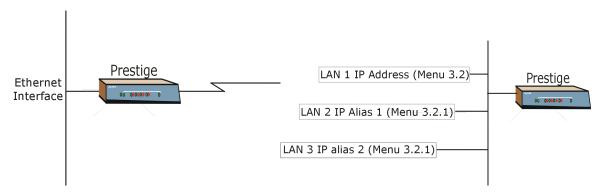

Figure 3-2 Physical Network

Figure 3-3 Partitioned Logical Networks

Use menu 3.2.1 to configure IP Alias on your Prestige.

#### 3.6.1 IP Alias Setup

Use Menu 3.2 to configure the first network. Move the cursor to **Edit IP Alias** field and press [SPACEBAR] to choose **Yes** and press [ENTER] to configure the second and third network.

```
Menu 3.2 - TCP/IP and DHCP Ethernet Setup
               DHCP Setup:
               DHCP= Server
                Client IP Pool Starting Addres= 192.168.1.33
                Size of Client IP Pool= 6
               Primary DNS Server= 0.0.0.0
               Secondary DNS Server= 0.0.0.0
               Remote DHCP Server= N/A
               TCP/IP Setup:
                IP Address= 192.168.1.1
                IP Subnet Mask= 255.255.255.0
                RIP Direction= Both
                  Version= RIP-1
                Multicast= None
                IP Policies=
                 Edit IP Alias= No
               Press ENTER to confirm or ESC to Cancel:
Press Space Bar to Toggle.
```

Figure 3-4 Menu 3.2 - TCP/IP and DHCP Ethernet Setup

Pressing [ENTER] displays Menu 3.2.1 - IP Alias Setup, as shown next.

3-6 Internet Access

```
Menu 3.2.1 - IP Alias Setup
                    IP Alias 1= No
                      IP Address= N/A
                      IP Subnet Mask= N/A
                      RIP Direction= N/A
                      Version= N/A
                      Incoming protocol filters= N/A
                      Outgoing protocol filters= N/A
                    IP Alias 2= No
                      IP Address= N/A
                      IP Subnet Mask= N/A
                      RIP Direction= N/A
                      Version= N/A
                      Incoming protocol filters= N/A
                      Outgoing protocol filters= N/A
                     Enter here to CONFIRM or ESC to CANCEL:
Press Space Bar to Toggle.
```

Figure 3-5 Menu 3.2.1 - IP Alias Setup

Follow the instructions in the following table to configure IP Alias parameters.

save your configuration, or press [ESC] at any time to cancel.

**Table 3-1 IP Alias Setup Menu Fields** 

| FIELD                                                                                      | DESCRIPTION                                                                                                    | EXAMPLE       |  |
|--------------------------------------------------------------------------------------------|----------------------------------------------------------------------------------------------------|---------------|--|
| IP Alias                                                                                   | Choose <b>Yes</b> to configure the LAN network for the Prestige.                                                                                                    | Yes           |  |
| IP Address                                                                                 | Enter the IP address of your Prestige in dotted decimal notation                                                                                                    | 192.168.2.1   |  |
|                                                                                            | Your Prestige will automatically calculate the subnet mask based on the IP address that you assign. Unless you are implementing subnetting, use the subnet mask computed by the Prestige | 255.255.255.0 |  |
| RIP Direction                                                                              | Press [SPACE BAR] to select the RIP direction. Choices are <b>None</b> , <b>Both</b> , <b>In Only</b> or <b>Out Only</b> .                                                               | None          |  |
| Version                                                                                    | Press [SPACE BAR] to select the RIP version. Choices are <b>RIP-1</b> , <b>RIP-2B</b> or <b>RIP-2M</b> .                                                                                 | RIP-1         |  |
| Incoming<br>Protocol Filters                                                               | Enter the filter set(s) you wish to apply to the incoming traffic between this node and the Prestige.                                                                                    |               |  |
| Outgoing<br>Protocol Filters                                                               | Enter the filter set(s) you wish to apply to the outgoing traffic between this node and the Prestige.                                                                                    |               |  |
| When you have completed this menu, press [ENTER] at the prompt "Press ENTER to Confirm" to |                                                                                                    |               |  |

## 3.7 Route IP Setup

The first step is to enable the IP routing in Menu 1 - General Setup.

To edit Menu 1, type in 1 in the main menu and press [ENTER]. Set the **Route IP** field to **Yes** by pressing [SPACE BAR].

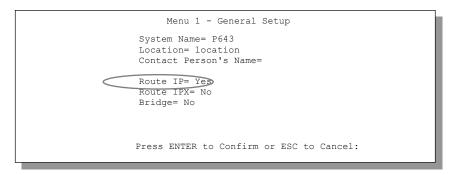

Figure 3-6 Menu 1 - General Setup

## 3.8 TCP/IP Ethernet Setup and DHCP

Use Menu 3.2 to configure your Prestige for TCP/IP.

To edit Menu 3.2, enter **3** from the main menu to display **Menu 3 - Ethernet Setup**. When Menu 3 appears, press **2** and press [ENTER] to display **Menu 3.2 - TCP/IP and DHCP Ethernet Setup**, as shown next:

3-8 Internet Access

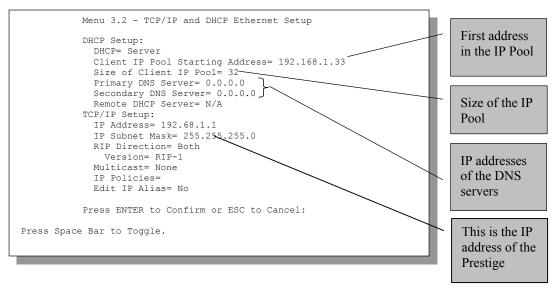

Figure 3-7 Menu 3.2 - TCP/IP and DHCP Ethernet Setup

Follow the instructions in the following table on how to configure the DHCP fields.

**Table 3-2 DHCP Ethernet Setup Menu Fields** 

| FIELD                                      | DESCRIPTION                                                                                                    | IEXAMPLE            |
|--------------------------------------------|----------------------------------------------------------------------------------------------------|---------------------|
| DHCP Setup DHCP                            | If set to <b>Server</b> , your Prestige can assign IP addresses, an IP default gateway and DNS servers to Windows 95, Windows NT and other systems that support the DHCP client. If set to <b>None</b> , the DHCP server will be disabled. If set to <b>Relay</b> , the Prestige acts as a surrogate DHCP server and relays DHCP requests and responses between the remote server and the clients. Enter the IP address of the actual, remote DHCP server in the Remote DHCP Server in this case. When DHCP is used, the following items need to be set: | Server<br>(default) |
|                                            | This field specifies the first of the contiguous addresses in the IP address pool.                                                                                                    | 192.168.1.33        |
| Size of Client IP Pool                     | This field specifies the size or count of the IP address pool.                                                                                                    | 32                  |
| Primary DNS Server<br>Secondary DNS Server | Enter the IP addresses of the DNS servers. The DNS servers are passed to the DHCP clients along with the IP address and the subnet mask.                                                                                                    |                     |

| FIELD | DESCRIPTION                                                                                                    | IEXAMPLE |
|-------|----------------------------------------------------------------------------------------------------|----------|
|       | If <b>Relay</b> is selected in the <b>DHCP</b> field above then enter the IP address of the actual remote DHCP server here. |          |

Follow the instructions in the following table to configure TCP/IP parameters for the Ethernet port.

Table 3-3 TCP/IP Ethernet Setup Menu Fields

| IFIELD         | DESCRIPTION                                                                                                    | EXAMPLE                  |
|----------------|----------------------------------------------------------------------------------------------------|--------------------------|
| TCP/IP Setup   |                                                                                                    |                          |
| IP Address     | Enter the (LAN) IP address of your Prestige in dotted decimal notation                                                                                                    | 192.168.1.1              |
| IP Subnet Mask | Your Prestige will automatically calculate the subnet mask based on the IP address that you assign. Unless you are implementing subnetting, use the subnet mask computed by the Prestige.                                                                                                    | 255.255.255.0            |
| RIP Direction  | Press [SPACE BAR] to select the RIP direction. Choices are <b>Both</b> , <b>In Only</b> , <b>Out Only</b> or <b>None</b> .                                                                                                    | <b>Both</b> (default)    |
| Version        | Press [SPACE BAR] to select the RIP version. Choices are <b>RIP-1</b> , <b>RIP-2B</b> or <b>RIP-2M</b> .                                                                                                    | RIP-1<br>(default)       |
| Multicast      | IGMP (Internet Group Multicast Protocol) is a session-layer protocol used to establish membership in a Multicast group. The Prestige supports both IGMP version 1 ( <b>IGMP-v1</b> ) and version 2 ( <b>IGMP-v2</b> ). Press the [SPACE BAR] to enable IP Multicasting or select <b>None</b> to disable it. | <b>None</b><br>(default) |
| IP Policies    | Create policies using SMT Menu 25 (see the <i>IP Policy Routing chapter</i> ) and apply them on the Prestige LAN interface here. You can apply up to four IP Policy sets (from twelve) by entering their numbers separated by commas.                                                                       | 2,4,7,9                  |
| Edit IP Alias  | The Prestige supports three logical LAN interfaces via its single physical Ethernet interface with the Prestige itself as the gateway for each LAN network. Press [SPACE BAR] to change <b>No</b> to <b>Yes</b> and press [ENTER] to for menu 3.2.1                                                         | <b>No</b><br>(default)   |

When you have completed this menu, press [ENTER] at the prompt "Press ENTER to Confirm..." to save your configuration, or press [ESC] at any time to cancel.

3-10 Internet Access

#### 3.9 VPI & VCI

Be sure to use the correct Virtual Path Identifier (VPI) and Virtual Channel Identifier (VCI) numbers supplied by the telephone company. The valid range for the VPI is 0 to 255 and for the VCI is 32 to 65535 (0 to 31 is reserved for local management of ATM traffic). Please see the Appendices for more information.

## 3.10 Multiplexing

There are two conventions to identify what protocols the virtual circuit (VC) is carrying. Be sure to use the multiplexing method required by your ISP.

## 3.10.1 VC-based multiplexing

In this case, by prior mutual agreement, each protocol is assigned to a specific virtual circuit, e.g., VC1 carries IP, VC2 carries IPX, etc. VC-based multiplexing may be dominant in environments where dynamic creation of large numbers of ATM VCs is fast and economical.

## 3.10.2 LLC-based multiplexing

In this case one VC carries multiple protocols with protocol identifying information being contained in each packet header. Despite the extra bandwidth and processing overhead, this method may be advantageous if it is not practical to have a separate VC for each carried protocol, e.g., if charging heavily depends on the number of simultaneous VCs

## 3.11 Encapsulation

Be sure to use the encapsulation method required by your ISP. The Prestige supports the following methods.

#### 3.11.1 ENET ENCAP

The MAC Encapsulated Routing Link Protocol (ENET ENCAP) is only implemented with the IP network protocol. IP packets are routed between the Ethernet interface and the WAN interface and then formatted so that they can be understood in a bridged environment i.e., it encapsulates routed Ethernet frames into bridged ATM cells. ENET ENCAP requires that you specify a gateway IP address in the **Ethernet Encapsulation Gateway** field in Menu 4 and in the **Rem IP Addr** field in Menu 11.1. You can get this information from your ISP.

#### 3.11.2 PPP over Ethernet

PPPoE provides access control and billing functionality in a manner similar to dial-up services using PPP. The Prestige bridges a PPP session over Ethernet (PPP over Ethernet, RFC 2516) from your computer to an ATM PVC (Permanent Virtual Circuit) which connects to a xDSL Access Concentrator where the PPP session terminates. One PVC can support any number of PPP sessions from your LAN. For more information on PPPoE, see the Appendices.

#### 3.11.3 PPP

Please refer to RFC 2364 for more information on PPP over ATM Adaptation Layer 5 (AAL5). Refer to RFC 1661 for more information on PPP.

#### 3.11.4 RFC 1483

RFC 1483 describes two methods for Multiprotocol Encapsulation over ATM Adaptation Layer 5 (AAL5). The first method allows multiplexing of multiple protocols over a single ATM virtual circuit (LLC-based multiplexing) and the second method assumes that each protocol is carried over a separate ATM virtual circuit (VC-based multiplexing). Please refer to the RFC for more detailed information.

## 3.12 IP Address Assignment

A static IP is a fixed IP that your ISP gives you. A dynamic IP is not fixed; the ISP assigns you a different one each time. The Single User Account feature can be enabled or disabled if you have either a dynamic or static IP. However the encapsulation method assigned influences your choices for IP Address and ENET ENCAP Gateway.

#### 3.12.1 Using PPP or PPPoE Encapsulation

If you have a dynamic IP, then the IP Address and ENET ENCAP Gateway fields are not applicable (N/A). If you have a static IP, then you *only* need to fill in the IP Address field and *not* the ENET ENCAP Gateway field.

#### 3.12.2 Using RFC 1483 Encapsulation

In this case the IP Address Assignment *must* be static with the same requirements for the IP Address and ENET ENCAP Gateway fields as stated above.

## 3.12.3 Using ENET ENCAP Encapsulation

In this case you can have either a static or dynamic IP. For a static IP you must fill in all the IP Address and ENET ENCAP Gateway fields as supplied by your ISP. However for a dynamic IP, the Prestige acts as a

3-12 Internet Access

DHCP client on the WAN port and so the IP Address and ENET ENCAP Gateway fields are not applicable (N/A) as they are assigned to the Prestige by the DHCP server.

## 3.13 Internet Access Configuration

Menu 4 allows you to enter the Internet Access information in one screen. Menu 4 is actually a simplified setup for one of the remote nodes that you can access in Menu 11. Before you configure your Prestige for Internet access, you need to collect your Internet account information from your ISP and telephone company.

Use the following table to record your Internet Account Information. Note that if you are using PPP or PPPoE encapsulation, then the only ISP information you need is a login name and password. You only need to know the Ethernet Encapsulation Gateway IP address if you are using ENET ENCAP encapsulation.

**Table 3-4 Internet Account Information** 

From the main menu, type 4 to display Menu 4 - Internet Access Setup, as shown next.

```
Menu 4 - Internet Access Setup

ISP's Name= ChangeMe
Encapsulation= ENET ENCAP
Multiplexing= LLC-based

VPI #= 0
VCI #= 35
Service Name= N/A
Login= N/A
My Password= *******
Single User Account= Yes
IP Address Assignment= Dynamic
IP Address= N/A
ENET ENCAP Gateway= N/A

Press ENTER to confirm or ESC to cancel:
```

Get this information from the telephone company. Get the other information from your ISP.

Figure 3-8 Internet Access Setup

The following table contains instructions on how to configure your Prestige for Internet access.

**Table 3-5 Internet Access Setup Menu Fields** 

| F ELD         | DESCRIPTION                                                                                                    | XAMPLE     |
|---------------|----------------------------------------------------------------------------------------------------|------------|
| ISP's Name    | Enter the name of your Internet Service Provider. This information is for identification purposes only.                                                                      | MyISP      |
| Encapsulation | Press [SPACE BAR] to select the method of encapsulation used by your ISP. Choices are PPPoE, PPP, RFC 1483 or ENET ENCAP.                                                    | ENET ENCAP |
| Multiplexing  | Press [SPACE BAR] to select the method of multiplexing used by your ISP. Choices are <b>VC-based</b> or <b>LLC-based</b> .                                                   | VC-based   |
| VPI#          | Enter the Virtual Path Identifier (VPI) that the telephone company gives you.                                                                                                | 0          |
| VCI#          | Enter the Virtual Channel Identifier (VCI) that the telephone company gives you.                                                                                             | 35         |
| Service Name  | This is valid only when you have chosen <b>PPPoE</b> encapsulation. If you are using <b>PPPoE</b> encapsulation, then type the name of your PPPoE service here.              |            |
| My Login      | Enter the login name that your ISP gives you. If you are using <b>PPPoE</b> encapsulation, then this field must be of the form user@domain where domain identifies your ISP. | Derek      |

3-14 Internet Access

| F ELD                    | DESCRIPTION                                                                                                    | XAMPLE        |
|--------------------------|----------------------------------------------------------------------------------------------------|---------------|
| My Password              | Enter the password associated with the login name above.                                                                                                    | *****         |
| Single User Account      | Choose <b>Yes</b> to enable or <b>No</b> to disable SUA. Please see the following section for a more detailed discussion on the Single User Account feature. | Yes           |
| IP Address<br>Assignment | Press [SPACE BAR] to select <b>Static</b> or <b>Dynamic</b> address assignment.                                                                              | Dynamic       |
| IP Address               | Enter the IP address supplied by your ISP if applicable.                                                                                                    | 192.168.1.1   |
| ENET ENCAP<br>Gateway    | Enter the gateway IP address supplied by your ISP if applicable.                                                                                             | 192.168.1.100 |

When you have completed this menu, press [ENTER] at the prompt "Press ENTER to Confirm..." to save your configuration, or press [ESC] at any time to cancel.

If all your settings are correct your Prestige should connect automatically to the Internet. If the connection fails, note the error message that you receive on the screen and take the appropriate troubleshooting steps.

## 3.14 Single User Account

Typically, if there are multiple users on the LAN that want concurrent access to the Internet, you will have to lease a block of legal or globally unique IP addresses from the ISP.

The Single User Account (SUA) feature allows you to have the same benefits as having multiple legal addresses, but only pay for one IP address, thus saving significantly on the subscription fees. (Check with your ISP before you enable this feature).

The IP address for the SUA can be either fixed or dynamically assigned by the ISP. In addition, you can designate servers, e.g., a web server and a Telnet server, on your local network and make them accessible to the outside world. If you do not define a server, SUA offers the additional benefit of firewall protection. If no server is defined, all incoming inquiries will be filtered out by your Prestige, thus preventing intruders from probing your network. Your Prestige accomplishes address sharing by translating the internal LAN IP addresses to a single address that is globally unique on the Internet. For more information on IP address translation, refer to RFC 1631(*The IP Network Address Translator (NAT)*).

## 3.14.1 Advantages of SUA

In summary:

- SUA is a cost-effective solution for small offices to access the Internet or other remote TCP/IP networks.
- SUA supports servers accessible to the outside world.

- SUA can provide firewall protection if you do not specify a server. All incoming inquiries will be filtered out by your Prestige.
- UDP and TCP packets can be routed. In addition, partial ICMP, including echo and traceroute, is supported.

## 3.14.2 Single User Account Configuration

The steps for configuring your Prestige for Single User Account are identical to the conventional Internet access with the exception that you need to fill in two extra fields in **Menu 4 - Internet Access Setup**, as shown next.

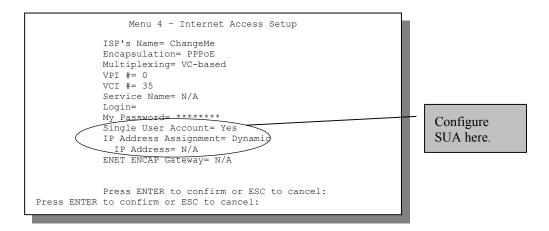

Figure 3-9 Menu 4 - Internet Access Setup

To enable the SUA feature in Menu 4, move the cursor to the **Single User Account** field and select **Yes**. Then follow the instructions on how to configure the SUA fields.

3-16 Internet Access

| Table 3-6 Single | User | Account | Menu | <b>Fields</b> |
|------------------|------|---------|------|---------------|
|------------------|------|---------|------|---------------|

| FIELD                 | DESCRIPTION                                                                                                    | <b>EXAMPLE</b> |
|-----------------------|----------------------------------------------------------------------------------------------------|----------------|
| Single User Account   | Choose <b>Yes</b> to enable and <b>No</b> to disable SUA.                                                                                                    | Yes            |
| IP Address Assignment | Choose either <b>Dynamic</b> or <b>Static</b> . If you have a static IP Address, enter it in dotted decimal notation into the IP Address field. If you have a dynamic IP Address, the IP Address field will be <b>N/A</b> . | Dynamic        |
| IP Address            | Enter your IP Address here in dotted decimal notation if you have a static IP. If you have a dynamic IP address then the field becomes <b>N/A</b> .                                                                         | N/A            |

Press [ENTER] at the message "Press ENTER to confirm..." to save your configuration or press [ESC] at any time to cancel.

## 3.15 Multiple Servers behind SUA

If you wish, you can make inside servers for different services, e.g., web or FTP, visible to the outside users, even though SUA makes your whole inside network appear as a single machine to the outside world. A service is identified by the port number, e.g., web service is on port 80 and FTP on port 21.

As an example, if you have a web server at 192.168.1.2 and a FTP server 192.168.1.3, then you need to specify port 80 (web) to the server at IP address 192.168.1.2 and port 21 (FTP) for the FTP server 192.168.1.3.

Please note that a server can support more than one service, e.g., a server can provide both FTP and DNS service, while another provides only web service. Furthermore, since you need to specify the IP address of a server in the Prestige, a server must have a fixed IP address and not be a DHCP client whose IP address potentially changes each time it is powered on.

In addition to the servers for specific services, SUA supports a default server. A service request that does not have a server explicitly designated for it is forwarded to the default server. If the default server is not defined, the service request is simply discarded.

To make a server visible to the outside world, specify the port number of the service and the inside IP address of the server in **Menu 15 – SUA Server Setup.** 

## Private Network IP Addresses Assigned by User

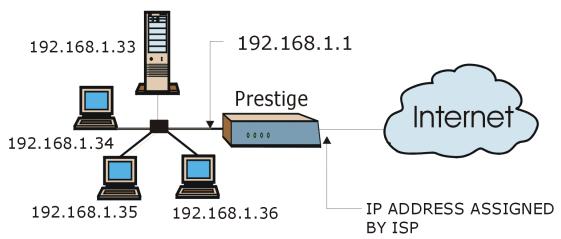

The SUA network appears as a single host on the Internet

Figure 3-10 Single User Account Topology

## 3.15.1 Configuring a Server behind SUA

Follow the steps below to configure a server behind SUA:

- 1. Enter 15 in the main menu to go to Menu 15 SUA Server Setup.
- Enter the service port number in the Port # field and the inside IP address of the server in the IP Address field.

3-18 Internet Access

3. Press [ENTER] at the "Press ENTER to confirm..." prompt to save your configuration after you define all the servers or press [ESC] at any time to cancel.

```
Menu 15 - SUA Server Setup
 Port #
            IP Address
1.Default
           0.0.0.0
2.6112
           0.0.0.0
3.21
           0.0.0.0
4.110
           0.0.0.0
5.1720
           0.0.0.0
6.1503
7.6112
           0.0.0.0
           0.0.0.0
8.0
           0.0.0.0
  Press ENTER to Confirm or ESC to Cancel:
```

Figure 3-11 Menu 15 - SUA Server Setup: Multiple Server Configuration

The most often used port numbers are:

Table 3-7 Services vs. Port Number

| SERVICES                                       | PORT NUMBER |
|------------------------------------------------|-------------|
| FTP (File Transfer Protocol)                   | 21          |
| Telnet                                         | 23          |
| SMTP (Simple Mail Transfer Protocol)           | 25          |
| DNS (Domain Name System)                       | 53          |
| HTTP (Hyper Text Transfer protocol or WWW Web) | 80          |
| PPTP (Point-to-Point Tunneling Protocol)       | 1723        |

| Advanced Applications |  |
|-----------------------|--|
|                       |  |
|                       |  |
|                       |  |
|                       |  |
|                       |  |
|                       |  |
|                       |  |
|                       |  |
| Part II:              |  |

## **ADVANCED APPLICATIONS**

This part describes the advanced applications of your Prestige. Described are Remote Node Setup, Remote Node TCP/IP Configuration, IPX Configuration and Bridging Setup.

# Chapter 4 Remote Node Configuration

In this chapter, we discuss the parameters that are protocol independent. The protocol-dependent configurations are covered in subsequent chapters.

A remote node is required for placing calls to a remote gateway. A remote node represents both the remote gateway and the network behind it across a WAN connection. Note that when you use Menu 4 to set up Internet access, you are actually configuring one of the remote nodes.

## 4.1 Remote Node Setup

This section describes the protocol-independent parameters for a remote node.

#### 4.1.1 Remote Node Profile

To configure a remote node, follow these steps:

- **Step 1.** From the main menu, enter **11** to display Menu 11.
- **Step 2.** When Menu 11 appears, as shown next, enter the number of the remote node that you wish to configure.

```
Menu 11 - Remote Node Setup

1. ChangeMe (ISP,SUA)
2. _____
3. ____
4. ____
5. ____
6. ____
7. ____
8. ____
Enter Node # to Edit:
```

Figure 4-1 Menu 11 - Remote Node Setup

## 4.1.2 Encapsulation and Multiplexing Scenarios

For Internet access you should use the encapsulation and multiplexing methods used by your ISP. For LAN-to-LAN applications, e.g. branch office and corporate headquarters, prior mutual agreement on methods used is necessary because there is no mechanism to automatically determine encapsulation or multiplexing. Selection of which encapsulation and multiplexing methods to use depends on how many VCs you have and how many different network protocols you need. The extra overhead that PPP over Ethernet (**PPPoE**) and **ENET ENCAP** encapsulation entail makes them a poor choice in a LAN-to-LAN application. Here are some examples of more suitable combinations in such an application.

#### Scenario 1. One VC, Multiple Protocols

**PPP** (RFC-2364) encapsulation with **VC-based** multiplexing is the best combination because the extra protocol identifying headers that **LLC-based** multiplexing uses is not needed. The **PPP** protocol already contains this information.

#### Scenario 2. One VC, One Protocol (IP)

Select **RFC-1483** encapsulation with **VC-based** multiplexing requires the least amount of overhead (0 octets). However, if there is a potential need for multiple protocol support in the future, it may be safer to

select **PPP** encapsulation instead of **RFC-1483**, so you do not need to reconfigure either machine when the time comes.

#### Scenario 3. Multiple VCs

If you have an equal number (or more) of VCs than the number of protocols, then select **RFC-1483** encapsulation and **VC-based** multiplexing.

When **Menu 11.1** – **Remote Node Profile** appears, fill in the fields as described in the following table to define this remote profile.

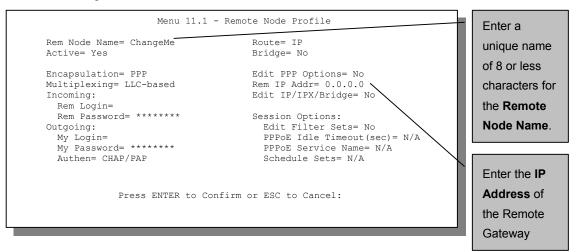

Figure 4-2 Menu 11.1 - Remote Node Profile

The Remote Node Profile Menu Fields table, shown next, explains how to configure the Remote Node Menu

| FIELD         | DESCRIPTION                                                                                                    | EXAMPLE |
|---------------|----------------------------------------------------------------------------------------------------|---------|
| Rem Node Name | This is a required field. Enter a descriptive name for the remote node. This field can be up to eight characters. This name must be unique from any other remote node name or remote dial-in user name. | Corp    |

Table 4-1 Remote Node Profile Menu Fields

| FIELD               | DESCRIPTION                                                                                                    | EXAMPLE    |
|---------------------|----------------------------------------------------------------------------------------------------|------------|
| Active              | Choose <b>Yes</b> or <b>No</b> . Inactive nodes are displayed with a minus sign (–) at the beginning of the name in Menu 11.                                                                                                    | Yes        |
| Encapsulation       | PPP refers to RFC-2364 (PPP Encapsulation over ATM Adaptation Layer 5). If RFC-1483 (Multiprotocol Encapsulation over ATM Adaptation Layer 5) of ENET ENCAP is selected, then the Rem Login, Rem Password, My Login, My Password, Edit PPP Options and Authen fields are N/A. Moreover, ENET ENCAP encapsulaton does not apply for IPX routing. PPPoE (Point to Point Protocol over Ethernet) activates the fields shown in the above figure. | ENET ENCAP |
| Multiplexing        | Choose the multiplexing method. Choices are VC-based or LLC-based.                                                                                                    | LLC-based  |
| Incoming: Rem Login | Enter the login name that this remote node will use when it calls your Prestige. The login name combined with the Rem Password will authenticate this node.                                                                                                    |            |
| Rem Password        | Enter the password used when this remote node calls your Prestige.                                                                                                    |            |
| Outgoing:           |                                                                                                    |            |
| My Login            | Enter the login name assigned by your ISP when the Prestige calls this remote node.                                                                                                    |            |
| My Password         | Enter the password assigned by your ISP when the Prestige calls this remote node.                                                                                                    |            |
| Authen              | This field sets the authentication protocol used for outgoing calls. Options for this field are:                                                                                                    |            |
|                     | CHAP/PAP – Your Prestige will accept CHAP or PAP.                                                                                                    | CHAP       |
|                     | CHAP – Your Prestige will accept CHAP (Challenge Handshake Authentication Protocol).                                                                                                    |            |
|                     | <b>PAP</b> – Your Prestige will accept PAP (Password Authentication Protocol).                                                                                                    |            |
| Route               | This field determines the protocol that your Prestige will route. Choices are IP, IPX, IP+IPX or None.                                                                                                    | IP         |

| FIELD                    | DESCRIPTION                                                                                                    | EXAMPLE |
|--------------------------|----------------------------------------------------------------------------------------------------|---------|
| Bridge                   | Bridging is used for protocols that the Prestige does not route, e.g. SNA, or not turned on in the previous Route field. When bridging is enabled, your Prestige will forward any packet that it does not route to this remote node; otherwise, the packets are discarded. Choose <b>Yes</b> to enable or <b>No</b> to disable the Bridge field. | No      |
| Edit PPP Options         | Choose <b>Yes</b> and press [ENTER] to edit PPP options. This will display <b>Menu 11.2 – Remote Node PPP Options</b> . For more information on configuring PPP options, see the section titled Editing PPP Options.                                                                                                    | No      |
| Rem IP Addr              | Enter the IP address of the remote gateway.                                                                                                    |         |
| Edit IP/IPX/Bridge       | Choose <b>Yes</b> and press [ENTER] to display <b>Menu 11.3 Remote Node Network Layer Options</b> .                                                                                                    | No      |
| Session Options:         |                                                                                                    | No      |
| Edit Filter Sets         | Choose <b>Yes</b> and press [ENTER] to open Menu 11.5 to edit the filter sets. See the Remote Node Filter section for more details.                                                                                                    |         |
| PPPoE Idle Timeout (sec) | This value specifies the number of idle seconds that elapse before the Prestige automatically disconnects the PPPoE session.                                                                                                    | 0       |
| PPPoE Service Name       | This is valid only when you have chosen PPPoE encapsulation. If you are using PPPoE encapsulation, then type the name of your PPPoE service here.                                                                                                    |         |
| Schedule Sets            | Type in the schedule set number(s), separated by commas if more than 1 set, according to Menu 26 Schedule Setup. The maximum number of schedule sets is 4.                                                                                                    | 1,3,4,6 |

Once you have completed filling in **Menu 11.1 – Remote Node Profile**, press [ENTER] at the message "Press ENTER to Confirm ..." to save your configuration, or press [ESC] at any time to cancel.

## 4.1.3 Outgoing Authentication Protocol

Generally speaking, you should employ the strongest authentication protocol possible, for obvious reasons. However, some vendor's implementation includes specific authentication protocol in the user profile. It will disconnect if the negotiated protocol is different from that in the user profile, even when the negotiated

protocol is stronger than specified. If you encounter the case where the peer disconnects right after a successful authentication, please make sure that you specify the correct authentication protocol when connecting to such an implementation.

## 4.1.4 Editing PPP Options

To edit the remote node PPP options, move the cursor to the **Edit PPP Options** field in **Menu 11.1** – **Remote Node Profile**, and press [SPACE BAR] to select **Yes**. Press [ENTER] to display Menu 11.2, as shown next.

```
Menu 11.2 - Remote Node PPP Options

Encapsulation= Standard PPP
Compression= No

ENTER here to Confirm or ESC to Cancel:

Press Space Bar to Toggle.
```

Figure 4-3 Menu 11.2 - Remote Node PPP Options

The following table describes how to configure the PPP options fields.

| FIELD         | DESCRIPTION                                                                                             | EXAMPLE         |
|---------------|----------------------------------------------------------------------------------------------------|-----------------|
| Encapsulation | Choose CISCO PPP only when this remote node is a Cisco machine; otherwise, select <b>Standard PPP</b> . | Standard PPP    |
| Compression   | Choose <b>Yes</b> to turn Stac Compression on or <b>No</b> to turn Stac Compression off.                | No<br>(default) |

Once you have completed filling in **Menu 11.2 – Remote Node PPP Options**, press [ENTER] at the message "Press ENTER to Confirm..." to save your configuration, or press [ESC] at any time to cancel.

#### 4.1.5 Remote Node Filter

In Menu 11.1 – Remote Node Profile make sure the Edit Filter Sets field displays Yes by pressing the [SPACE BAR]. Press [ENTER] to access Menu 11.5 – Remote Node Filter.

Use **Menu 11.5** – **Remote Node Filter** to specify the filter set(s) to apply to the incoming and outgoing traffic between this remote node and the Prestige. You can specify up to 4 filter sets separated by commas, eg. 1, 5, 9, 12 in each filter field. For more information on defining the filters, see the **Filter Configuration** chapter. Note that there are two versions of this menu depending on whether you use PPPoE encapsulation or not. When using PPPoE encapsulation, you can also specify remote nodes called filter sets.

```
Menu 11.5 - Remote Node Filter

Input Filter Sets:
   protocol filters=
        device filters=
Output Filter Sets:
   protocol filters=
   device filters=
Enter here to CONFIRM or ESC to CANCEL:
```

Figure 4-4 Menu 11.5 - Remote Node Filter

```
Menu 11.5 - Remote Node Filter Options

Input Filter Sets:
  protocol filters=
  device filters=
  Output Filter Sets:
  protocol filters=
  device filters=
  Call Filter Sets:
  protocol filters=
  call Filter Sets:
  protocol filters=
  device filters=
  Tenter here to CONFIRM or ESC to CANCEL:
```

Figure 4-5 Menu 11.5 - Remote Node Filter (PPPoE Encapsulation)

# Chapter 5 Remote Node TCP/IP Configuration

This chapter shows you how to configure the TCP/IP parameters of a remote node.

### 5.1 LAN-to-LAN Application

A typical LAN-to-LAN application uses your Prestige to connect a branch office to the headquarters, as depicted in the following diagram.

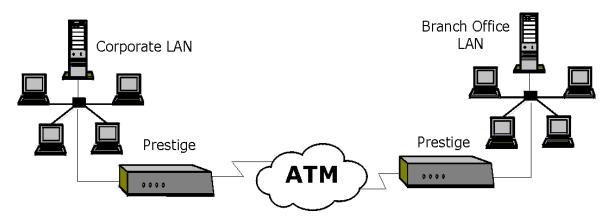

Figure 5-1 TCP/IP LAN-to-LAN Application

For the branch office, you need to configure a remote node in order to dial out to headquarters. Additionally, you may also need to define static routes if some services reside beyond the immediate remote LAN.

#### 5.1.1 Editing TCP/IP Options

Follow the steps below to edit Menu 11.3 – Remote Node Network Layer Options.

In Menu 11.1, move the cursor to the **Edit IP/IPX/Bridge** field, then press [SPACE BAR] to set the value to **Yes**. Press [ENTER] to display **Menu 11.3** – **Network Layer Options**.

There are two versions of Menu 11.3 for the Prestige, depending on whether you chose **VC-based** or **LLC-based** multiplexing in Menu 11.1.

#### **VC-based Multiplexing**

Remember that for **VC-based** multiplexing, by prior mutual agreement, a protocol is assigned a specific virtual circuit, e.g. VC1 will carry IP, VC2 will carry IPX, etc. However, note that for PPP or PPPoE encapsulation, we just need 1 VC no matter what protocol (IP/IPX/Bridge) is being carried.

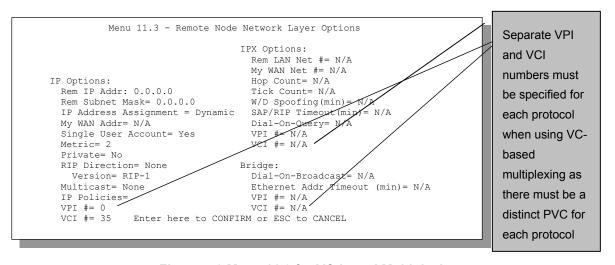

Figure 5-2 Menu 11.3 for VC-based Multiplexing

In this case, separate VPI and VCI numbers must be specified for each protocol.

#### **LLC-based Multiplexing**

For **LLC-based** multiplexing, one VC may carry multiple protocols with protocol identifying information contained in each packet header.

```
Menu 11.3 - Remote Node Network Layer Options
                                                                                       Only one set of
VPI/VCI (LLC-mux or PPP/PPPoE Encap): IPX Options:
                                                                                       VPI and VCI
    VPI #= 0
                                       Rem LAN Net #= 00000000
                                       My WAN Net #= 00000000
    VCI #= 35
                                                                                       numbers need
IP Options :
                                       Hop Count= 1
 Rem IP Addr:
Rem Subnet Mask= 0.0.0.0 W/D Spoofing(min IP Adress Assignment = Dynamic SAP/RIP Timeout(Dial-On-Query= no
                                                                                       be specified as
                                        W/D Spoofing(min) = 3
                                         SAP/RIP Timeout (min) = 3
                                                                                       for LLC-based
  Single User Account= Yes
                                                                                       multiplexing or
 Metric= 2
                                                                                       when using PPP
  Private= No
 RIP Direction= None
                                       Bridge Options:
                                                                                       or PPPoE
                                         Dial-On-Broadcast= N/A
   Version= RIP-1
                                       Ethernet Addr Timeout(min) = N/A
 Multicast= None
                                                                                       encapsulation.
 IP Policies=
                                                                                       One VC may
                  Enter here to CONFIRM or ESC to CANCEL:
                                                                                       carry different
                                                                                       protocols.
```

Figure 5-3 Menu 11.3 for LLC-based Multiplexing

In this case, only one set of VPI and VCI numbers need be specified for all protocols. The valid range for the VPI is 0 to 255 and for the VCI is 32 to 65535 (1 to 31 is reserved for local management of ATM traffic).

The following diagram explains the sample IP addresses to help you understand the field of **My Wan Addr** in Menu 11.3. Refer to the following figure for a brief review of what a WAN IP is. **My WAN Addr** field indicates the local Prestige WAN IP while **Rem IP Addr** field indicates the peer WAN IP.

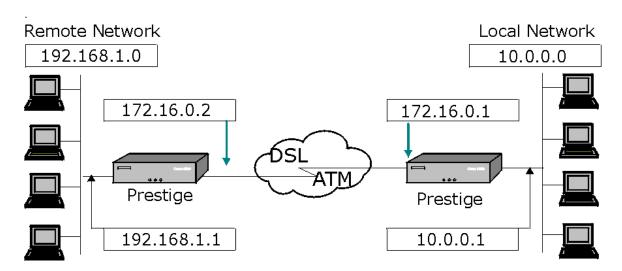

Figure 5-4 Sample IP Addresses for a TCPI/IP LAN-to-LAN Connection

To configure the TCP/IP parameters of a remote node, first configure the three fields in **Menu 11.1** – **Remote Node Profile**, as shown in the table below.

Table 5-1 TCP/IP-Related Fields in Remote Node Profile

| FIELD             | DESCRIPTION                                                                                                    | EXAMPLE |
|-------------------|----------------------------------------------------------------------------------------------------|---------|
| Route             | Make sure IP is among the protocols in the <b>Route</b> field in <b>Menu 11.1 – Remote Node Profile</b> .                                                                                                    | IP      |
| Rem IP<br>Address | Enter the IP address of the remote gateway in <b>Menu 11.1 – Remote Node Profile</b> . You must fill in either the remote Prestige WAN IP address or the remote Prestige LAN IP address. This depends on the remote router's WAN IP, eg. for the (remote) Prestige, the My WAN Addr settings in Menu 11.3. For example (see previous <i>Figure</i> ), if the remote WAN IP is set to 172.16.0.2 (the remote router's WAN IP), then you should enter 172.16.0.2 in the <b>Rem IP Addr field</b> . If the remote WAN IP is 0.0.0.0, then enter 192.168.1.1(the remote router's LAN IP) in the <b>Rem IP Addr</b> field. |         |
| Edit IP           | Choose <b>Yes</b> and press [ENTER] to view <b>Menu 11.3 – Remote Node Network Layer Options</b> .                                                                                                    | No      |

The following table shows the TCP/IP-related fields in Menu 11.3 – Remote Node Network Layer Options.

**Table 5-2 TCP/IP Remote Node Configuration** 

| FIELD                    | DESCRIPTION                                                                                                    | EXAMPLE |
|--------------------------|----------------------------------------------------------------------------------------------------|---------|
| VPI                      | Enter the Virtual Path Identifier (VPI) supplied by your telephone company.                                                                                                    |         |
| VCI                      | Enter the Virtual Channel Identifier (VCI) supplied by your telephone company.                                                                                                    |         |
| Rem IP Adress            | This will show the IP address you entered for this remote node in the previous menu.                                                                                                    |         |
| Rem IP Subnet<br>Mask    | Enter the subnet mask for the remote network.                                                                                                    |         |
| IP Address<br>Assignment | Choose <b>Dynamic</b> if you have a dynamically assigned IP address or <b>Static</b> if you have a static IP address.                                                                                                    | Dynamic |
| My Wan Address           | Some implementations, especially the UNIX derivatives, require the WAN link to have a separate IP network number from the LAN and each end must have a unique address within the WAN network number. If this is the case, enter the IP address assigned to the WAN port of your Prestige.                                                             |         |
|                          | NOTE: This is the address assigned to your local Prestige WAN, not the remote router. If the remote router is a Prestige, then this entry determines the local Prestige <b>Rem IP Addr</b> in Menu 11.1.                                                                                                    |         |
| Single User<br>Account   | Choose <b>Yes</b> to enable or <b>No</b> to disable the Single User Account feature. See the section on <i>Internet Access Applications</i> for more information on the Single User Account feature.                                                                                                    | No      |
| Metric                   | Metric represents the "cost" of transmission for routing purposes. IP routing uses hop count as the measurement of cost, with a minimum of 1 for directly connected networks. Enter a number that approximates the cost for this link. The number need not be precise, but it must be between 1 and 15. In practice, 2 or 3 is usually a good number. | 2       |

| FIELD                                                                                           | DESCRIPTION                                                                                                    | EXAMPLE                  |
|-------------------------------------------------------------------------------------------------|----------------------------------------------------------------------------------------------------|--------------------------|
| Private                                                                                         | This parameter determines if the Prestige will include the route to this remote node in its RIP broadcasts. Choose <b>Yes</b> to keep this route private and not include in RIP broadcast. Choose <b>No</b> to propagate this remote node to other hosts through RIP broadcasts. | No                       |
| RIP Direction<br>Version                                                                        | Press [SPACE BAR] to select the RIP Direction. Choices are Both, In Only, Out Only or None.  Press [SPACE BAR] to select the RIP version. Choices are RIP-1, RIP-2B or RIP-2M.                                                                                                   | None<br>RIP-1            |
| Multicast                                                                                       | Choose <b>IGMP-v1</b> (IGMP version 1), <b>IGMP-v2</b> (IGMP version 2) or <b>None</b> (disable IGMP). IGMP (Internet Group Multicast Protocol) is a session-layer protocol used to establish membership in a Multicast group.                                                   | <b>None</b><br>(default) |
| IP Policies                                                                                     | Create policies using SMT Menu 25 (see <i>IP Routing Policy</i> ) and apply them on the Prestige LAN interface here. You can apply up to four IP Policy sets (from 12) by entering their numbers separated by commas.                                                            | 3, 4, 5, 6               |
| Once you have completed filling in the Remote Node Network Layer Options Menu, press [ENTER] to |                                                                                                    |                          |

Once you have completed filling in the Remote Node Network Layer Options Menu, press [ENTER] to return to Menu 11. Press [ENTER] at the message "Press ENTER to Confirm..." to save your configuration or press [ESC] at any time to cancel.

#### 5.1.2 Static Route Setup

Static routes tell the Prestige routing information that it cannot learn automatically through other means. This can arise in cases where RIP is disabled on the LAN or a remote network is beyond the one that is directly connected to a remote node.

Each remote node specifies only the network to which the gateway is directly connected and the Prestige has no knowledge of the networks beyond it. For instance, the Prestige knows about network N2 in the following diagram through remote node Router 1. However, the Prestige is unable to route a packet to network N3 because it does not know that there is a route through remote node Router 1 (via Router 2). The static routes are for you to tell the Prestige about the networks beyond the remote nodes.

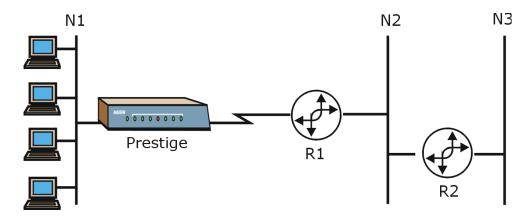

Figure 5-5 Sample Static Routing Topology

To configure an IP static route, use **Menu 12.1 - Static Route Setup**. Follow the procedure below.

**Step 1.** Enter 12 from the Main Menu to bring up the following screen.

```
Menu 12 - Static Route Setup

1. IP Static Route
2. IPX Static Route
3. Bridge Static Route

Please enter selection:
```

Figure 5-6 Menu 12 - Static Route Setup

**Step 2.** Enter 1 From Menu 12 to bring up the next screen.

```
Menu 12.1 - IP Static Route Setup

1. routename
2. _____
3. ____
4. ____
5. ____
6. ____
7. ____
8. ____
Enter selection number:
```

Figure 5-7 Menu 12.1 - IP Static Route Setup

**Step 3.** In Menu 12.1, enter the index number of one of the static routes that you want to configure. Index number 1 was selected for the following figure.

```
Menu 12.1.1 - Edit IP Static Route

Route #: 1
Route Name=
Active= No
Destination IP Address= 0.0.0.0
IP Subnet Mask= 0.0.0.0
Gateway IP Address= 0.0.0.0
Metric= 2
Private= No
Press ENTER to Confirm or ESC to Cancel:
```

Figure 5-8 Edit IP Static Route

The following table describes the fields for Menu 12.1 - Edit IP Static Route Setup.

| Table 5-3 | Edit ID | Static | Route | Manu | Fialde |
|-----------|---------|--------|-------|------|--------|
|           |         |        |       |      |        |

| FIELD      | DESCRIPTION                                                                       |
|------------|-----------------------------------------------------------------------------------|
| Route #    | This is the index number of the static route that you chose in Menu 12.1.         |
| Route Name | Enter a descriptive name for this route. This is for identification purpose only. |
| Active     | This field allows you to activate/deactivate this static route.                   |

| FIELD                                                                                      | DESCRIPTION                                                                                                    |  |
|--------------------------------------------------------------------------------------------|----------------------------------------------------------------------------------------------------|--|
| Destination IP Address                                                                     | This parameter specifies the IP network address of the final destination. Routing is always based on network number. If you need to specify a route to a single host, use a subnet mask of 255.255.255 in the subnet mask field to force the network number to be identical to the host ID.                                                           |  |
| IP Subnet Mask                                                                             | Enter the subnet mask for this destination. See IP Subnet Mask.                                                                                                    |  |
| Gateway IP Address                                                                         | Enter the IP address of the gateway. The gateway is an immediate neighbor of your Prestige that will forward the packet to the destination. On the LAN, the gateway must be a router on the same segment as your Prestige; over WAN, the gateway must be the IP address of one of the remote nodes.                                                   |  |
| Metric                                                                                     | Metric represents the "cost" of transmission for routing purposes. IP routing uses hop count as the measurement of cost, with a minimum of 1 for directly connected networks. Enter a number that approximates the cost for this link. The number need not be precise, but it must be between 1 and 15. In practice, 2 or 3 is usually a good number. |  |
| Private                                                                                    | This parameter determines if the Prestige will include the route to this remote node in its RIP broadcasts. If set to Yes, this route is kept private and is not included in RIP broadcast. If No, the route to this remote node will be propagated to other hosts through RIP broadcasts.                                                            |  |
| Once you have completed filling in this menu, press [ENTER] at the message "Press ENTER to |                                                                                                    |  |

Confirm..." to save your configuration, or press [ESC] to cancel.

# **Chapter 6 IPX Configuration**

This chapter shows you how to configure the IPX parameters of the Prestige.

#### 6.1 IPX Network Environment

Novell bundles the protocol stack, the server software and routing functionality in their NetWare server products, so a NetWare server is not only a file or print server, it is also a router.

#### 6.1.1 Network and Node Number

Every IPX machine has a network number and a node number, together they form the complete address of the machine. The IPX network number is a 32-bit quantity and is usually expressed in 8 hexadecimal digits, e.g., 0893A8CF. The host number is a 48-bit quantity and usually is taken from the MAC (Media Access Control) address of the Ethernet hardware, so you do not have to explicitly configure the node number.

An IPX client obtains its network number from a server that has the network numbers statically configured. If there are multiple servers on a network, only one server needs to have the network numbers configured and all other stations (clients and servers) can obtain the network numbers from it. The server with configured network numbers is called a seed router.

If you have a NetWare server on the same LAN as the Prestige, we recommend that you set up a NetWare server as a seed router. Even though the Prestige is capable as a seed router, a NetWare server offers a much more extensive facility for network management.

IPX Configuration 6-1

#### 6.1.2 Frame Types

IPX can run on top of four different frame types on the Ethernet. These frame types are 802.2, 802.3, Ethernet II (DIX), and SNAP (Sub-Network Access Protocol). Each frame type is a separate logical network, even though they exist on one physical network (see the following diagram).

Even though there are four frame types available on the Ethernet, you should configure as few frame types as possible on your NetWare server and use automatic frame detection on the clients to simplify management and to reduce network overhead.

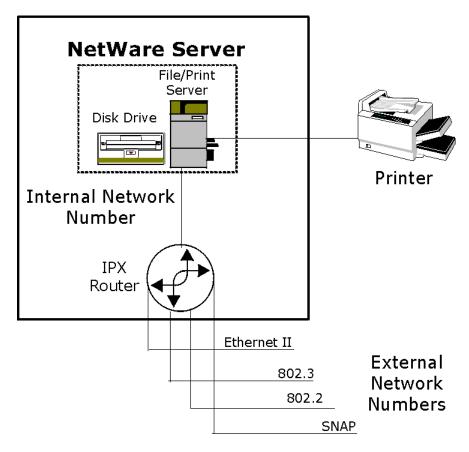

Figure 6-1 NetWare Network Numbers

6-2 IPX Configuration

#### 6.1.3 External Network Number

Each of the four logical networks (based on frame type) has its own external network number.

#### 6.1.4 Internal Network Number

In addition to the external network numbers, each NetWare server has its own internal network number that is a virtual network to which the server is attached. It is important to remember that every network number must be unique for that entire internetwork, either internal or external.

# 6.2 Prestige 643 in an IPX Environment

There are two scenarios in which your Prestige is deployed, depending on whether there is a NetWare server on the LAN, as depicted in the following diagram.

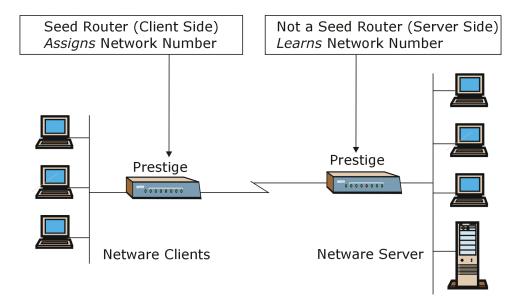

Figure 6-2 Prestige in an IPX Environment

IPX Configuration 6-3

#### 6.2.1 Prestige 643 on LAN With Server

If your Prestige is on a LAN with a seed router, you do not need to configure the LAN network numbers. Your Prestige will learn the network number from the seed router and add the routes to its routing table.

#### 6.2.2 Prestige 643 on LAN Without Server

Each IPX network must have a seed router. If you only have NetWare clients on your network, then you must configure the Prestige as a seed router and set up unique network numbers for each frame type enabled using **Ethernet Setup** menu.

# 6.3 IPX Ethernet Setup

In Menu 3 – Ethernet Setup, press 3 to display Menu 3.3 - Novell IPX Ethernet Setup as shown next.

Figure 6-3 Menu 3.3 - Novell IPX Ethernet Setup

The following describes the Novell IPX Ethernet Setup menu.

6-4 IPX Configuration

**Table 6-1 Novell IPX Ethernet Setup Fields** 

| FIELD                                                                                      | DESCRIPTION                                                                                                    | OPTIONS                |
|--------------------------------------------------------------------------------------------|----------------------------------------------------------------------------------------------------|------------------------|
| Seed Router                                                                                | Choose <b>Yes</b> if your Prestige is to act as a seed router; otherwise, choose <b>No</b> .                                                                                                    | <b>No</b><br>(default) |
| Frame Type                                                                                 | Choose Yes to enable or No to disable the individual frame type. Enable only the individual frame types that are actually used on your network. Frame types are 802.2, 802.3, Ethernet II and SNAP. | <b>No</b><br>(default) |
| IPX Network<br>#                                                                           | If your Prestige is a seed router, enter a unique network number for each frame type enabled.                                                                                                    |                        |
| Press [ENTER] at the message "Press ENTER to Confirm" to save your configuration, or press |                                                                                                    |                        |

[ESC] at any time to cancel.

#### **LAN-to-LAN Application With Novell IPX** 6.4

A typical LAN-to-LAN application uses your Prestige to call from a branch office to the corporate headquarters enabling the stations in the branch office to access the NetWare servers at the headquarters, as depicted in the next figure.

**IPX Configuration** 6-5

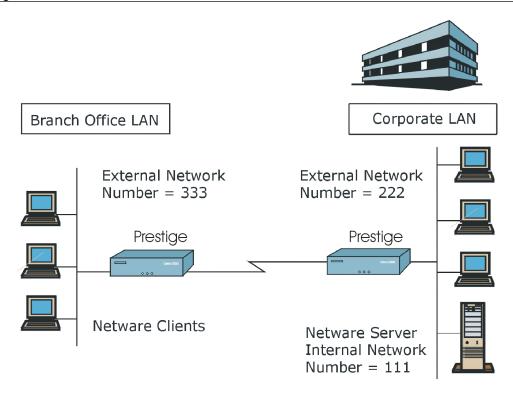

Figure 6-4 LAN-to-LAN Application With Novell IPX

#### 6.4.1 IPX Remote Node Setup

Follow the procedure in *Remote Node TCP/IP Configuration* to configure the protocol-independent parameters in **Menu 11.1 – Remote Node Profile**. For the IPX-related parameters in **Menu 11.3 – Remote Node Network Layer Options**, follow the instructions below.

To edit Menu 11.3 – Remote Node Network Layer Options shown next, follow these steps:

Step 1. In Menu 11.1, make sure IPX is among the protocols in the Route field. (The Route field should display Route = IPX, or IP + IPX.)

6-6 IPX Configuration

Step 2. Move the cursor to the Edit IP/IPX/Bridge field, then press the [SPACE BAR] to set the value to Yes, and press [ENTER] to display Menu 11.3 – Remote Node Network Layer Options.

```
Menu 11.3 - Remote Node Network Layer Options
VPI/VCI (LLC-mux or PPP/PPPoE) Encap:
                                        IPX Options:
   VPI #= 0
                                        Rem LAN Net #= 00000000
   VCI #= 35
                                        My WAN Net #= 00000000
IP Options:
                                        Hop Count= 1
   Rem IP Addr: N/A
                                        Tick Count= 2
 Rem Subnet Mask= N/A
                                          W/D Spoofing(min) = 3
 My WAN Addr= N/A
                                          SAP/RIP Timeout(min) = 3
 Single User Account= N/A
                                        Dial-On-Query= N/A
 Metric= N/A
                                        Bridge Options:
 Private= N/A
 RIP Direction= N/A
                                         Dial-On-Broadcast= N/A
   Version= N/A
                                        Ethernet Addr Timeout(min) = N/A
 Multicast= N/A
 IP Policies= N/A
                 Enter here to CONFIRM or ESC to CANCEL:
```

Figure 6-5 Menu 11.3 - Remote Node Novell IPX Options

The table shown next describes the IPX protocol-dependent parameters of the Remote Node Setup.

**Table 6-2 Remote Node Novell IPX Options** 

| FIELD         | DESCRIPTION                                                                                                    | EXAMPLE               |  |
|---------------|----------------------------------------------------------------------------------------------------|-----------------------|--|
| Rem LAN Net # | Enter the internal network number of the NetWare server on the remote LAN.                                                                                                    | 00000000<br>(default) |  |
| My WAN Net #  | Enter the network number of the WAN link. If you leave this field as 00000000, your Prestige will automatically determine the network number through negotiation with the PPP peer. | 00000000<br>(default) |  |
| Hop Count     | This field indicates the number of intermediate networks that must be passed through to reach the remote node.                                                                      | 1<br>(default)        |  |
| Tick Count    | This field indicates the time-ticks required to reach the remote node.                                                                                                    | 2<br>(default)        |  |
| Pleas         | Please note that the following three fields are only valid for PPPoE encapsulation.                                                                                                 |                       |  |

IPX Configuration 6-7

| FIELD                    | DESCRIPTION                                                                                                    | EXAMPLE                |
|--------------------------|----------------------------------------------------------------------------------------------------|------------------------|
| W/D Spoofing (min)       | This field is for the Prestige on the server side. Your Prestige can spoof a response to a server's WatchDog request after the connection is dropped. In this field, type in the time (number of minutes) that you want your Prestige to spoof the WatchDog response.                                                                                                    | 3<br>(default)         |
| SAP/RIP<br>Timeout (min) | This field indicates the amount of time that you want your Prestige to maintain the SAP and RIP entries learned from this remote node in its internal tables after the connection has been dropped. If the information is retained, then your Prestige will not have to get the SAP information when the line is brought back up. Enter the time (number of minutes) in this field. | 3<br>(default)         |
| Dial-On-Query            | This field is necessary for your Prestige on the client side. When set to <b>Yes</b> , any Get Service SAP or RIP broadcasts will trigger your Prestige to make a call to that remote node.                                                                                                    | <b>No</b><br>(default) |

Once you have completed filling in the Remote Node Network Layer Options menu, press [Enter] to return to Menu 11.1. Then press [ENTER] at the message "Press ENTER to Confirm..." to save your configuration, press [ESC] to cancel.

#### 6.4.2 IPX Static Route Setup

Similar to IP, IPX static routes tell the Prestige how to reach servers beyond a remote node before a connection to that remote node is established.

**Step 1.** Type in **12** from the main menu, to display the following screen.

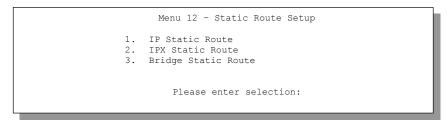

Figure 6-6 Menu 12 - Static Route Setup

6-8 IPX Configuration

**Step 2.** Type in **2**, from Menu 12, to display the following screen.

```
Menu 12.2 - IPX Static Route Setup

1. routename
2. _____
3. ____
4. ____
Enter selection number:
```

Figure 6-7 Menu12.2 - IPX Static Route Setup

**Step 3.** Select one of the IPX Static Routes to open **Menu 12.2.1 – Edit IPX Static Route**, as shown next.

```
Menu 12.2.1 - Edit IPX Static Route

Route #= 1
Server Name= ?
Active= Yes
Network #= ?
Node #= 000000000001
Socket #= 0451
Type #= 0004
Hop Count= 2
Tick Count= 3
Gateway Node= 1

Press ENTER to Confirm or ESC to Cancel:
```

Figure 6-8 Menu 12.2.1 - Edit IPX Static Route

The following table contains instructions on how to configure the Edit IPX Static Route Menu.

Table 6-3 Edit IPX Static Route Menu Fields

| FIELD       | DESCRIPTION                                                                                                |
|-------------|----------------------------------------------------------------------------------------------------|
| Route #     | This is the index number of the route as listed in <b>Menu 12.2 – IPX Static Route Setup</b> .             |
| Server Name | In this field, enter the name of the server. This must be the exact name configured in the NetWare server. |

IPX Configuration 6-9

| FIELD                                                                                                    | DESCRIPTION                                                                                                    |
|----------------------------------------------------------------------------------------------------|----------------------------------------------------------------------------------------------------|
| Active                                                                                                    | Choose <b>Yes</b> to activate and <b>No</b> to deactivate this static route.                                                                         |
| Network #                                                                                                    | This field contains the internal network number of the remote server that you wish to access ([00000000] and [FFFFFFFF] are reserved).               |
| Node #                                                                                                    | This field contains the address of the node on which the server resides. If you are using a Novell IPX implementation, this value is [000000000001]. |
| Socket #                                                                                                    | This field contains the socket number on which the server will receive service requests. The default for this field is hex [0451].                   |
| Type #                                                                                                    | This field identifies the type of service the server provides. The default for this field is hex [0004].                                             |
| Hop Count                                                                                                    | This field indicates the number of intermediate networks that must be passed through to reach the remote node.                                       |
| Tick Count                                                                                                    | This field indicates the time-ticks required to reach the remote node.                                                                               |
| Gateway Node                                                                                                    | In this field, enter the number of the remote node that is the gateway for this static route.                                                        |
| Once you have completed filling in the menu, press [ENTER] at the message "Press ENTER to Confirm" to save your configuration, or press [ESC] to cancel. |                                                                                                    |

6-10 IPX Configuration

# **Chapter 7 Bridging Setup**

This chapter shows you how to configure the bridging parameters of your Prestige.

# 7.1 Bridging in General

Bridging bases the forwarding decision on the MAC (Media Access Control), or hardware address, while routing does it on the network layer (IP or IPX) address. Bridging allows the Prestige to transport packets of network layer protocols that it does not route, e.g. SNA, from one network to another. The caveat is that, compared to routing, bridging generates more traffic for the same network layer protocol and also demands more CPU cycles and memory.

For efficiency reasons, do *not* turn on bridging unless you need to support protocols other than IP and IPX on your network. For IP and IPX, enable the respective routing if you need it; do not bridge what the Prestige can route.

### 7.2 Bridge Ethernet Setup

Basically, all non-local packets are bridged to the WAN. However, your Prestige applies special handling for certain IPX packets to reduce the number of calls, depending on the setting of the **Handle IPX** field.

Type in 4, from Menu 3 – Ethernet Setup, to display Menu 3.4 – Bridge Ethernet Setup as shown next.

Bridging Setup 7-1

```
Menu 3.4 - Bridge Ethernet Setup

Handle IPX= None

Press ENTER to Confirm or ESC to Cancel:

Press Space Bar to Toggle.
```

Figure 7-1 Menu 3.4 - Bridge Ethernet Setup

The following table describes how to configure the **Handle IPX** field in Menu 3.4.

Table 7-1 Bridge Ethernet Setup Menu - Handle IPX Field Configuration

| FIELD  | DESCRIPTION                                                                                                    | EXAMPLE                  |
|--------|----------------------------------------------------------------------------------------------------|--------------------------|
| Handle | Press [SPACE BAR] to toggle between the options for this field.                                                                                                    |                          |
| IPX    | When there is no IPX traffic on the LAN or when you do not want to apply any special handling for IPX choose <b>None</b> .                                                                                                    | <b>None</b><br>(default) |
|        | When there are only client workstations on the LAN choose <b>Client</b> . RIP and SAP (Service Advertising Protocol) response packets will not trigger calls.                                                                                                    |                          |
|        | When there are only IPX servers on the LAN choose <b>Server</b> . No RIP or SAP packets will trigger calls. In addition, during the time when the line is down, your Prestige will reply to WatchDog messages from the servers on behalf of remote clients. The period of time that your Prestige will do this is linked to the Ethernet Address Timeout parameter in each remote node (see Remote Node Configuration). When a remote Ethernet address is timed out, there is no need to maintain its connection to the IPX server. |                          |
|        | Set this field to <b>Server</b> but turn on the <b>Dial-On-Broadcast</b> (if using PPPoE encapsulation) parameter in Menu 11.3, to allow the client queries to trigger calls, if there are both clients and servers on the LAN and local clients will access the remote servers.                                                                                                    |                          |

#### 7.2.1 Remote Node Bridging Setup

Follow the procedure in Chapter 5 to configure the protocol-independent parameters in **Menu 11.1** – **Remote Node Profile**. For bridging-related parameters, you need to configure **Menu 11.3** – **Remote Node Network Layer Options**.

To set up Menu 11.3 – Remote Node Network Layer Options follow these steps:

7-2 Bridging Setup

- **Step 1.** In Menu 11.1, set the **Bridge** field to **Yes**.
- **Step 2.** Move the cursor to the **Edit IP/IPX/Bridge** field, press [SPACE BAR] to choose **Yes** and press [ENTER] to display **Menu 11.3 Remote Node Network Layer Options**.

```
Menu 11.3 - Remote Node Network Layer Options
VPI/VCI (LLC-mux or PPP/PPPoE Encap): IPX Options:
    VPI #= 0
                                            Rem LAN Net #= N/A
    VCI #= 35
                                           My WAN Net #= N/A
IP Options:
                                           Hop Count= N/A
  Rem IP Addr: 0.0.0.0
Rem Subnet Mask= 0.0.0.0
                                           Tick Count= N/A
                                            W/D Spoofing(min) = N/A
  My WAN Addr= 0.0.0.0 W/D Spooting(min, My WAN Addr= 0.0.0.0 SAP/RIP Timeout(main)
Single User Account= Yes Dial-On-Query= N/A
                                             SAP/RIP Timeout (min) = N/A
  Metric= 2
  Private= No
  RIP Direction= None
    Version= RIP-1
                                            Bridge Options:
  Multicast= None
                                              Dial-On-Broadcast= No
  IP Policies=
                                               Ethernet Addr Timeout(min) = 0
                    Enter here to CONFIRM or ESC to CANCEL:
```

Figure 7-2 Menu 11.3 - Remote Node Network Layer Options

The following table describes the bridging-dependent parameters in the Remote Node Profile and Network Layers menus.

**Table 7-2 Remote Node Network Layer Options** 

| FIELD                             | DESCRIPTION                                                                                                    |
|-----------------------------------|----------------------------------------------------------------------------------------------------|
| Bridge<br>(Menu 11.1)             | Make sure this field is set to <b>Yes</b> .                                                                         |
| Edit IP/IPX/Bridge<br>(Menu 11.1) | Press [SPACE BAR] to change it to <b>Yes</b> and press [ENTER] to go to the Remote Node Network Layer Options menu. |

Bridging Setup 7-3

| FIELD                                                                                                    | DESCRIPTION                                                                                                    |  |
|----------------------------------------------------------------------------------------------------|----------------------------------------------------------------------------------------------------|--|
| Dial-On-Broadcast<br>(Menu 11.3)                                                                                                    | This field is necessary for your Prestige on the caller side LAN. When set to <b>Yes</b> , any broadcasts coming from the LAN will trigger your Prestige to make a call to this remote node. If it is set to <b>No</b> , your Prestige will not make the outgoing call.                        |  |
| Ethernet Addr Timeout<br>(min)<br>(Menu 11.3)                                                                                                    | In this field, enter the time (number of minutes) that you wish your Prestige to retain the Ethernet Address information in its internal tables while the line is down. If this information is retained, your Prestige will not have to recompile the tables when the line is brought back up. |  |
| Once you have filled in the Remote Node Network Layer Options menu, press [ENTER] to return to Menu 11.1. Then press [ENTER] at the message "Press ENTER to Confirm" to save your configuration, or press [ESC] to cancel. |                                                                                                    |  |

### 7.2.2 Bridge Static Route Setup

Similar to network layer static routes, a bridging static route tells the Prestige the route to a node before a connection is established. Configure bridge static routes in Menu 12.3.1. Display this menu by pressing 3 in Menu 12 as shown next.

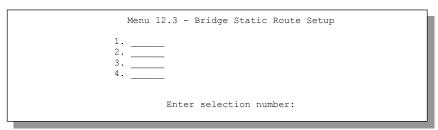

Figure 7-3 Bridge Static Route Setup

Then select one of the bridge static routes. Bridge Static Route number 1 is selected for the next figure.

7-4 Bridging Setup

```
Menu 12.3.1 - Edit Bridge Static Route

Route #: 1
Route Name= ?
Active= No
Ether Address= ?
IP Address=
Gateway Node= 1

Press ENTER to Confirm or ESC to Cancel:
```

Figure 7-4 Menu 12.3.1 - Edit Bridge Static Route

The following table describes the Edit Bridge Static Route menu.

Table 7-3 Edit Bridge Static Route Menu Fields

| FIELD                                                                                                    | DESCRIPTION                                                                                           |  |
|----------------------------------------------------------------------------------------------------|----------------------------------------------------------------------------------------------------|--|
| Route #                                                                                                    | This is the index number of the route as listed in <b>Menu 12.3-Bridge Static Route Setup</b> .       |  |
| Route Name                                                                                                    | Enter a name for the bridge static route for identification purposes.                                 |  |
| Active                                                                                                    | Indicates whether the static route is active or not.                                                  |  |
| Ether Address                                                                                                    | Enter the MAC address of the destination machine that you wish to bridge the packets to.              |  |
| IP Address                                                                                                    | If available, enter the IP address of the destination machine that you wish to bridge the packets to. |  |
| Gateway Node                                                                                                    | Enter the number of the remote node that is the gateway of this static route.                         |  |
| Once you have completed filling in this menu, press [ENTER] at the message "Press ENTER to Confirm" to save your configuration, or press [ESC] to cancel. |                                                                                                    |  |

Bridging Setup 7-5

# Part III:

# **ADVANCED MANAGEMENT**

This part provides information on Filter Configuration, SNMP Configuration, System Maintenance, Remote Management, IP Policy Routing and Call Scheduling.

# **Chapter 8 Filter Configuration**

This chapter shows you how to create and apply filter(s).

# 8.1 About Filtering

Your Prestige uses filters to decide whether to allow passage of a data packet and/or to make a call. There are two types of filter applications: data filtering and call filtering. Filters are subdivided into device and protocol filters, which are discussed later.

Data filtering screens the data to determine if the packet should be allowed to pass. Data filters are divided into incoming and outgoing filters, depending on the direction of the packet relative to a port. Data filtering can be applied on either the WAN side or the Ethernet side. Call filtering is used to determine if a packet should be allowed to trigger a call. Remote node call filtering is only applicable when using PPPoE encapsulation. Outgoing packets must undergo data filtering before they encounter call filtering as shown in the following figure.

Filter Configuration 8-1

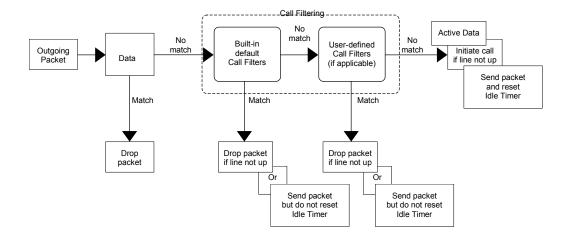

Figure 8-1 Outgoing Packet Filtering Process

For incoming packets, your Prestige applies data filters only. Packets are processed depending upon whether a match is found. The following sections describe how to configure filter sets.

#### 8.1.1 The Filter Structure of the Prestige

A filter set consists of one or more filter rules. Usually, you would group related rules, e.g., all the rules for NetBIOS, into a single set and give it a descriptive name. The Prestige allows you to configure up to twelve filter sets with six rules in each set, for a total of 72 filter rules in the system. You cannot mix device filter rules and protocol filter rules within the same set. You can apply up to four filter sets to a particular port to block multiple types of packets. With each filter set having up to six rules, you can have a maximum of 24 rules active for a single port.

Sets of factory default filter rules have been configured in Menu 21 to prevent NetBIOS traffic from triggering calls and to prevent incoming telnetting. A summary of their filter rules is shown in the figures that follow.

The following diagram illustrates the logic flow when executing a filter rule:

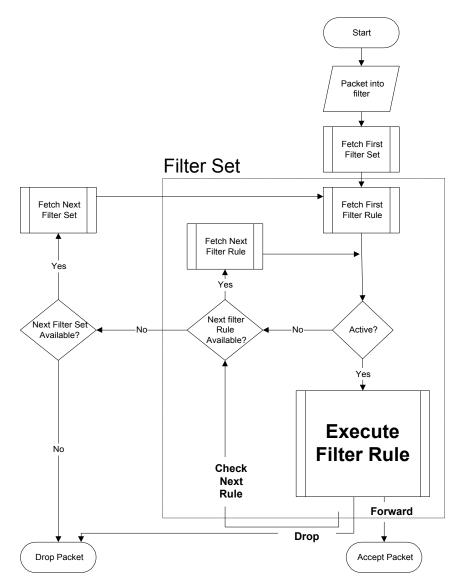

Figure 8-2 Filter Rule Process

You can apply up to four filter sets to a particular port to block multiple types of packets. With each filter set having up to six rules, you can have a maximum of 24 rules active for a single port.

Filter Configuration 8-3

# 8.2 Configuring a Filter Set

To configure a filter set, follow the procedure below.

**Step 1.** Enter **21** from the main menu to display **Menu 21 – Filter Set Configuration**.

|                  |                                                                    | Set Configurati | on       |
|------------------|--------------------------------------------------------------------|-----------------|----------|
| Filter<br>Set #  |                                                                    | Filter<br>Set # | Comments |
| 1<br>2<br>3<br>4 | MetBIOS_WAN NetBIOS_LAN TELNET_WAN PPPOE FTP_WAN  Enter Filter Set |                 |          |

Figure 8-3 Menu 21 - Filter Setup

- **Step 2.** Enter the index number of the filter set (1-12) you wish to configure and press [ENTER].
- **Step 3.** Enter a descriptive name or comment in the **Edit Comments** field and press [ENTER].
- **Step 4.** Press [ENTER] at the message: "Press ENTER to Confirm..." to open **Menu 21.1.1 Filter Rules Summary**.

Figure 8-4 NetBIOS\_WAN Filter Rules Summary

Figure 8-5 NetBIOS\_LAN Filter Rules Summary

Figure 8-6 Telnet\_WAN Filter Rules Summary

Filter Configuration 8-5

Figure 8-7 PPPoE Filter Rules Summary

Figure 8-8 FTP\_WAN Filter Rules Summary

### 8.2.1 Filter Rules Summary Menu

This screen shows the summary of the existing rules in the filter set. The following tables contain a brief description of the abbreviations used in the previous menus.

8-6 Filter Configuration

Table 8-1 Abbreviations Used in the Filter Rules Summary Menu

| ABBI EVIATIONS | DESCRIPTIC N                                                                                                    | DISPLAY                                     |
|----------------|----------------------------------------------------------------------------------------------------|---------------------------------------------|
| #              | Refers to the filter rule number (1-6).                                                                                                    |                                             |
| A              | Shows whether the rule is active or                                                                                                    | [Y] means the filter rule is active.        |
|                | not.                                                                                                    | [N] means the filter rule is inactive.      |
| Туре           | Refers to the type of filter rule.                                                                                                    | [GEN] = Generic.                            |
|                |                                                                                                    | [IP] = TCP/IP.                              |
| Filter Rules   | The filter rule parameters will be displayed here (see below).                                                                                                    |                                             |
| М              | Refers to More. More in a set                                                                                                    | [Y] means there are more rules to check.    |
|                | behaves like a logical AND i.e., the set is only matched if ALL rules in it are matched.                                                                                                    | [N] means there are no more rules to check. |
|                | [Y] means an action can not yet be taken as there are more rules to check, which are concatenated with the present rule to form a rule chain. When the rule chain is complete an action can be taken. |                                             |
|                | [N] means you can now specify an action to be taken i.e., forward the packet, drop the packet or check the next rule. For the latter, the next rule is independent of the rule just checked.          |                                             |
|                | If More is <b>Yes</b> , then <b>Action Matched</b> and <b>Action Not Matched</b> will be <b>N/A</b> .                                                                                                 |                                             |
| M              | Refers to Action Matched.                                                                                                    | [F] means to forward the packet.            |
|                | [F] means to forward the packet                                                                                                    | [D] means to drop the packet.               |
|                | immediately and skip checking the remaining rules.                                                                                                    | [N] means check the next rule.              |
| N              | Refers to Action Not Matched.                                                                                                    | [F] means to forward the packet.            |
|                | [F] means to forward the packet                                                                                                    | [D] means to drop the packet.               |
|                | immediately and skip checking the remaining rules.                                                                                                    | [N] means check the next rule.              |

The protocol dependent filter rules abbreviation are listed as follows:

Filter Configuration 8-7

• Abbreviations used if filter type is IP:

Table 8-2 Abbreviations Used If Filter Type Is IP

| ABE REVIATION | DESCRIPTION             |
|---------------|-------------------------|
| Pr            | Protocol                |
| SA            | Source Address          |
| SP            | Source Port number      |
| DA            | Destination Address     |
| DP            | Destination Port number |

• Abbreviations used if filter type is IPX:

Table 8-3 Abbreviations Used If Filter Type Is IPX

| ABB REVIATION | DESCRIPTI )N       |
|---------------|--------------------|
| PT            | IPX Packet Type    |
| SS            | Source Socket      |
| DS            | Destination Socket |

• Abbreviations used if filter type is GEN (generic):

Table 8-4 Abbreviations Used If Filter Type Is GEN

| ABE REVIATION | DESCRIPTION |  |
|---------------|-------------|--|
| Off           | Offset      |  |
| Len           | Length      |  |

Refer to the next section for information on configuring the filter rules.

#### 8.2.2 Configuring a Filter Rule

To configure a filter rule, type its number in **Menu 21.1 - Filter Rules Summary** and press [ENTER] to display Menu 21.1.1 for the rule.

Factory default filter rules have been configured in Menu 21 to filter traffic. Depending on the type of rule, the parameters below the type will be different. Use the [SPACE BAR] to select the type of rule that you wish to create in the **Filter Type** field and press [ENTER] to open the respective menu.

To speed up filtering, all rules in a filter set must be of the same class, i.e., protocol filters or generic filters. The class of a filter set is determined by the first rule that you create. When applying the filter sets to a port, separate menu fields are provided for protocol and device filter sets. If you include a protocol filter set in a device filters field or vice versa, the Prestige will warn you and will not allow you to save.

#### 8.2.3 TCP/IP Filter Rule

This section shows you how to configure a TCP/IP filter rule. TCP/IP rules allow you to base the rule on the fields in the IP and the upper layer protocol, e.g., UDP and TCP, headers.

To configure a TCP/IP rules, select TCP/IP Filter Rule from the **Filter Type** field and press [ENTER] to open **Menu 21.1.1 - TCP/IP Filter Rule**, as shown next:

```
Menu 21.1.1 - TCP/IP Filter Rule
               Filter #: 1,1
               Filter Type= TCP/IP Filter Rule
               Active= Yes
               Destination: IP Addr= 0.0.0.0
                          IP Mask= 0.0.0.0
                          Port #= 137
                          Port # Comp= Equal
                   Source: IP Addr= 0.0.0.0
                          IP Mask= 0.0.0.0
                          Port #=
                          Port # Comp= None
               TCP Estab= No
               More= No
                              Log= None
               Action Matched= Drop
               Action Not Matched= Check Next Rule
               Press ENTER to Confirm or ESC to Cancel:
Press Space Bar to Toggle.
```

Figure 8-9 Menu 21.1.1 - TCP/IP Filter Rule

The following table describes how to configure your TCP/IP filter rule.

Table 8-5 TCP/IP Filter Rule Menu Fields

| :IELD           | DESCRIPTION                                                                                                    | EX MPLE                |
|-----------------|----------------------------------------------------------------------------------------------------|------------------------|
| Active          | Choose <b>Yes</b> to activate and <b>No</b> to deactivate the filter rule.                                                                                                    | Yes<br>(default)       |
| IP Protocol     | Protocol refers to the upper layer protocol, e.g., TCP is 6, UDP is 17 and ICMP is 1. This value must be between 0 and 255                                                                                        | 6                      |
| IP Source Route | Choose Yes if rule applyies to a packet with IP source route option. Choose No if the packet does not have source route option. The majority of IP packets do not have source route.                              | <b>No</b><br>(default) |
| Destination:    |                                                                                                    |                        |
| IP Address      | Enter the destination IP Address of the packet you wish to filter. This field is disregarded if it is 0.0.0.0.                                                                                                    | 0.0.0.0                |
| IP Mask         | Enter the IP mask to apply to the Destination.                                                                                                    | 0.0.0.0                |
| Port #          | Enter the destination port of the packets that you wish to filter. The range of this field is 0 to 65535. This field is disregarded if it is 0.                                                                   | 137<br>(default)       |
| Port # Comp     | Select the comparison to apply to the destination port in the packet against the value given in the <b>Destination:</b> Port # field. Choices are None, Less, Greater, Equal or Not Equal.                        | None                   |
| Source:         |                                                                                                    | IP Address             |
| IP Address      | Enter the source IP Address of the packet you wish to filter. This field is disregarded if it is 0.0.0.0.                                                                                                    |                        |
| IP Mask         | Enter the IP mask to apply to the <b>Source: IP Addr</b> field.                                                                                                    | IP Mask                |
| Port #          | Enter the source port of the packets that you wish to filter. The range of this field is 0 to 65535. This field is disregarded if it is 0.                                                                        | 0-65535                |
| Port # Comp     | Select the comparison to apply to the source port in the packet against the value given in <b>Source: Port #</b> field. Choices are <b>None</b> , <b>Less</b> , <b>Greater</b> , <b>Equal</b> or <b>Not Equal</b> | Equal                  |
| TCP Estab       | This field is applicable only when the <b>IP Protocol</b> field is 6, TCP. If <b>Yes</b> , the rule matches packets that want to establish a TCP connection (SYN=1 and ACK=0); else it is ignored.                | <b>No</b><br>(default) |
| More            | If <b>Yes</b> , a matching packet is passed to the next filter rule before an action is taken; else the packet is disposed of                                                                                     | <b>No</b><br>(default) |

| IELD               | DESCRIPTION                                                                                         | EX MPLE         |
|--------------------|----------------------------------------------------------------------------------------------------|-----------------|
|                    | according to the action fields.                                                                     |                 |
|                    | If the More field is Yes, then the Action Matched field and Action Not Matched field will be N/A.   |                 |
| Log                | Choose one of the following:                                                                        |                 |
|                    | None – No packets will be logged.                                                                   | None            |
|                    | Action Matched – Only packets that match the rule parameters will be logged.                        | (default)       |
|                    | Action Not Matched - Only packets that do not match the rule parameters will be logged.             |                 |
|                    | Both – All packets will be logged.                                                                  |                 |
|                    |                                                                                                    |                 |
| Action Matched     | Select the action for a matching packet. Choices are Check Next Rule, Forward or Drop.              | Drop            |
| Action Not Matched | Select the action for a packet not matching the rule. Choices are Check Next Rule, Forward or Drop. | Check Next Rule |

Once you have completed filling in **Menu 21.1.1 - TCP/IP Filter Rule**, press [ENTER] at the message "Press ENTER to Confirm" to save your configuration, or press [ESC] to cancel. This data will now be displayed on **Menu 21.1 - Filter Rules Summary**.

The following figure illustrates the logic flow of an IP filter:

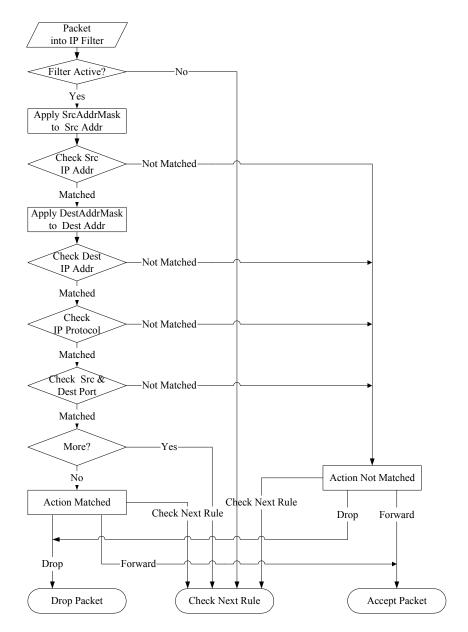

Figure 8-10 Executing an IP Filter

8-12 Filter Configuration

#### 8.2.4 Generic Filter Rule

This section shows you how to configure a generic filter rule. The purpose of generic rules is to allow you to filter non-IP packets. For IP, it is generally easier to use the IP rules directly.

For generic rules, the Prestige treats a packet as a byte stream as opposed to an IP or IPX packet. You specify the portion of the packet to check with the **Offset** (from 0) and the **Length** fields, both in bytes. The Prestige applies the Mask (bit-wise ANDing) to the data portion before comparing the result against the Value to determine a match. The **Mask** and **Value** are specified in hexadecimal numbers. Note that it takes two hexadecimal digits to represent a byte, so if the length is 4, the value in either field will take 8 digits, for example, FFFFFFFF.

To configure a generic rule, select **Generic Filter Rule** in the **Filter Type** field in menu 21.6 and press [ENTER] to open Generic Filter Rule, as shown next.

```
Menu 21.6.1 - Generic Filter Rule

Filter #: 6,1
Filter Type= Generic Filter Rule
Active= No
Offset= 0
Length= 0
Mask= N/A
Value= N/A
More= No Log= None
Action Matched= Check Next Rule
Action Not Matched= Check Next Rule
Press ENTER to Confirm or ESC to Cancel:
```

Figure 8-11 Generic Filter Rule

The following table describes the fields in the Generic Filter Rule Menu.

**Table 8-6 Generic Filter Rule Menu Fields** 

| FIELD                 | DESCRIPTION                                                                                                    | EXAMPLE                |
|-----------------------|----------------------------------------------------------------------------------------------------|------------------------|
| Filter #              | This is the filter set, filter rule co-ordinates, i.e., 6,1 refers to the sixth filter set and the first rule of that set.                                              | 6,1                    |
| Filter Type           | Choose the rules you want to apply. Choices are Generic Filter Rule, TCP/IP or Filter Rule. Parameters for different rules will vary.                                   | Generic Filter<br>Rule |
| Active                | Choose <b>Yes</b> to turn on and <b>No</b> to turn off a filter rule.                                                                                                   | No                     |
| Offset                | Enter the starting byte of the data portion in the packet that you wish to compare. The range for this field is from 0 to 255.                                          | 0<br>(Default)         |
| Length                | Enter the byte count of the data portion in the packet that you wish to compare. The range for this field is 0 to 8.                                                    | 0<br>(Default)         |
| Mask                  | Enter the Mask (in Hexadecimal) to apply to the data portion before comparison.                                                                                         | N/A                    |
| Value                 | Enter the Value (in Hexadecimal) to compare with the data portion.                                                                                                    | N/A                    |
| More                  | If <b>Yes</b> , a matching packet is passed to the next filter rule before an action is taken; if <b>No</b> , the packet is disposed of according to the action fields. | No                     |
|                       | If More is Yes, then the Action Matched field and the Action Not Matched field will be No.                                                                              |                        |
| Log                   | Select the logging option from the following:                                                                                                    |                        |
|                       | None – No packets will be logged.                                                                                                    | None                   |
|                       | Action Matched – Only packets that match the rule parameters will be logged.                                                                                            | (default)              |
|                       | <b>Action Not Matched</b> - Only packets that do not match the rule parameters will be logged.                                                                          |                        |
|                       | Both – All packets will be logged.                                                                                                    |                        |
| Action<br>Matched     | Select the action for a matching packet. Choices are Check Next Rule, Forward or Drop.                                                                                  | Check Next<br>Rule     |
| Action Not<br>Matched | Select the action for a packet not matching the rule. Choices are <b>Check Next Rule</b> , <b>Forward</b> or <b>Drop</b> .                                              | Check Next<br>Rule     |

Once you have completed filling in **Menu 21.6.1 - Generic Filter Rule**, press [ENTER] at the message "Press ENTER to Confirm" to save your configuration, or press [ESC] to cancel. This data will now be displayed on **Menu 26.1 - Filter Rules Summary**.

#### 8.2.5 Novell IPX Filter Rule

This section shows you how to configure an IPX filter rule. IPX filters allow you to base the rules on the fields in the IPX headers.

To configure an IPX rules, choose the **IPX Filter Rule** from the **Filter Type** field by pressing [SPACE BAR]. Press [ENTER] to open **Menu 21.6.1 - IPX Filter Rule**, as shown in next.

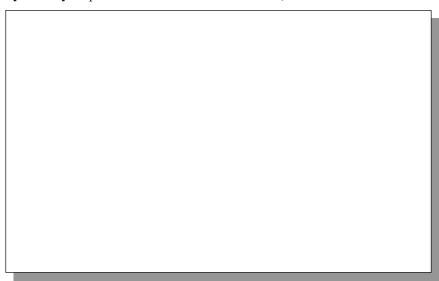

Figure 8-12 IPX Filter Rule

The table below describes the IPX Filter Rule:

**Table 8-7 IPX Filter Rule Menu Fields** 

| FIE D           | DESCRIPTION                                                           |
|-----------------|-----------------------------------------------------------------------|
| IPX Packet Type | Enter the IPX packet type (1-byte in hexadecimal) you wish to filter. |
|                 | The popular types are (in hexadecimal):                               |
|                 | 01 – RIP                                                              |
|                 | 04 – SAP                                                              |
|                 | 05 - SPX (Sequenced Packet eXchange)                                  |

| FIE D           | DESCRIPTION                                                                                                    |
|-----------------|----------------------------------------------------------------------------------------------------|
| IPX Packet Type | Enter the IPX packet type (1-byte in hexadecimal) you wish to filter.                                                                                                    |
|                 | The popular types are (in hexadecimal):                                                                                                    |
|                 | 01 – RIP                                                                                                    |
|                 | 04 – SAP                                                                                                    |
|                 | 05 - SPX (Sequenced Packet eXchange)                                                                                                    |
|                 | 11 - NCP (NetWare Core Protocol)                                                                                                    |
|                 | 14 - Novell NetBIOS                                                                                                    |
| Destination:    |                                                                                                    |
| Network #       | Enter the destination/source network numbers (4-byte in hexadecimal) of the packet that you wish to filter.                                                                                                    |
| Node #          | Enter in the destination/source node number (6-byte in hexadecimal) of the packet you wish to filter.                                                                                                    |
| Socket #        | Enter the destination/source socket number (2-byte in hexadecimal) of the packets you wish to filter.                                                                                                    |
| Socket # Comp   | Select the comparison you wish to apply to the destination/source socket in the packet against that specified above.                                                                                                    |
| Operation       | This field is applicable only if one of the Socket # fields is 0452 or 0453 indicating SAP and RIP packets. There are seven options for this field that specify the type of the packet. Choices are None, RIP Request, RIP Response, SAP Request, SAP Response, SAP Get Nearest Server Request or SAP Get Nearest Server Response. |
| More            | If <b>Yes</b> , a matching packet is passed to the next filter rule before an action is taken; if <b>No</b> , the packet is disposed of according to the action fields.                                                                                                    |
|                 | If More is Yes, then the Action Matched and the Action Not Matched fields will be No.                                                                                                    |
| Log             | Select the logging option from the following:                                                                                                    |
|                 | None – No packets will be logged.                                                                                                    |
|                 | Action Matched – Only packets that match the rule parameters will be logged.                                                                                                    |

| FIE D                                                                                                    | DESCRIPTION                                                                                                    |  |
|----------------------------------------------------------------------------------------------------|----------------------------------------------------------------------------------------------------|--|
|                                                                                                    | Action Not Matched - Only packets that do not match the rule parameters will be logged.                                    |  |
|                                                                                                    | Both – All packets will be logged.                                                                                         |  |
| Action Matched                                                                                                    | Select the action for a matching packet. Choices are Check Next Rule, Forward or Drop.                                     |  |
| Action Not Matched                                                                                                    | Select the action for a packet not matching the rule. Choices are <b>Check Next Rule</b> , <b>Forward</b> or <b>Drop</b> . |  |
| Once you have completed filling in <b>Menu 21.6.1 - IPX Filter Rule</b> , press [ENTER] at the message "Press Enter to Confirm" to save your configuration, or press [ESC] to cancel. This data will now be displayed in <b>Menu 21.6 - Filter Rules Summary</b> . |                                                                                                    |  |

## 8.3 Example Filter

Let's look at the third default ZyXEL filter, TELNET\_WAN (see *Telnet\_WAN Filter Rules Summary figure*) as an example. This filter is designed to block outside users from telnetting into the Prestige.

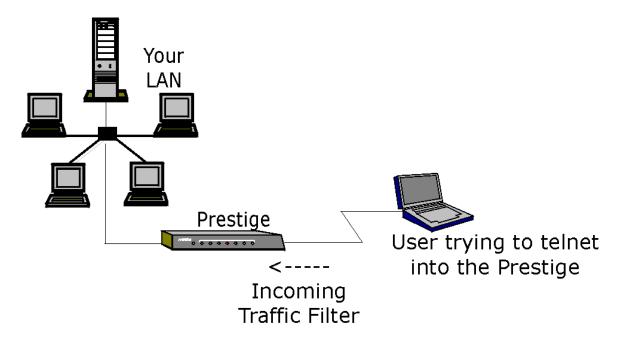

Figure 8-13 Telnet Filter Example

- Step 1. Enter 21 from the main menu to open Menu 21 Filter Set Configuration.
- **Step 2.** Enter the index of the filter set you wish to configure (in this case, 3) and press [ENTER].
- **Step 3.** Enter a descriptive name or comment in the **Edit Comments** field (in this case TELNET\_WAN) and press [ENTER].
- **Step 4.** Press [ENTER] at the message: "Press ENTER to Confirm..." to display **Menu 21.3 Filter Rules Summary**.

8-18 Filter Configuration

**Step 5.** Enter 1 to configure the first filter rule. Make the entries in this menu as shown in next:

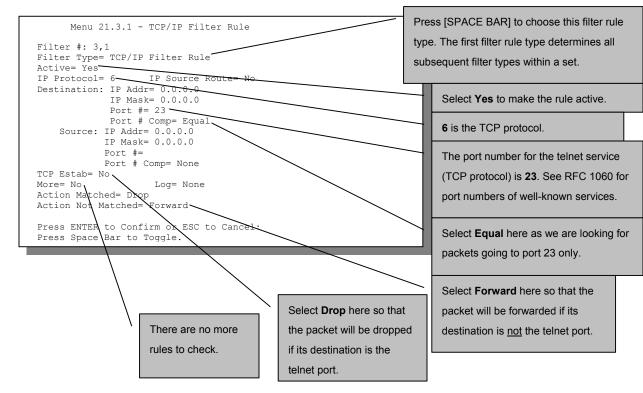

Figure 8-14 Example Filter – Menu 21.3.1

When you press [ENTER] to confirm, you will see the following screen. Note that there is only one filter rule in this set.

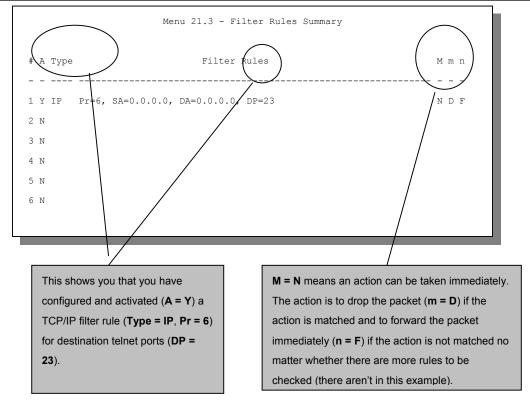

Figure 8-15 Example Filter Rules Summary - Menu 21.3

After you've created the filter set, you must apply it.

- **Step 1.** Enter **11** from the main menu to display Menu 11.
- **Step 2.** Go to the **Edit Filter Sets** field. Press [SPACE BAR] to change **No** to **Yes** and press [ENTER] to display Menu 11.5.
- **Step 3.** Apply the TELNET\_WAN filter set (filter set 3) as shown in the *Filtering Remote Node Traffic* (*PPPoE Encapsulation*) figure.
- **Step 4.** Press [ENTER] to confirm after you enter the set numbers and to leave Menu 11.5.

## 8.4 Filter Types and SUA

There are two types of filter rules, Device Filter (Generic) rules and Protocol Filter (TCP/IP and IPX) rules. Device Filter rules act on the raw data from/to LAN and WAN. Protocol Filter rules act on the IP and IPX packets. When NAT/SUA (Network Address Translation/Single User Account) is enabled, the inside IP address and port number are replaced on a connection-by-connection basis, which makes it impossible to know the exact address and port on the wire. Therefore, the Prestige applies the protocol filters to the "native" IP address and port number before NAT/SUA for outgoing packets and after NAT/SUA for incoming packets. On the other hand, the generic, or device filters are applied to the raw packets that appear on the wire. They are applied at the point when the Prestige is receiving and sending the packets; i.e. the interface. The interface can be an Ethernet, or any other hardware port. The following diagram illustrates this.

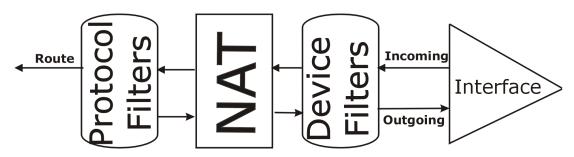

Figure 8-16 Protocol and Device Filter Sets

## 8.5 Applying a Filter and Factory Defaults

This section shows you where to apply the filter(s) after you design it (them). Sets of factory default filter rules have been configured in Menu 21 (but have not been applied) to filter telnet, FTP, NetBIOS and PPPoE traffic. The PPPoE filter filters out all packets *except* PPPoE packets going out from the Prestige to the ISP or remote node.

| FII FER SETS           | DESCRIPTION                                                                                                    |
|------------------------|----------------------------------------------------------------------------------------------------|
| Input Filter Sets:     | Apply filters for traffic coming into the Prestige. You may apply filter rules for protocol or device filters. See the next section for information on types of filters.         |
| Output Filter<br>Sets: | Apply filters for traffic going out of the Prestige. You may apply filter rules for protocol or device filters. See earlier in this section for information on types of filters. |
| Call Filter Sets:      | Apply filters to determine if a packet should be allowed to trigger a call.                                                                                                    |

Table 8-8 Input, Output and Call Filter Sets

#### 8.5.1 LAN traffic

LAN traffic filter sets may be useful to block certain packets, reduce traffic and prevent security breaches. Go to Menu 3.1 (shown next) and enter the number(s) of the filter set(s) that you want to apply as appropriate You can choose up to four filter sets (from twelve) by entering their numbers separated by commas, e.g., 3, 4, 6, 11. Input filter sets filter incoming traffic to the Prestige and Output filter sets filter outgoing traffic from the Prestige. The factory default set, NetBIOS\_LAN, can be inserted in the **protocol filters** field under **Input Filter Sets** in Menu 3.1 to block NetBIOS traffic to the Prestige from the LAN.

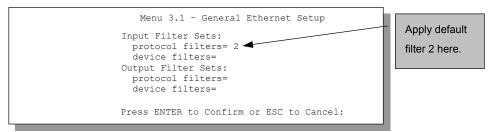

Figure 8-17 Filtering LAN Traffic

#### 8.5.2 Remote Node Filters

Go to Menu 11.5 (shown below – note that call filter sets are only present for PPPoE encapsulation) and enter the number(s) of the filter set(s) as appropriate. You can cascade up to four filter sets by entering their numbers separated by commas. The factory default filter set, NetBIOS WAN, can be applied in Menu

11.5 to block local NetBIOS traffic from triggering calls to the ISP (when you are using PPPoE encapsulation only). Enter 1 in the **protocol filters** field under **Call Filter Sets** when using PPPoE encapsulation and in the **protocol filters** field under **Output Filter Sets** when using Ethernet encapsulation. Filter set 3, Telnet\_WAN, blocks telnet connections from the WAN Port to help prevent security breaches. Filter set 4, PPPoE, blocks PPP connections from the WAN Port. Apply them as shown in the following figure.

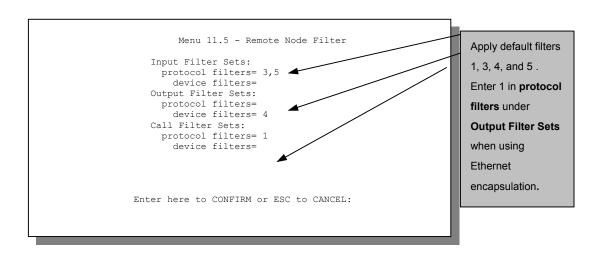

Figure 8-18 Filtering Remote Node Traffic (PPPoE Encapsulation)

## Chapter 9 SNMP Configuration

This chapter discusses SNMP (Simple Network Management Protocol) for network management and monitoring.

#### 9.1 About SNMP

Your Prestige supports SNMP agent functionality. This functionality allows a manager station to manage and monitor the Prestige through the network. Keep in mind that SNMP is only available if TCP/IP is configured on your Prestige.

## 9.2 Configuring SNMP

To configure SNMP, select **22** from the main menu to display **Menu 22 - SNMP Configuration**, as shown next. The "community" for **Get**, **Set** and **Trap** fields is simply SNMP's terminology for password.

```
Menu 22 - SNMP Configuration

SNMP:
Get Community= public
Set Community= public
Trusted Host= 0.0.0.0
Trap:
Community= public
Destination= 0.0.0.0

Press ENTER to Confirm or ESC to Cancel:
```

Figure 9-1 Menu 22 - SNMP Configuration

SNMP Configuration 9-1

The following table describes the SNMP configuration parameters.

**Table 9-1 SNMP Configuration Menu Fields** 

| FIELD                                                                                         | DESCRIPTION                                                                                                    | EXAMPLE              |  |  |
|-----------------------------------------------------------------------------------------------|----------------------------------------------------------------------------------------------------|----------------------|--|--|
| Get<br>Community                                                                              | Enter the get community, which is the password for the incoming Get- and GetNext- requests from the management station.                                                                                                    | Public<br>(default)  |  |  |
| Set<br>Community                                                                              | Enter the set community, which is the password for incoming Set- requests from the management station.                                                                                                    | Public<br>(default)  |  |  |
| Trusted Host                                                                                  | If you enter a trusted host, your Prestige will only respond to SNMP messages from this address. If you leave the field blank (default), your Prestige will respond to all SNMP messages it receives, regardless of source. | 0.0.0.0<br>(default) |  |  |
| Trap:<br>Community                                                                            | Enter the trap community, which is the password sent with each trap to the SNMP manager.                                                                                                    | Public<br>(default)  |  |  |
| Trap:<br>Destination                                                                          | Enter the IP address of the station to send your SNMP traps to.                                                                                                    | 0.0.0.0<br>(default) |  |  |
| Once you have completed filling in <b>Menu 22 - SNMP Configuration</b> , press [ENTER] at the |                                                                                                    |                      |  |  |

message "Press ENTER to Confirm..." to save your configuration, or press [ESC] to cancel.

# Chapter 10 **System Maintenance**

This chapter covers the diagnostic tools that help you to maintain your Prestige.

Diagnostic tools include updates on system status, port status, log and trace capabilities and upgrades for the system software. This chapter describes how to use these tools in detail.

Type 24 in the main menu to display Menu 24 - System Maintenance, as shown below:

```
Menu 24 - System Maintenance

1. System Status
2. System Information and Console Port Speed
3. Log and Trace
4. Diagnostic
5. Backup Configuration
6. Restore Configuration
7. Upload Firmware
8. Command Interpreter Mode
10. Time and Date Setting

Enter Menu Selection Number:
```

Figure 10-1 Menu 24 - System Maintenance

## 10.1 System Status

The first selection, System Status, gives you information on the status and statistics of the ports, as shown below. System Status is a tool that can be used to monitor your Prestige. Specifically, it gives you information on your ADSL line status, number of packets sent and received.

To get to the System Status, enter number **24** from the main menu to go to **Menu 24 - System Maintenance**. Type in **1** and press [ENTER] to display **Menu 24.1 - System Maintenance - Status**.

Enter **1** to reset the counters and [ESC] to take you back to the previous screen.

The table below describes the fields present in **Menu 24.1 - System Maintenance - Status**. Note that these fields are READ-ONLY and are meant to be used for diagnostic purposes.

Note: Displaying this screen degrades system performance.

| Node-Lnk | Status          | TxPkts   | RxPkts       | Errors | Tx B/s                | Rx B/s   | Up Time |
|----------|-----------------|----------|--------------|--------|-----------------------|----------|---------|
| 1-1483   | Up              | 1462     | 1567         | 0      | 222                   | 211      | 2:15:16 |
| 2        | N/A             | 0        | 0            | 0      | 0                     | 0        | 0:00:00 |
| 3        | N/A             | 0        | 0            | 0      | 0                     | 0        | 0:00:00 |
| 4        | N/A             | 0        | 0            | 0      | 0                     | 0        | 0:00:00 |
| 5        | N/A             | 0        | 0            | 0      | 0                     | 0        | 0:00:00 |
| 6        | N/A             | 0        | 0            | 0      | 0                     | 0        | 0:00:00 |
| 7        | N/A             | 0        | 0            | 0      | 0                     | 0        | 0:00:00 |
| 8        | N/A             | 0        | 0            | 0      | 0                     | 0        | 0:00:00 |
| F+hc     | ernet:          |          |              | WAN:   |                       |          |         |
|          | atus: 100M/Full | Dunley T | v Db+c. 1583 |        | ne Status             | · IIn    |         |
|          | ollisions: 0    |          |              | Up     | stream Sp<br>wnstream | eed: 608 |         |
| CPU      | Load = 4.25%    |          |              |        |                       |          |         |

Figure 10-2 Menu 24.1 - System Maintenance - Status

The following table describes the fields present in Menu 24.1 - System Maintenance – Status:

Table 10-1 System Maintenance - Status Menu Fields

| IELD     | DESCRIPTION                                                        |  |
|----------|--------------------------------------------------------------------|--|
| Node-Lnk | This is the remote node index number and link type. Link types are |  |
|          | PPP, ENET, 1483 or PPPoE                                           |  |
| Status   | Shows the status of the remote node.                               |  |
| TxPkts   | The number of packets transmitted to this remote node.             |  |

| IELD               | DESCRIPTION                                                                                     |
|--------------------|-------------------------------------------------------------------------------------------------|
| RxPkts             | The number of packets received from this remote node.                                           |
| Errors             | The number of error packets on this connection.                                                 |
| Tx B/s             | Shows the transmission rate in bytes per second.                                                |
| Rx B/s             | Shows the receiving rate in bytes per second.                                                   |
| Up Time            | Time this channel has been connected to the remote node.                                        |
| Ethernet           |                                                                                                 |
| Status             | Shows the current status of the LAN.                                                            |
| Tx Pkts            | The number of transmitted packets to the LAN.                                                   |
| Rx Pkts            | The number of received packets from the LAN.                                                    |
| Collision          | Number of collisions.                                                                           |
| WAN                |                                                                                                 |
| Line Status        | Shows the current status of the ADSL line which can be Up, Down, Wait for Init or Initializing. |
| Upstream Speed     | Shows the ADSL line upstream speed.                                                             |
| Downstream Speed   | Shows the ADSL line downstream speed                                                            |
| CPU Load           | Specifies the percentage of CPU utilization.                                                    |
| Press Command      |                                                                                                 |
| 1 - Reset Counters | Press 1 to reset all the above statistics to 0.                                                 |
| ESC - Exit         | Press [ESC] to go back to Menu 24.                                                              |

## 10.2 System Information and Console Port Speed

System Information and Console Port Speed inform you about the various aspects of your Prestige.

Type 2, in Menu 24, to display the screen shown next.

```
Menu 24.2 - System Information and Console Port Speed
```

Figure 10-3 Menu 24.2 - System Information and Console Port Speed

## 10.2.1 System Information

Type 1 in Menu 24.2 to display the screen shown next.

```
Menu 24.2.1 - System Maintenance - Information

Name: p643
Routing: IP
ZyNOS S/W Version: V2.50(AP.1) | 3/27/2001
ADSL Chipset Vendor: Alcatel, Version 3.6.70
Standard: Multi-Mode

LAN

Ethernet Address:00:a0:c5:01:23:45
IP Address: 192.168.1.1
IP Mask: 255.255.255.0
DHCP: Server

Press ESC or RETURN to Exit:
```

Figure 10-4 Menu 24.2.1 - System Maintenance - Information

**Table 10-2 Fields in System Maintenance - Information** 

| :IELD                  | DESCRIPTION                                                                                                    |  |
|------------------------|----------------------------------------------------------------------------------------------------|--|
| Name                   | Displays the system name of your Prestige. This information can be modified in <b>Menu 1 - General Setup</b> .                              |  |
| Routing                | Refers to the routing protocol used.                                                                                                    |  |
| ZyNOS S/W<br>Version   | Refers to the ZyNOS (ZyXEL Network Operating System) software version. ZyNOS is a registered trademark of ZyXEL Communications Corporation. |  |
| ADSL Chipset<br>Vendor | Displays the vendor of the ADSL chipset and ADSL modem software version.                                                                    |  |
| Standard               | This refers to the operational protocol the Prestige and the DSLAM (Digital Subscriber Line Access Multiplexer) are using.                  |  |

| :IELD            | DESCRIPTION                                                                |  |  |
|------------------|----------------------------------------------------------------------------|--|--|
| Ethernet Address | Refers to the Ethernet MAC (Media Access Control) of your Prestige.        |  |  |
| IP Address       | This is the IP address of the Prestige in dotted decimal notation.         |  |  |
| IP Mask          | This shows the subnet mask of the Prestige.                                |  |  |
| DHCP             | This field shows the DHCP setting (None, Relay or Server) of the Prestige. |  |  |

#### 10.2.2 Console Port Speed

You can change the speed of the console port through **Menu 24.2.2** – **Console Port Speed**. Your Prestige supports **9600** (default), **19200**, **38400**, **57600**, and **115200** bps for the console port. Use the [SPACE BAR] to select the desired speed in **Menu 24.2.2**, as shown in the following figure.

```
Menu 24.2.2 - System Maintenance - Change Console Port Speed

Console Port Speed: 9600

Press ENTER to Confirm or ESC to Cancel:

Press Space Bar to Toggle.
```

Figure 10-5 Menu 24.2.2 - System Maintenance - Console Port Speed

## 10.3 Log and Trace

There are two logging facilities in the Prestige. The first is the error logs and trace records that are stored locally. The second is the UNIX syslog facility for message logging.

#### 10.3.1 Viewing Error Log

The first place you should look for clues when something goes wrong is the error log. Follow the procedure below to view the local error/trace log:

- **Step 1.** Enter 24 from the main menu to open **Menu 24 System Maintenance**.
- **Step 2.** From Menu 24, enter **3** to open **Menu 24.3 System Maintenance Log and Trace**.

```
Menu 24.3 - System Maintenance - Log and Trace

1. View Error Log
2. UNIX Syslog

Please enter selection:
```

Figure 10-6 Log and Trace

#### Step 3. Enter 1 in Menu 24.3 - System Maintenance - Log and Trace to display the error log.

After the Prestige finishes displaying the error log, you have the option to clear it.

Examples of typical error and information messages are presented in the following figure.

```
7203 PINI INFO Channel 11 ok
          7204 PINI INFO Channel 10 ok
          7205 PINI INFO Channel 9 ok
 47
          7206 PINI INFO Channel 8 ok
 48
          7207 PINI INFO Channel 7 ok
 49
 50
          7208 PINI INFO Channel 6 ok
          7209 PINI INFO Channel 5 ok
 51
 52
          7210 PINI INFO Channel 4 ok
          7211 PINI INFO Channel 3 ok
 53
          7212 PINI INFO Channel 2 ok
 54
 55
          7213 PINI INFO Channel 1 ok
Clear Error Log (y/n):
```

Figure 10-7 Examples of Error and Information Messages

## 10.3.2 Syslog And Accounting

The Prestige uses the UNIX syslog facility to log the CDR (Call Detail Record) and system messages to a syslog server. Syslog and accounting can be configured in **Menu 24.3.2 - System Maintenance - Syslog and Accounting**, as shown next.

```
Menu 24.3.2 - System Maintenance - UNIX Syslog

UNIX Syslog:
    Active= No
    Syslog IP Address= ?
    Log Facility= Local 1

Types:
    CDR= No
    Packet triggered= No
    Filter log= No
    PPP log= No

PPP log= No

Press ENTER to Confirm or ESC to Cancel:

Press Space Bar to Toggle.
```

Figure 10-8 Menu 24.3.2 - System Maintenance - Syslog and Accounting

You need to configure the UNIX syslog parameters described in the following table to activate syslog then choose what you want to log.

**Table 10-3 System Maintenance Menu Syslog Parameters** 

| IELD              | DESCRIPTION                                                                                                    |  |
|-------------------|----------------------------------------------------------------------------------------------------|--|
| UNIX Syslog:      |                                                                                                    |  |
| Active            | Choose <b>Yes</b> to turn on or <b>No</b> to turn off syslog.                                                                                                    |  |
| Syslog IP Address | Enter the IP Address of the server that will log the CDR (Call Detail Record) and system messages i.e., the syslog server.                                                                                          |  |
| Log Facility      | Choose Local 1, Local 2, Local 3, Local 4, Local 4, Local 5, Local 6 or Local 7. The log facility allows you to log the message in different files in the server. Please refer to your UNIX manual for more detail. |  |
| Types:            |                                                                                                    |  |
| CDR               | Call Detail Record (CDR) logs all data phone line activity if set to <b>Yes</b> .                                                                                                    |  |
| Packet triggered  | The first 48 bytes or octets and protocol type of the triggering packet is sent to the UNIX syslog server when this field is set to <b>Yes</b> .                                                                    |  |
| Filter log        | Choose <b>No</b> to log no filters; choose <b>Yes</b> to log filters.                                                                                                    |  |
| PPP log           | PPP events are logged when this field is set to <b>Yes</b> .                                                                                                    |  |

Your Prestige sends four types of syslog messages. Some examples of these syslog messages with their message formats are shown next:

#### 1. CDR

```
CDR Message Format

SdcmdSyslogSend( SYSLOG_CDR, SYSLOG_INFO, String );
String = board xx line xx channel xx, call xx, str
board = the hardware board ID
line = the WAN ID in a board
Channel = channel ID within the WAN
call = the call reference number which starts from 1 and increments by 1 for each new call
str = C01 Outgoing Call dev xx ch xx (dev:device No. ch:channel No.)
L02 Tunnel Connected(L2TP)
C02 OutCall Connected xxxx (means connected speed) xxxxx (means Remote Call Number)
L02 Call Terminated
C02 Call Terminated
```

```
Jul 19 11:19:27 192.168.102.2 ZyXEL Communications Corp.: board 0 line 0 channel 0, call 1, C01
Outgoing Call dev=2 ch=0 40002

Jul 19 11:19:32 192.168.102.2 ZyXEL Communications Corp.: board 0 line 0 channel 0, call
1, C02 OutCall Connected 64000 40002

Jul 19 11:20:06 192.168.102.2 ZyXEL Communications Corp.: board 0 line 0 channel 0, call
1, C02 Call Terminated
```

#### **2.** Packet triggered

```
Packet triggered Message Format

SdcmdSyslogSend( SYSLOG_PKTTRI, SYSLOG_NOTICE, String );

String = Packet trigger: Protocol=xx Data=xxxxxxxxxxxx....x

Protocol: (1:IP 2:IPX 3:IPXHC 4:BPDU 5:ATALK 6:IPNG)

Data: We will send forty-eight Hex characters to the server
```

Jul 19 11:28:39 192.168.102.2 ZyXEL Communications Corp.: Packet Trigger: Protocol=1,

Data=4500003c100100001f010004c0a86614ca849a7b08004a5c020001006162636465666768696a6b6c6d6e6

f7071727374

Jul 19 11:28:56 192.168.102.2 ZyXEL Communications Corp.: Packet Trigger: Protocol=1,

Data=4500002c1b0140001f06b50ec0a86614ca849a7b0427001700195b3e00000000600220008cd4000002040

5b4

Jul 19 11:29:06 192.168.102.2 ZyXEL Communications Corp.: Packet Trigger: Protocol=1, Data=45000028240140001f06ac12c0a86614ca849a7b0427001700195b451d1430135004000077600000

#### **3.** Filter log

#### Filter log Message Format

SdcmdSyslogSend(SYSLOG\_FILLOG, SYSLOG\_NOTICE, String);

String = IP[Src=xx.xx.xx.xx Dst=xx.xx.xx prot spo=xxxx dpo=xxxx] S04>R01mD

IP[...] is the packet header and S04>R01mD means filter set 4 (S) and rule 1 (R), match (m) drop (D).

Src: Source Address

Dst: Destination Address

prot: Protocol ("TCP","UDP","ICMP")

Spo: Source port

Dpo: Destination port

Jul 19 14:43:55 192.168.102.2 ZyXEL Communications Corp.: IP[Src=202.132.154.123 Dst=255.255.255.255.255 UDP spo=0208 dpo=0208]}S03>R01mF

Jul 19 14:44:00 192.168.102.2 ZyXEL Communications Corp.: IP[Src=192.168.102.20 Dst=202.132.154.1 UDP spo=05d4 dpo=0035]}S03>R01mF

Jul 19 14:44:04 192.168.102.2 ZyXEL Communications Corp.: IP[Src=192.168.102.20 Dst=202.132.154.1 UDP spo=05d4 dpo=0035]}S03>R01mF

#### 4. PPP log

```
PPP Log Message Format

SdcmdSyslogSend( SYSLOG_PPPLOG, SYSLOG_NOTICE, String );

String = ppp:Proto Starting / ppp:Proto Opening / ppp:Proto Closing / ppp:Proto Shutdown

Proto = LCP / ATCP / BACP / BCP / CBCP / CCP / CHAP/ PAP / IPCP /

IPXCP
```

```
Jul 19 11:42:44 192.168.102.2 ZyXEL Communications Corp.: ppp:LCP Closing
Jul 19 11:42:49 192.168.102.2 ZyXEL Communications Corp.: ppp:IPCP Closing
```

Jul 19 11:42:54 192.168.102.2 ZyXEL Communications Corp.: ppp:CCP Closing

## 10.4 Diagnostic

The diagnostic facility allows you to test the different aspects of your Prestige to determine if it is working properly. Menu 24.4 allows you to choose among various types of diagnostic tests to evaluate your system, as shown:

```
Menu 24.4 - System Maintenance - Diagnostic

ADSL System

1. Reset ADSL 21. Reboot System
22. Command Mode

TCP/IP
12. Ping Host

Enter Menu Selection Number:

Host IP Address= N/A
```

Figure 10-9 Menu 24.4 - System Maintenance - Diagnostic

Follow the procedure below to get to Diagnostic:

Step 1. From the main menu, enter 24 to display Menu 24 - System Maintenance.

#### **Step 2.** From this menu, enter **4** to display **Menu 24.4** - **System Maintenance** - **Diagnostic**.

The following table describes the diagnostic tests available in Menu 24.4 for your Prestige and the connections.

| FIELD         | DESCRIPTION                                                                                                    |  |
|---------------|----------------------------------------------------------------------------------------------------|--|
| Reset ADSL    | This command re-initializes the ADSL link to the telephone company.                                                                          |  |
| Ping Host     | This diagnostic test pings the host, which determines the functionality of the TCP/IP protocol on both systems and the links in between.     |  |
| Reboot System | This option reboots the Prestige.                                                                                                    |  |
| Command Mode  | This option allows you to enter the command mode. This mode allows you to diagnose and test your Prestige using a specified set of commands. |  |

**Table 10-4 System Maintenance Menu Diagnostic** 

## 10.5 Filename Conventions

The configuration file (sometimes called the romfile or rom-0) contains the settings in the menus such as password, DHCP Setup defaults, TCP/IP Setup defaults, etc. The external (i.e., not on the Prestige) configuration filename is usually the router model name with a \*.rom extension, e.g., P643.rom. The ZyNOS firmware file (sometimes referred to as the "ras" file) is the file that contains the ZyXEL Network Operating System firmware and the external firmware file is usually called the router model name with a \*.bin extension, e.g., P643.bin. Rename the configuration filename to "rom-0" and the firmware filename to "ras" when transferring files to the Prestige (i.e., the internal filenames on the Prestige). Renaming the files is not necessary when you transfer files to the Prestige using the XMODEM protocol.

The following table is a summary. Please note that the internal filename refers to the filename on the Prestige and the external filename refers to the filename <u>not</u> on the Prestige, i.e., on your workstation, local network, or ftp site and so the name (but not the extension) will vary. The AT command is the command you enter after you press "Y" when prompted in the SMT menu to go into debug mode. After uploading the new firmware see the **ZyNOS F/W Version** field in **Menu 24.2.1** to check if you have uploaded the correct firmware version.

**FILE TYPE** 

Configuration

Firmware

File

| INTERNAL | EXTERNAL | DESCRIPTION                                                                                                    | AT      |
|----------|----------|----------------------------------------------------------------------------------------------------|---------|
| NAME     | NAME     |                                                                                                    | COMMAND |
| Rom-0    | *.rom    | This is the router configuration filename on the Prestige. Uploading the rom-0 file replaces the entire ROM file system, including your Prestige configurations, | ATLC    |

system-related data (including the speed and default password), the error log and

This is the generic name for the ZyNOS

**Table 10-5 Filename Conventions** 

## 10.6 Backup Configuration

Ras

\*.bin

Entering 5 from **Menu 24** – **System Maintenance** allows you to backup the current Prestige configuration to your workstation. Backup is highly recommended once your Prestige is functioning properly.

the trace log.

firmware on the Prestige.

You must perform backup and restore through the console port. Any serial communications program should work fine; however, you must use XMODEM protocol to perform the download/upload.

Please note that the terms "download" and "upload" are relative to the workstation. Download means to transfer from another machine to the workstation; upload means from your workstation to another machine.

**Step 1.** Go to Menu 24.5 (shown next).

Ready to backup Configuration via Xmodem. Do you want to continue (y/n):

#### Figure 10-10 Backup Configuration

**Step 2.** Press "Y" to indicate that you want to continue.

The following procedure is for the HyperTerminal program. The procedure for other serial communications programs should be similar. Run the HyperTerminal program.

ATUR

**Step 1.** Click "Transfer", then "Receive File" to display the following screen.

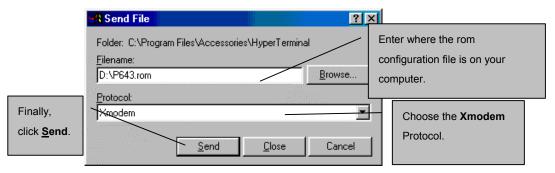

Figure 10-11 HyperTerminal Screen

- **Step 2.** Enter a path and name for the rom configuration file on your computer and make sure you choose the XMODEM protocol. Then press "Receive".
- **Step 3.** After a successful backup you will see the following screen. Press any key to return to the SMT menu.

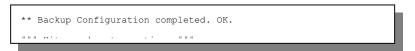

Figure 10-12 Successful Backup

## 10.7 Restore Configuration

Enter 6 from **Menu 24** – **System Maintenance** to restore the configuration from your workstation to the Prestige. Again, you must use the console port and XMODEM protocol to restore the configuration.

Keep in mind that the configuration is stored in the flash ROM in the Prestige, so even if power failure should occur, your configuration is safe.

**Step 1.** Go to Menu 24.6 (shown next).

```
Ready to restore Configuration via Xmodem. 
 Do you want to continue (y/n):
```

Figure 10-13 Restore Configuration

**Step 2.** Press "Y" to indicate that you want to continue.

The following procedure is for the HyperTerminal program. The procedure for other serial communications programs should be similar. Run the HyperTerminal program.

**Step 3.** Click "Transfer", then "Send File" to display the following screen.

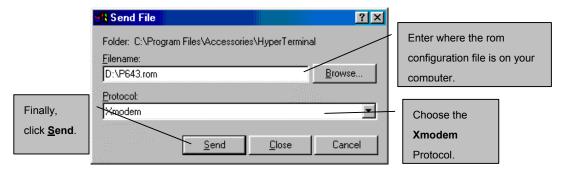

Figure 10-14 HyperTerminal Screen

- **Step 4.** Enter where the rom configuration file is on your computer and make sure you choose the XMODEM protocol. Then press "Send".
- **Step 5.** After a successful restoration you will see the following screen. Press any key to return to reboot the system.

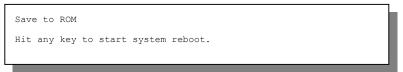

Figure 10-15 Successful Restoration

Keep in mind that the configuration is stored in the flash ROM in the Prestige, so even if power failure should occur, your configuration is safe.

## 10.8 Upload Firmware

Menu 24.7 – System Maintenance – Upload Firmware allows you to upgrade the firmware and the configuration file via the console port. The firmware and configuration file may also be uploaded via FTP. There are 2 components in the system: the router firmware and the configuration file, as shown in the next figure. Restoring the configuration as in Menu 24.6 copies your (customized) backup configuration from your computer to the Prestige. Note that you must be able to access the SMT to do this. Uploading the configuration file via Menu 24.7.2 on the other hand rewrites all configuration data, as well as system-related data, the error log and the trace log. If you forget your password for instance you will need to use Menu 24.7.2 as you can use this method in debug mode. However, your customized settings will be reset to the default values (including your password being reset to 1234, the Prestige default password).

```
Menu 24.7 - System Maintenance - Upload Firmware

1. Upload System Firmware
2. Upload System Configuration File

Enter Menu Selection Number:
```

Figure 10-16 Menu 24.7 – System Maintenance – Upload Firmware

### 10.8.1 Upload Router Firmware

The firmware is the program that controls the functions of the Prestige. Menu 24.7.1 shows you the instructions for uploading the firmware. If you answer yes at the prompt, the Prestige will go into debug mode. Follow the procedure next to upload the firmware:

**Step 1.** Enter "atur" after the "Enter Debug Mode" message.

- **Step 2.** Wait for the "Starting XMODEM upload" message before activating XMODEM upload on your terminal.
- **Step 3.** After successful firmware upload, enter "atgo" to restart the Prestige.

```
Menu 24.7.1 - System Maintenance - Upload System Firmware

To upload system firmware:

1. Enter "y" at the prompt below to go into debug mode.

2. Enter "atur" after "Enter Debug Mode" message.

3. Wait for "Starting XMODEM upload" message before activating XMODEM upload on your terminal.

4. After successful firmware upload, enter "atgo" to restart the system.

Warning: Proceeding with the upload will erase the current system firmware.

Do You Wish To Proceed? (Y/N)
```

Figure 10-17 Menu 24.7.1 – Uploading Router Firmware

#### 10.8.2 Uploading Router Configuration File

The configuration data, system-related data, the error log and the trace log are all stored in the configuration file. Please be aware that uploading the configuration file replaces everything contained within.

Menu 24.7.2 shows you the instructions for uploading the configuration file. If you answer yes to the prompt, the Prestige will go into debug mode. Follow the procedure next to upload the configuration file:

- 1. Enter "atlc" after the "Enter Debug Mode" message.
- 2. Wait for the "Starting XMODEM upload" message before activating XMODEM upload on your terminal.
- 3. After successful firmware upload, enter "atgo" to restart the Prestige.

If you replace the current configuration file with the default configuration file, i.e., P643.rom, you will lose all configurations that you had before and the speed of the console port will be reset to the default of 9600 bps with 8 data bit, no parity, 1 stop bit (8n1) and no Flow Control. You will need to change your serial

communications software to the default before you can connect to the Prestige again. The password will be reset to the default of 1234, also.

```
Menu 24.7.2 - System Maintenance - Upload System Configuration File
To upload system configuration file:
1. Enter "y" at the prompt below to go into debug mode.
2. Enter "atlc" after "Enter Debug Mode" message.
3. Wait for "Starting XMODEM upload" message before activating
  XMODEM upload on your terminal.
4. After successful firmware upload, enter "atgo" to restart the
  system.
Warning:
1. Proceeding with the upload will erase the current
   configuration file.
2. The system's console port speed (Menu 24.2.2) may change
  when it is restarted; please adjust your terminal's speed
   accordingly. The password may change (menu 23), also.
3. When uploading the DEFAULT configuration file, the console
   port speed will be reset to 9600 bps and the password to
   "1234".
                   Do You Wish To Proceed? (Y/N)
```

Figure 10-18 Menu 24.7.2 - System Maintenance - Upload Router Configuration File

#### 10.8.3 TFTP Transfer

In addition to the direct console port connection, the Prestige supports the up/downloading of the firmware and the configuration file using TFTP (Trivial File Transfer Protocol) over LAN. Even though TFTP should work over WAN as well, it is not recommended.

To use TFTP, your workstation must have both telnet and TFTP clients. To transfer the firmware and the configuration file, follow the next procedures:

Step 1. Use telnet from your workstation to connect to the Prestige and log in. Because TFTP does not have any security check, the Prestige records the IP address of the telnet client and accepts TFTP requests only from this address.

- Step 2. Place the SMT in command interpreter (CI) mode by entering 8 in Menu 24 System Maintenance.
- Step 3. Enter command "sys stdio 0" to disable SMT timeout, so the TFTP transfer will not be interrupted.
- Step 4. Launch TFTP client on your workstation and connect to the Prestige. Set the transfer mode to binary before starting data transfer.
- Step 5. Use the TFTP client to transfer files between the Prestige and the workstation. The file name for the firmware is "ras" and for the configuration file, "rom-0" (rom-zero, not capital o).

If you upload the firmware to the Prestige, it will reboot automatically when the file transfer is completed.

## NOTE: Telnet connection must be active and the SMT in CI mode before and during the TFTP transfer.

For details on TFTP commands (see following example), please consult the documentation of your TFTP client program. For UNIX, use "get" to transfer from the Prestige to the workstation, "put" the other way around and "binary" to set binary transfer mode.

With serial (XMODEM) transfer, the filenames on the PC are your choice. With many ftp and tftp clients, they are as well as seen next.

The following table describes some of the fields that you may see in third-party TFTP clients.

## **Using the FTP Command from the DOS Prompt**

- **Step 1.** Launch the FTP client on your workstation.
- **Step 2.** Type open and the IP address of your Prestige.
- **Step 3.** You may press [ENTER] when prompted for a username.
- **Step 4.** Type **root** and your SMT password as requested. The default is 1234.
- **Step 5.** Type bin to set transfer mode to binary.

- Step 6. Use put to transfer files from the workstation to the Prestige, e.g., put P643.bin ras transfers the firmware on your computer (P643.bin) to the Prestige and renames it "ras". Similarly put P643.rom rom-0 transfers the configuration file on your computer (P643.rom) to the Prestige and renames it "rom".
- **Step 7.** Type **quit** to exit the ftp prompt.

```
Connected to 643.x.x.x

220 P643 FTP version 1.0 ready at Thu Jan 8 18:00:02 2000

User (643.x.x.x:(none)): <Enter>
331 Enter PASS command

Password:
230 Logged in
ftp> bin
200 Type I OK
```

Figure 10-19 Sample FTP Session

The following table describes some of the fields that you may see in third-party FTP clients.

Table 10-6 Third Party FTP Clients – General Fields

| FIELDS        | DESCRIPTION                                                                                         | EXAMPLE |
|---------------|----------------------------------------------------------------------------------------------------|---------|
| Host Address  | Enter the address of the host server                                                                |         |
| Login Type    | ◆ Anonymous  A user I.D. and password is automatically supplied to the server for anonymous access. | Normal  |
|               | Anonymous logins will work only if your ISP or service administrator has enabled this option.       |         |
|               | ◆ Normal                                                                                            |         |
|               | The server requires a unique User ID and Password to login.                                         |         |
| Transfer Type | Transfer files in either ASCII (plain text format) or in binary mode.                               | Binary  |

System Maintenance 10-19

| FIELDS                      | DESCRIPTION                                  | EXAMPLE |
|-----------------------------|----------------------------------------------|---------|
| Initial Remote<br>Directory | Specify the default remote directory (path). |         |
| Initial Local Directory     | Specify the default local directory (path).  |         |

ftp> put P643.bin ras

This is a sample ftp session showing the transfer of the PC file "P643.bin" to the Prestige.

ftp> get rom-0 MyP643.cfg

This is a sample ftp session saving the current configuration to the PC file MyP643.cfg.

#### 10.8.4 Boot Module Commands

When you reboot your Prestige, you will be given a choice to go into debug mode by pressing a key at the prompt shown in the following screen. In debug mode you have access to a series of boot module commands, for example ATUR (for uploading firmware) and ATLC (for uploading the configuration file) already discussed in a previous section.

```
Bootbase Version: V1.05 | 4/14/2000 13:58:03

RAM: Size = 8192 Kbytes

FLASH: Intel 8M *2
```

Figure 10-20 Option to Enter Debug Mode

Enter ATHE to view all available Prestige boot module commands as shown in the next screen. ATBAx allows you to change the console port speed. The x denotes the number preceding the colon to give the console port speed following the colon in the list of numbers that follows; e.g., ATBA3 will give a console port speed of 9.6 Kbps. ATSE displays the seed that is used to generate a password to turn on the debug flag in the firmware. The ATSH command shows product-related information such as boot module version, vendor name, product model, RAS code revision, etc. ATGO allows you to continue booting the system. Most other commands aid in advanced troubleshooting and should only be used by qualified engineers.

```
====== Debug Command Listing ======

ATHE print help

ATGO boot system

ATUR upload RAS code

ATLC upload RAS configuration file

ATBAX change baud rate. 1:38.4, 2:19.2, 3:9.6,

ATTD 4:57.6, 5:115.2

ATSE download configuration to PC

ATSH display seed for password generation display Revision, etc.
```

**Figure 10-21 Boot Module Commands** 

## 10.9 Command Interpreter Mode

This option allows you to enter the command interpreter mode. A list of valid commands can be found by typing [help] at the command prompt. For more detailed information, check the ZyXEL web site or send email to the ZyXEL Support Group.

```
Enter Menu Selection Number: 8

Copyright (c) 1994 - 2001 ZyXEL Communications Corp.
ras> ?

Valid commands are:
sys exit ether wan
ip bridge ipx
ras>
```

Figure 10-22 Command Mode

### 10.10 Boot Module Commands

Prestige boot module commands with accompanying explanations are shown in the following table. For ATBAx, x denotes the number preceding the colon to give the console port speed following the colon in the list of numbers that follows; e.g. ATBA3 will give a console port speed of 9.6 Kbps. ATSE displays the seed that is used to generate a password to turn on the debug flag in the firmware. The ATSH command

System Maintenance 10-21

shows product-related information such as boot module version, vendor name, product model, RAS code revision, etc.

```
===== Debug Command Listing ======
AΤ
              just answer OK
ATHE
             print help
ATBAx
            change baudrate. 1:38.4k, 2:19.2k, 3:9.6k 4:57.6k 5:115.2k
ATENx, (y) set BootExtension Debug Flag (y=password)
ATENx, (y) set BootExtension Debug Flag (y=password)
ATSE
            show the seed of password generator
ATTI(h,m,s) change system time to hour:min:sec or show current time
ATDA(w,y,m,d) change system date to week year/month/day or show current date
ATDS
             dump RAS stack
ATDT
             dump Boot Module Common Area
ATDUx, y
          dump memory contents from address x for length y display the 8-bit value of address x
ATRBx
ATRWx
            display the 16-bit value of address x
ATRLx
           display the 32-bit value of address x
           run program at addr x or boot ZyNOS
ATGO(x)
ATGR
            boot ZyNOS
ATGT
            run Hardware Test Program
ATRTw, x, y(,z) RAM test level w, from address x to y (z iterations)
ATSH
           dump manufacturer related data in ROM
ATDOx, y
             download from address x for length y to PC via XMODEM
ATUR
             upload RAS code to flash ROM
ATLC
             upload RAS configuration file
```

Figure 10-23 Boot module commands

## 10.11 Time and Date Setting

There is no Real Time Chip (RTC) chip in the Prestige, so we have a software mechanism to get the current time and date from an external server when you power up your Prestige. Menu 24.10 does just that – it allows you to update the time and date settings of your Prestige. The real time is then displayed in the Prestige error logs. If you do not choose a time service protocol that your timeserver will send when the Prestige powers up you can enter the time manually but each time the system is booted, the time & date will be reset to 2000/01/01 00:00:00.

## 10.11.1 How often does the Prestige update the time?

The Prestige updates the time in three instances:

- 1. On leaving Menu 24.10 after making changes.
- 2. When the Prestige boots up and there is a time server configured in Menu 24.10.

3. The time is also updated at 24-hour intervals after booting.

```
Menu 24.10 - System Maintenance - Time and Date Setting

Use Time Server when Bootup= None
Time Server IP Address= N/A

Current Time: 00 : 00 : 00
New Time (hh:mm:ss): 00 : 04 :42

Current Date: 2000 - 01 - 01
New Date (yyyy-mm-dd): 2000 - 01 - 01

Time Zone= GMT

Press ENTER to Confirm or ESC to Cancel:

Press Space Bar to Toggle.
```

Figure 10-24 System Maintenance - Time and Date Setting

Table 10-7 Time and Date Setting Fields

| FI :LD                       | DESCRIPTION                                                                                                    |
|------------------------------|----------------------------------------------------------------------------------------------------|
| Use Time Server when Bootup= | Enter the time service protocol that your timeserver will send when the Prestige powers up. Choices are Daytime (RFC-867), Time (RFC-868), NTP (RFC-1305) and None. The main differences between them are the format, e.g., the Daytime (RFC 867) format is day/month/date/year/time zone of the server while the Time (RFC-868) format gives a 4-byte integer giving the total number of seconds since 1970/1/1 at 0:0:0. The NTP (RFC-1305) format is similar. Not all timeservers support all protocols, so you may have to check with your ISP/network administrator or use trial and error to find a protocol that works. If you select None (this is the default value), you can enter the time manually but each time the system is booted, the time & date will be reset to 2000/1/1 0:0:0. |
| Time Server IP<br>Address=   | Enter the IP address of the your timeserver. Check with your ISP/network administrator if you are unsure of this information.                                                                                                    |
| Current Time:                |                                                                                                    |
| New Time                     | Enter the new time in hour, minute and second format.                                                                                                    |
| Current Date:                |                                                                                                    |
| New Date                     | Enter the new year, month, day and format.                                                                                                    |

System Maintenance 10-23

| FI :LD                                                                                                    | DESCRIPTION                                                                                                    |
|----------------------------------------------------------------------------------------------------|----------------------------------------------------------------------------------------------------|
| Time Zone = GMT                                                                                                    | Press the [SPACE BAR] to set the time difference between your time zone and Greenwich Mean Time (GMT). Be aware when your time is altered by daylight savings. |
| Once you have filled in the new time and date, press [ENTER] to save the setting and press [ESC] to return to Menu 24. |                                                                                                    |

# Chapter 11 Remote Management Control

Remote management control is for managing Telnet, Web and FTP services. You can customize the service port, access interface, and the secured client IP address to enhance security and flexibility.

You may manage your Prestige from a remote location, via the Internet (**WAN only**), via the **LAN only**, **Both** (LAN & WAN) or neither (**Disable**).

To disable remote management of a service, select **Disable** in the corresponding **Server Access** field.

Enter 11 from menu 24 to bring up Menu 24.11 – Remote Management Control.

```
Menu 24.11 - Remote Management Control

TELNET Server:
Server Port = 23 Server Access = LAN only
Secured Client IP = 0.0.0.0

FTP Server:
Server Port = 21 Server Access = LAN only
Secured Client IP = 0.0.0.0

Web Server:
Server Port = 80 Server Access = LAN only
Secured Client IP = 0.0.0.0

Press ENTER to Confirm or ESC to Cancel:

Press Space Bar to Toggle.
```

Figure 11-1 Menu 24.11 - Remote Management Control

| IELD    | DESCRIPTION                                                                                                    | EXAMPLE |
|---------|----------------------------------------------------------------------------------------------------|---------|
| Servers | These read-only labels denote the kind of server (Telnet, FTP or Web) that you may remotely manage via LAN, WAN, both or neither. |         |

System Maintenance 11-1

| IELD              | DESCRIPTION                                                                                                    | EXAMPLE  |
|-------------------|----------------------------------------------------------------------------------------------------|----------|
| Server Port       | This field shows the port number for the remote management service. You may change the port number for a service if needed, but you must use the same port number to use that service for remote management.                                                                                                    | 23       |
| Server Access     | Select the access interface (if any) by pressing the [SPACE BAR], then [ENTER] to choose from: <b>LAN only</b> , <b>WAN only</b> , <b>ALL</b> or <b>Disable</b> .                                                                                                    | LAN only |
| Secured Client IP | The default value for <b>Secured Client IP</b> is 0.0.0.0, which means you don't care which host is trying to use a service (Telnet, FTP or Web).                                                                                                    | 0.0.0.0  |
|                   | If you enter an IP address in this field, the Prestige will check if the client IP address matches the value here when a (Telnet, FTP or Web) session is up. If it does not match, the Prestige will disconnect the session immediately.  If the Server Access field is set to Disable, then this field is N/A. |          |

Once you have filled in this menu, press [ENTER] at the message "Press ENTER to Confirm or ESC to Cancel" to save your configuration, or press [ESC] to cancel.

### 11.1.1 Remote Management Limitations

Remote management over LAN or WAN will not work when:

- A filter in menu 3.1 (LAN) or in menu 11.5 (WAN) is applied to block a Telnet, FTP or Web service.
- The IP address in the **Secured Client IP** field (menu 24.11) does not match the client IP address. If it does not match, the Prestige will disconnect the session immediately.
- There is an SMT console session running.

# Chapter 12 IP Policy Routing

#### 12.1 Introduction

Traditionally, routing is based on the destination address only and the router takes the shortest path to forward a packet. IP Policy Routing (IPPR) provides a mechanism to override the default routing behavior and alter the packet forwarding based on the policy defined by the network administrator. Policy-based routing is applied to incoming packets on a per interface basis, prior to the normal routing.

#### 12.1.1 Benefits

- Source-Based Routing Network administrators can use policy-based routing to direct traffic from different users through different connections.
- Quality of Service (QoS) Organizations can differentiate traffic by setting the precedence or TOS
  (Type of Service) values in the IP header at the periphery of the network to enable the backbone to
  prioritize traffic.
- Cost Savings IPPR allows organizations to distribute interactive traffic on high-bandwidth, high-cost paths while using low-cost paths for batch traffic.
- Load Sharing Network administrators can use IPPR to distribute traffic among multiple paths.

## 12.1.2 Routing Policy

A policy defines the matching criteria and the action to take when a packet meets the criteria. The action is taken only when all the criteria are met. The criteria include the source address and port, IP protocol (ICMP, UDP, TCP, etc.), destination address and port, TOS and precedence (fields in the IP header) and length. The inclusion of length criterion is to differentiate between interactive and bulk traffic. Interactive applications, e.g., Telnet, tend to have short packets, while bulk traffic, e.g., file transfer, tends to have large packets.

IP Policy Routing 12-1

The actions that can be taken include routing the packet to a different gateway (and hence the outgoing interface) and the TOS and precedence fields in the IP header.

IPPR follows the existing packet filtering facility of ZyNOS in style and in implementation. The policies are divided into sets, where related policies are grouped together. A user defines the policies before applying them to an interface or a remote node, in the same fashion as the filters. There are 12 policy sets with 6 policies in each set.

## 12.1.3 IP Policy Routing Setup

Menu 25 shows all the policies defined

| Policy<br>Set # | Name       | Policy<br>Set #                                       | Name |  |
|-----------------|------------|-------------------------------------------------------|------|--|
| 1               | test       | 7                                                     |      |  |
| 2               |            | 8                                                     |      |  |
| 3               |            | 9                                                     |      |  |
| 4               |            | 10                                                    |      |  |
| 5               |            | 11                                                    |      |  |
| 6               |            | 12                                                    |      |  |
|                 | Edit Name= | cy Set Number to Conf<br>N/A<br>R to Confirm or ESC t |      |  |

Figure 12-1 IP Routing Policy Setup

To setup a routing policy, follow the procedures below:

- **Step 1.** Enter 25 in the Main Menu to open **Menu 25 IP Policy Routing Setup.**
- Step 2. Enter the index of the policy set and a name that you wish to configure to open Menu 25.1 IP Policy Routing Summary.

Menu 25.1 shows the summary of a policy set, including the criteria and the action of a single policy, and whether a policy is active or not. Each policy contains two lines. The former part is the criteria of the

12-2 IP Policy Routing

incoming packet, and the latter is the action. Between these two parts, the separator '|' means the action is taken on criteria matched and the separator '=' means the action is taken on criteria not matched.

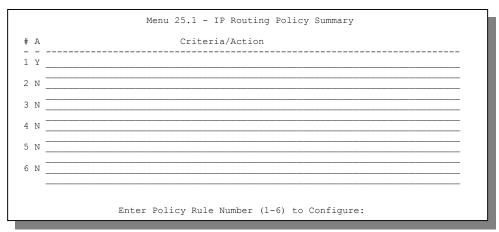

Figure 12-2 Menu 25 - IP Routing Policy Summary

**Table 12-1 IP Routing Policy Summary** 

| ABBRE 'IATION | MEANING                                  |
|---------------|------------------------------------------|
| Criteria      |                                          |
| SA            | Source IP Address                        |
| SP            | Source Port                              |
| DA            | Destination IP Address                   |
| DP            | Destination Port                         |
| Р             | IP layer 4 protocol number(TCP=6,UDP=17) |
| Т             | Type Of Service of Incoming packet       |
| PR            | Precedence of incoming packet            |
| Action        |                                          |
| GW            | Gateway IP address                       |
| Т             | Outgoing Type of Service                 |
| Р             | Outgoing Precedence                      |

IP Policy Routing 12-3

| ABBRE 'IATION   | MEANING            |
|-----------------|--------------------|
| Type Of Service |                    |
| NM              | Normal             |
| MD              | Minimum Delay      |
| MT              | Maximum Throughput |
| MR              | Maximum Reliable   |
| MC              | Minimum Cost       |

Enter a number from 1 to 6 to display **Menu 25.1.1 – IP Routing Policy** (see the next figure). This menu allows you to configure a policy rule.

```
Menu 25.1.1 - IP Routing Policy
          Policy Set Name= test
         Active= No
          Criteria:
           IP Protocol = 0
           Type of Service= Don't Care Packet length= 0
Precedence = Don't Care Len Comp= N/A
            addr start= 0.0.0.0 end= N/A port start= N/A end= N/A
           Destination:
            addr start= 0.0.0.0 end= N/A
             port start= N/A
                                            end= N/A
          Action= Matched
           Gateway addr = 0.0.0.0
                                          Log= No
           Type of Service= No Change
           Precedence = No Change
                    Press ENTER to Confirm or ESC to Cancel:
Press Space Bar to Toggle.
```

Figure 12-3 IP Routing Policy

## **Table 12-2 IP Routing Policy**

| FII LD          | DESCRIPTION                                                                               |
|-----------------|-------------------------------------------------------------------------------------------|
| Policy Set Name | This is the name of the policy set assigned in <b>Menu 25 - IP Routing Policy Setup</b> . |
| Active          | Choose <b>Yes</b> to activate and <b>No</b> to deactivate the policy.                     |
| Criteria        |                                                                                           |
| IP Protocol     | IP layer 4 protocol, e.g., UDP, TCP, ICMP, etc.                                           |

12-4 IP Policy Routing

| FII LD             | DESCRIPTION                                                                                                    |
|--------------------|----------------------------------------------------------------------------------------------------|
| Type of Service    | Prioritize incoming network traffic by choosing from Don't Care, Normal, Min Delay, Max Thruput or Max Reliable.                                                                                                    |
| Packet Length      | Enter the length of incoming packets (in bytes). The operators in the <b>Len Comp</b> field (next) apply to packets of this length.                                                                                           |
| Len Comp           | Press [SPACE BAR] to choose from Equal, Not Equal, Less, Greater, Less or Equal or Greater or Equal.                                                                                                    |
| Precedence         | Precedence value of the incoming packet. Choices are 1, 2, 3, 4, 5, 6, 7 or Don't Care.                                                                                                    |
| Source:            |                                                                                                    |
| Addr start= / end= | Source IP address range from start to end.                                                                                                    |
| Port start= / end= | Source port number range from start to end; applicable only for TCP/UDP.                                                                                                    |
| Destination:       |                                                                                                    |
| Addr start= / end= | Destination IP address range from start to end.                                                                                                    |
| Port start= / end= | Destination port number range from start to end; applicable only for TCP/UDP.                                                                                                    |
| Action=            | Choose whether action should be taken on criteria Matched or Not Matched.                                                                                                    |
| Gateway addr       | Defines the outgoing gateway address. The gateway must be on the same subnet as the Prestige if it's on the LAN, otherwise, the gateway must be the IP address of a remote node. The default gateway is specified as 0.0.0.0. |
| Log                | Choose <b>Yes</b> to make an entry in the system log when a policy is executed.                                                                                                    |
| Type of Service    | Set the new TOS value of the outgoing packet. Choices are <b>No Change</b> , <b>Normal</b> , <b>Min Delay</b> , <b>Max Thruput</b> or <b>Max Reliable</b> .                                                                   |
| Precedence         | Set the new precedence value of the outgoing packet. Choices are 1, 2, 3, 4, 5, 6, 7 or Don't Care.                                                                                                    |

## 12.2 Applying an IP Policy

This section shows you where to apply the IP Policies after you design them.

## 12.2.1 Ethernet IP Policies

From Menu 3 - Ethernet Setup, enter 2 to go to Menu 3.2 -General Ethernet Setup.

IP Policy Routing 12-5

You can choose up to four IP Policy sets (from twelve) by entering their numbers separated by commas, e.g., 2, 4, 7, 9.

```
Menu 3.2 - TCP/IP and DHCP Ethernet Setup
         DHCP Setup:
          DHCP= Server
          Client IP Pool Starting Address= 192.168.1.33
          Size of Client IP Pool= 6
          Primary DNS Server= 0.0.0.0
          Secondary DNS Server= 0.0.0.0
          Remote DHCP Server= N/A
         TCP/IP Setup:
          IP Address= 192.168.1.1
          IP Subnet Mask= 255.255.255.0
          RIP Direction= Both
            Version= RIP-1
          Multicast = None
          IP Policies= 2,4,7,9-
          Edit IP Alias= No
                                                                                   Enter your IP
                 Press ENTER to Confirm or ESC to Cancel:
                                                                                   Policy sets
Press Space Bar to Toggle.
                                                                                   here.
```

Figure 12-4 Menu 3.2 - General Ethernet Setup

## 12.2.2 Remote Node IP Routing Policies

Go to Menu 11.3 (shown next) and enter the number(s) of the IP Routing Policy set(s) as appropriate. You can cascade up to four policy sets by entering their numbers separated by commas.

12-6 IP Policy Routing

```
Menu 11.3 - Remote Node Network Layer Options
VPI/VCI LLC-mux or PPP/PPPoE Encap : IPX Options :
   VPI #= 0
                                    Rem LAN Net #= 00000000
   VCI #= 35
                                    My WAN Net #= 00000000
IP Options :
                                   Hop Count= 1
  Rem IP Addr: 0.0.0.0
                                    Tick Count= 2
                               W/D Spoofing(min) = N/A
  Rem Subnet Mask= 0.0.0.0
 My WAN Addr= 0.0.0.0
                                   SAP/RIP Timeout(min) = N/A
  Single User Account= No
                                   Dial-On-Query= N/A
 Metric= 2
                                 Bridge Options:
 Private= No
  RIP Direction= Both
                                   Dial-On-Broadcast= N/A
   Version= RIP-2B
                                    Ethernet Addr Timeout(min) = 0
 Multicast= None
                                                                         Enter your IP
 IP Policies= 1,3,5,10 ___
                                                                        Policy sets
                Enter here to CONFIRM or ESC to CANCEL:
                                                                         here.
```

Figure 12-5 Menu 11.3 - Remote Node Network Layer Options

IP Policy Routing 12-7

## Chapter 13 Call Scheduling

The call scheduling feature allows the Prestige to manage a remote node and dictate when a remote node should be called and for how long. This feature is to the scheduler in a video cassette recorder (you can record programs you want during a time that is specified by you). You can apply up to 4 schedule sets in **Menu 11.1 - Remote Node Profile**. From the main menu, enter **26** to access **Menu 26 - Schedule Setup** as shown next

|                            |           | Menu 26 - 8 | Schedule Set                                  | ap   |      |
|----------------------------|-----------|-------------|-----------------------------------------------|------|------|
| Schedule<br>Set #          | Name      |             | Schedule<br>Set #                             | Name |      |
| 1<br>2<br>3<br>4<br>5<br>6 | Edit Name | =           | 7<br>8<br>9<br>10<br>11<br>12<br>umber to Con |      | <br> |

Figure 13-1 Schedule Setup

Lower numbered sets take precedence over higher numbered sets thereby avoiding scheduling conflicts. For example, if sets 1, 2, 3 and 4 in are applied in the remote node then set 1 will take precedence over set 2, 3 and 4 as the Prestige, by default, applies the lowest numbered set first. Set 2 will take precedence over set 3 and 4, and so on.

You can design up to 12 schedule sets but you can only apply up to 4 schedule sets for a remote node.

To delete a schedule set, enter the set number and press the [SPACE BAR] (or delete) in the Edit Name field.

To setup a schedule set select the schedule set you want to setup from **Menu 26** (1-12) and press [Enter] to see **Menu 26.1 - Schedule Set Setup** as shown next.

Call Scheduling 13-1

```
Menu 26.1 - Schedule Set Setup
         Active= Yes
         Start Date(yyyy/mm/dd) = 2000 - 01 - 01
         How Often= Once
         Once:
           Date (yyyy/mm/dd) = 2000 - 01 - 01
         Weekdays:
           Sunday= N/A
           Monday= N/A
           Tuesday= N/A
           Wednesday= N/A
           Thursday= N/A
           Friday= N/A
           Saturday= N/A
         Start Time (hh:mm) = 00 : 00
         Duration (hh:mm) = 00 : 00
         Action= Forced On
                   Press ENTER to Confirm or ESC to Cancel:
Press Space Bar to Toggle
```

Figure 13-2 Schedule Set Setup

If a connection has been already established, your Prestige will not drop it. Once the connection is dropped manually or it times out, then that remote node can't be triggered up until the end of the **Duration**.

**Table 13-1 Schedule Set Setup Fields** 

| FIELD           | DESCRIPTION                                                                                                    | EXAMPLE                 |
|-----------------|----------------------------------------------------------------------------------------------------|-------------------------|
| Active          | Choose <b>Yes</b> to activate and <b>No</b> to deactivate the schedule set.                                                                                                    | <b>Yes</b> (default)    |
| Start Date      | Enter the start date that you wish the set to take effect in year -month-day format. Valid dates are from the present to February 5, 2036.                                                                                                    |                         |
| How Often       | Should this schedule set recur weekly or be used just once only? Choose <b>Once</b> or <b>Weekly</b> . Both these options are mutually exclusive. If <b>Once</b> is selected, then all weekday settings are <b>N/A</b> . When <b>Once</b> is selected, the schedule rule deletes automatically after the scheduled time elapses. | Once<br>(default)       |
| Once:<br>Date   | If you selected <b>Once</b> in the <b>How Often</b> field above, then enter the date the set should activate in year-month-day format. If you did not select <b>Once</b> in the field above this field is <b>N/A</b> .                                                                                                    |                         |
| Weekday:<br>Day | If you selected <b>Weekly</b> in the <b>How Often</b> field above, then choose the day(s) the set should activate (and recur). Individual <b>Day</b> parameters are active when their fields read <b>Yes</b> and inactive when their fields read <b>No</b> or <b>N/A</b> .                                                       | <b>N/A</b><br>(default) |

13-2 Call Scheduling

| FIELD      | DESCRIPTION                                                                                                    | EXAMPLE   |
|------------|----------------------------------------------------------------------------------------------------|-----------|
| Start Time | Enter the start time that you wish the schedule set to take effect in hour : minute format.                                                                                      |           |
| Duration   | Enter the maximum duration allowed in hour : minute format for this scheduled connection.                                                                                        |           |
| Action     | Choose an action. Choices are:                                                                                                    |           |
|            | <b>Forced On</b> means that the connection is maintained whether or not there is a demand call on the line and will persist for the time period specified in the Duration field. | Forced On |
|            | Forced Down means that the connection is blocked whether or not there is a demand call on the line.                                                                              |           |
|            | Enable Dial-On-Demand means that this schedule permits a demand call on the line.                                                                                                |           |
|            | <b>Disable Dial-On-Demand</b> means that this schedule prevents a demand call on the line.                                                                                       |           |

Once your schedule sets are configured, you must then apply them to the desired remote node(s). Enter 11 from the main menu and then enter the target remote node index. Using the [SPACE BAR], change the **Encapsulation** field to **PPPoE** to make the **Schedule Sets** field available as shown next.

```
Menu 11.1 - Remote Node Profile
Rem Node Name= ChangeMe
                                    Route= IP
Active= Yes
                                    Bridge= No
Encapsulation= PPPoE Edit PPP Options= No Multiplexing= LLC-based Rem IP Addr= 0.0.0.0
Incoming:
                                    Edit IP/IPX/Bridge= No
 Rem Login=
 Rem Password= ******
                                   Session Options:
Outgoing:
                                      Edit Filter Sets= No
 My Login=
                                       PPPoE Idle Timeout(sec) = 0
 My Password= ******
                                      PPPoE Service Name=
 Authen= CHAP/PAP
                                       Schedule Sets=
               Press ENTER to Confirm or ESC to Cancel:
```

Figure 13-3 Applying Schedule Set(s) to A Remote Node

You can apply up to 4 schedule sets, separated by commas, for one remote node. Change the schedule set numbers to your preference(s).

Call Scheduling 13-3

| Troubleshooting and Additional Information |
|--------------------------------------------|
|                                            |
|                                            |
|                                            |
|                                            |
| Part IV:                                   |
|                                            |
|                                            |
|                                            |
|                                            |
|                                            |
| TROUBLESHOOTING AND                        |

## TROUBLESHOOTING AND ADDITIONAL INFORMATION

This part provides information about solving common problems. Also included are Appendices and an Index.

# **Chapter 14 Troubleshooting**

This chapter covers the potential problems you may run into and the possible solutions. After each problem description, some instructions are provided to help you to diagnose and to solve the problem.

## 14.1 Problems Starting Up the Prestige

Table 14-1 Troubleshooting the Start-Up of your Prestige

| PROBLE I                                               | CORRECTIVE ACTION                                                                                                    |                                                               |  |
|--------------------------------------------------------|----------------------------------------------------------------------------------------------------|---------------------------------------------------------------|--|
| None of the LEDs are on when you power on the Prestige | Check the connection between the AC adapter and the Prestige.  If the error persists, you may have a hardware problem. In this case you should contact technical support. |                                                               |  |
| Cannot access the Prestige via the console port.       | 1.Check to see if the Prestige is connected to your computer's seri port.                                                                                                 |                                                               |  |
|                                                        | 2. Check to see if the                                                                                                    | VT100 terminal emulation                                      |  |
|                                                        | communications program is configured correctly. The                                                                                                    | 9600 bps                                                      |  |
|                                                        | communications software should be configured as follows:                                                                                                    | No parity, Flow Control set to None, 8 Data bits, 1 Stop bit. |  |

## 14.2 Problems With the WAN Interface

Troubleshooting 14-1

**Table 14-2 Troubleshooting the ADSL connection** 

| PRC 3LEM                                     | CORRECTIVE ACTION                                                                                                    |
|----------------------------------------------|----------------------------------------------------------------------------------------------------|
| Initialization of the PVC connection failed. | Ensure that the cable is connected properly from the ADSL port to the wall jack. The ADSL LED on the front panel of the Prestige should be on. Check that your VPI, VCI, type of encapsulation and type of multiplexing settings are the same as what you collected from your telephone company and ISP. Reboot the Prestige. If you still have problems, you may need to verify these variables with the telephone company and/or ISP. |

### 14.3 Problems with the LAN Interface

Table 14-3 Troubleshooting the LAN Interface

| PROBLEI                           | CORRECTIVE ACTION                                                                                                    |
|-----------------------------------|----------------------------------------------------------------------------------------------------|
| Can't ping any station on the LAN | Check the Ethernet LEDs on the front panel. The LED should be on for a port that has a station connected. If it is off, check the cables between your Prestige and the station. |
|                                   | Verify that the IP address and the subnet mask are consistent between the Prestige and the workstations.                                                                        |

## 14.4 Problems Connecting to a Remote Node or ISP

Table 14-4 Troubleshooting a Connection to a Remote Node or ISP

| PROBLE 1                              | CORRECTIVE ACTION                                                                                                  |
|---------------------------------------|----------------------------------------------------------------------------------------------------|
| Can't connect to a remote node or ISP | Check Menu 24.1 to verify the line status. If it indicates [down], then refer to the section on the line problems. |
|                                       | In Menu 11.1, verify your login name and password for the remote node or ISP.                                      |

14-2 Troubleshooting

## Appendix A PPPoE

#### **PPPoE** in Action

An ADSL modem bridges a PPP session over Ethernet (PPP over Ethernet, RFC 2516) from your PC to an ATM PVC (Permanent Virtual Circuit) which connects to a xDSL Access Concentrator where the PPP session terminates (see the next figure). One PVC can support any number of PPP sessions from your LAN. PPPoE provides access control and billing functionality in a manner similar to dial-up services using PPP.

#### **Benefits of PPPoE**

PPPoE offers the following benefits:

- 1. It provides you with a familiar dial-up networking (DUN) user interface.
- 2. It lessens the burden on the carriers of provisioning virtual circuits all the way to the ISP on multiple switches for thousands of users. For GSTN (PSTN & ISDN), the switching fabric is already in place.
- It allows the ISP to use the existing dial-up model to authenticate and (optionally) to provide differentiated services.

#### **Traditional Dial-up Scenario**

The following diagram depicts a typical hardware configuration where the PCs use traditional dial-up networking.

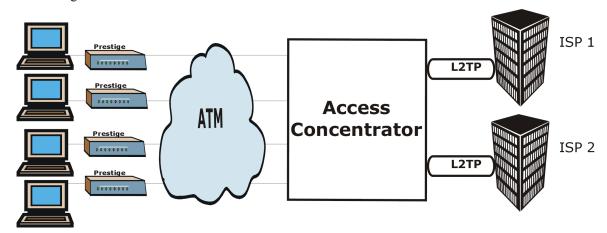

Diagram 1 Single-PC per Router Hardware Configuration

Appendix A A

#### **How PPPoE Works**

The PPPoE driver makes the Ethernet appear as a serial link to the PC and the PC runs PPP over it, while the modem bridges the Ethernet frames to the Access Concentrator (AC). Between the AC and an ISP, the AC is acting as a L2TP (Layer 2 Tunneling Protocol) LAC (L2TP Access Concentrator) and tunnels the PPP frames to the ISP. The L2TP tunnel is capable of carrying multiple PPP sessions.

With PPPoE, the VC (Virtual Circuit) is equivalent to the dial-up connection and is between the modem and the AC, as opposed to all the way to the ISP. However, the PPP negotiation is between the PC and the ISP.

### Prestige as a PPPoE Client

When using the Prestige as a PPPoE client, the PCs on the LAN see only Ethernet and are not aware of PPPoE. This alleviates the administrator from having to manage the PPPoE clients on the individual PCs.

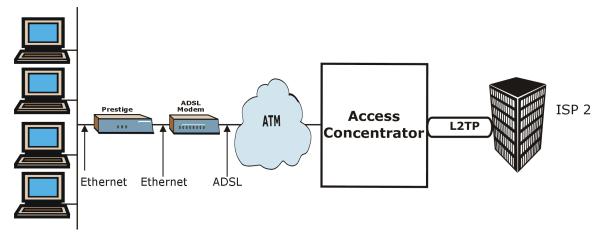

Diagram 2 Prestige as a PPPoE Client

B Appendix A

# Appendix B Virtual Circuit Topology

ATM is a connection-oriented technology, meaning that it sets up virtual circuits over which end systems communicate. The terminology for virtual circuits is as follows:

• Virtual Channel Logical connections between ATM switches

• Virtual Path A bundle of virtual channels

• Virtual Circuit A series of virtual paths between end points in a network

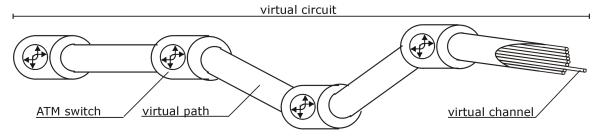

**Diagram 3 Virtual Circuit Topology** 

Think of a virtual path as a cable that contains a bundle of wires. The cable connects two points and wires within the cable provide individual circuits between the two points. In an ATM cell header, a VPI (Virtual Path Identifier) identifies a link formed by a virtual path; a VCI (Virtual Channel Identifier) identifies a channel within a virtual path.

The VPI and VCI identify a virtual path, that is, termination points between ATM switches. A series of virtual paths make up a virtual circuit.

Appendix B C

## Appendix C AC Power Adapter Specifications

#### **AC POWER ADAPTER SPECIFICATIONS**

#### North America

AC Power Adapter model MW48-1601000A

Input power: AC120Volts/60Hz/22W

Output power: AC16Volts/1.0A Power consumption: 10 W

Plug: North American standards

Safety standards: UL, CUL (UL 1310, CSA C22.2 No.233-M91)

#### **European Union**

AC Power Adapter model SLA81610-3

Input power: AC230Volts/50Hz, Output power: AC16Volts/1.0A

Power consumption: 10 W

Plug: European Union standards

Safety standards: TUV, CE (EN 60950)

UK

AC Power Adapter model JAA-161000F

Input power: AC230Volts/50Hz, Output power: AC16Volts/1.0A Power consumption: 10 W

Plug: United Kingdom standards

Safety standards: TUV, CE (EN 60950, BS7002)

D Appendix C

## Index

| A                                 | CDR                              | 10-7, 10-8      |
|-----------------------------------|----------------------------------|-----------------|
| ADSL, what is it?xxi              | CHAP                             | 4-4             |
| Anonymous login type 10-19        | Cisco machine                    | 4-6             |
| AT command                        | Command Mode                     | 10-21           |
| ATBAx10-21                        | Compression                      | 4-6             |
| Authentication4-4, 4-5            | Conditions that prevent TFTP and |                 |
| auto-negotiation1-3               | working over WAN                 |                 |
| В                                 | Configuration File               | 10-12           |
| Back Panel                        | connecting a POTS splitter       | 2-3             |
| connections description2-2        | Connecting the Prestige          | 2-2             |
| illustration                      | Connections                      |                 |
| Backup Configuration              | Additional Requirements          | 2-3             |
| Backup successful                 | ADSL Line                        | 2-2             |
| sample                            | Console Port                     | 2-3             |
| Bridging2-12, 4-5, 7-1            | LAN Port                         | 2-2             |
| Ether Address                     | Power Adapter                    | 2-2             |
| Ethernet                          | Rear Panel                       | 2-2             |
| Ethernet Addr Timeout             | Copyright                        | ii              |
| Remote Node                       | cost of transmission             | 5-5, 5-9        |
| Static Route Setup                | Customer Support                 | vi              |
| C                                 | D                                |                 |
| Call Scheduling13-1               | DHCP                             | 1-3             |
| maximum number of schedule sets   | Diagnostic Tools                 | 10-1, 10-10     |
| PPPoE 13-3                        | Boot Module Commands             | 10-21           |
| precedence 13-1                   | Reset ADSL                       | 10-11           |
| precedence example See precedence | Digital Subscriber Line Access M | Sultiplexer 1-5 |

Index

| Generic Filter Rule        | 8-13                                                                                                    |
|----------------------------|----------------------------------------------------------------------------------------------------|
| IPX                        |                                                                                                    |
| Packet Types               | 8-15                                                                                                    |
| IPX Rule                   | 8-15                                                                                                    |
| Structure                  | 8-2                                                                                                    |
| SUA                        | 8-21                                                                                                    |
| Filter log                 | 10-9                                                                                                    |
| Filter Sets                |                                                                                                    |
| Input, Output, Call        | 8-22                                                                                                    |
| LAN traffic                | 8-22                                                                                                    |
| PPPoE                      | 8-21                                                                                                    |
| Filters                    |                                                                                                    |
| Executing a Filter Rule    | 8-2                                                                                                    |
| Logic Flow of an IP Filter | 8-11                                                                                                    |
| flash ROM                  | 10-13                                                                                                    |
| Frame Relay                | 1-5                                                                                                    |
| Front Panel                |                                                                                                    |
| description                | 2-1                                                                                                    |
| •                          |                                                                                                    |
|                            |                                                                                                    |
| •                          |                                                                                                    |
|                            |                                                                                                    |
|                            |                                                                                                    |
|                            | 10-19                                                                                                    |
| -                          |                                                                                                    |
|                            | 2 3                                                                                                    |
|                            | 5_0                                                                                                    |
| Sule way                   | 5-9                                                                                                    |
|                            | IPX Packet Types IPX Rule Structure SUA Filter log Filter Sets Input, Output, Call LAN traffic PPPoE Filters Executing a Filter Rule Logic Flow of an IP Filter flash ROM Frame Relay |

F Index

| Gateway Node                                                        | 6-10, 7-5          | Applying an IP Policy      | 12-5         |
|---------------------------------------------------------------------|--------------------|----------------------------|--------------|
| General Setup                                                       | 2-10               | Benefits                   | 12-1         |
| Н                                                                   |                    | Cost Savings               | 12-1         |
| Hidden Menus                                                        | 2-8                | Criteria                   | 12-1         |
| hop count                                                           | 5-5, 5-9           | Ethernet IP Policies       | 12-5         |
| Hop Count                                                           | 6-7, 6-10          | Gateway                    | 12-5         |
| HyperTerminal program                                               | 10-12              | Load Sharing               | 12-1         |
| HyperTerminal Screen                                                | 10-13              | Remote Node IP Policies    | 12-6         |
| I                                                                   |                    | Setup                      | 12-2         |
| IANA                                                                | 3-2, 3-3           | IP Pool                    | 3-4          |
| Initialization                                                      | 2-5                | IP Routing Policy          | 12-4         |
| Interactive Applications                                            | 12-1               | IP Routing Policy Setup    | 12-3         |
| Internet access                                                     | 3-1                | IP Static Route            | 5-6          |
| Internet Accessxix, 1-1, 1-4, 1-5, 2-9, 2-12, 3-1, 3-13, 3-14, 3-16 |                    | IP Static Route Setup      | 5-7, 5-8     |
|                                                                     |                    | IPX                        | 6-1          |
| Internet Assigned Numbers Auth                                      | ority See IANA     | Ethernet Setup             | 6-4          |
| IP Address3-10, 4-5,                                                | 5-4, 5-5, 5-9, 7-5 | External Network Number    | 6-3          |
| IP Address Assignment                                               | 3-12               | Frame Types                | 6-2, 6-5     |
| ENET ENCAP                                                          |                    | 802.2                      | 6-2          |
| PPP or PPPoE                                                        | 3-12               | 802.3                      | 6-2          |
| RFC 1483                                                            | 3-12               | Ethernet II                | 6-2          |
| IP Alias Setup                                                      | 3-6                | SNAP(Sub-Network Access Pr | rotocol) 6-2 |
| IP Multicast Internet Group Management Protocol(IGMP)1- 2           |                    | Internal Network Number    | · · ·        |
|                                                                     |                    | LAN-to-LAN                 |              |
| IP network number                                                   | 3-2                | Prestige                   | 6-3          |
| IP Policies                                                         |                    | Remote Node Setup          | 6-6          |
| IP Policy Routing (IPPR)                                            |                    | Seed Router                | 6-4          |

Index

| Static Route Setup           | LLC-based                   | 3-11                |
|------------------------------|-----------------------------|---------------------|
| IPX Environment 6-3          | VC-based                    | 3-11                |
| IPX Network number           | Multiplexing1-4, 3-1        | 11, 3-13, 3-14, 4-2 |
| IPX Network Number 6-1       | Multiprotocol Encapsulation |                     |
| IPX Node Number 6-1          | N                           |                     |
| L                            | NetWare                     | 6-1                 |
| LAN                          | NetWare Network Numbers     | 6-2                 |
| LAN with Server              | NetWare server              | 6-1                 |
| LAN without Server 6-4       | Network Management          | 1-4                 |
| LAN-to-LAN 5-1               | NIC                         | 2-2                 |
| Novell IPX 6-6               | Novell IPX Ethernet Setup   | 6-4                 |
| LED Indicators               | P                           |                     |
| LLC-based multiplexing 4-2   | Packet triggered            | 10-7, 10-8          |
| LLC-based Multiplexing 5-2   | Packing List Card           | xix                 |
| Log and Trace                | PAP                         | 4-4                 |
| View Error Log10-5           | Parameters                  |                     |
| Log Facility 10-7            | protocol independent        | 4-1                 |
| Login                        | Password                    | 2-6, 2-10, 4-4      |
| Login Type 10-19             | path                        |                     |
| M                            | local                       | 10-20               |
| MACSee Media Access Control  | remote                      | 10-20               |
| MAC address                  | Ping                        | 10-11               |
| Main Menu 2-9                | Point-to-Point              | xxi                 |
| Media Access Control6-1, 7-1 | potential problems          | 14-1                |
| Metric                       | POTS Splitter               | 2-4                 |
| Multicast 5-6                | PPP                         | 4-2, 4-5, 4-6       |
| Multiplexing                 | PPP log                     | 10-7, 10-10         |

H Index

| Precedence                    | 12-1, 12-5          | S                       |               |
|-------------------------------|---------------------|-------------------------|---------------|
| Private                       | 5-6, 5-9            | Sample IP Addresses     | 5-3           |
| Q                             |                     | Schedule Sets           |               |
| Quality of Service            | 12-1                | Duration                | 13-2          |
| R                             |                     | Security                | 1-4           |
| Read Me First                 | xix                 | seed router             | 6-1           |
| Related Documentation         | xix                 | Server                  | 10-23         |
| Remote DHCP Server            | 3-10                | Server Name             | 6-9           |
| Remote Management Limitation  | ons 11-2            | setup a schedule        | 13-1          |
| Remote Management Setup       | 11-1                | Single User Account     | 3-15. See SUA |
| Remote Node                   | 4-1, 10-3           | SMT Menu Overview       | 2-7           |
| Remote Node Profile           | 4-3                 | SNMP                    | 9-1           |
| Remote Node Setup             | 4-1, 4-2            | About                   | 9-1           |
| Remote Node Configuration     | 5-5                 | Configuring             | 9-1           |
| Remote Node Novell IPX Opt    | ions6-7             | Community               | 9-1           |
| Required fields               | 2-8                 | Trap                    | 9-2           |
| Restore                       | 10-13               | Trusted Host            | 9-2           |
| Restore Configuration         |                     | Socket                  | 6-10          |
| sample                        | 10-14               | Splitters               | 2-3           |
| RFC-1483                      | 4-2                 | Stac Compression        | 4-6           |
| RFC-2364                      | 4-2, 4-4            | Static Route Setup      | 5-6           |
| RIP 3-10, 5-6. See Routing In | nformation Protocol | Static Routing Topology | 5-7           |
| Routing Information Protocol  | 3-3                 | STP                     | 2-2           |
| Direction                     | 3-3                 | SUA                     | 1-5, 3-15     |
| Version                       | 3-3                 | Advantages              |               |
| Routing Policy                | 12-1                | Configuration           | 3-16          |
|                               |                     | Multiple Servers        | 3-17          |

Index

| Subnet Mask                 | 3-2, 3-10, 5-5, 5-9 | TFTP and FTP over WAN Will Not   |                 |
|-----------------------------|---------------------|----------------------------------|-----------------|
| Successful Restoration      |                     | When                             |                 |
| sample                      | 10-14               | TFTP Restrictions                |                 |
| Support Disk                | xix                 | TFTP transfer                    |                 |
| Supporting Disk             | xix                 | third-party FTP client           | 10-19           |
| Syntax Conventions          | XX                  | third-party TFTP client          | 10-18           |
| Syslog IP Address           | 10-7                | Tick Count                       | 6-7, 6-10       |
| System                      |                     | time and date setting            | 10-22           |
| Backup Configuration        | 10-12               | Time and Date Setting            | 10-22, 10-23    |
| Boot module commands        |                     | Time Zone                        | 10-24           |
| Command Interpreter Mode    |                     | TOS (Type of Service)            | 12-1            |
| Firmware Update             |                     | Transfer Type                    | 10-19           |
| Restore Configuration       |                     | Transmission Rates               | xix, 1-1        |
| Syslog And Accounting       |                     | Troubleshooting                  | 14-1            |
| TFTP Transfer               |                     | ADSL                             | 14-2            |
| Upload Router Firmware      |                     | LAN                              | 14-2            |
| Uploading Router Configurat |                     | Remote Node                      | 14-2            |
| System Maintenance          |                     | Type of Service12                | 2-1, 12-3, 12-5 |
| System Management Terminal. |                     | U                                |                 |
| System Status               |                     | UNIX Syslog                      | 10-6, 10-7      |
| T                           | 10-1                | upload                           | 10-12           |
| ΓCP/IP 5-1, 8-              | 7 8-0 8-11 10-11    | Upload Firmware                  | 10-15           |
| ΓCP/IP filter rule          |                     | Upload Router Configuration File | 10-17           |
|                             |                     | V                                |                 |
| TCP/IP Options              |                     | VC-based multiplexing            | 4-2             |
| FCP/IP Parameters           |                     | VC-based Multiplexing            |                 |
| Telephone Microfilters      |                     | VPI & VCI                        |                 |
| Terminal Speed              | 10-5                |                                  |                 |

J Index

|                   | W |                     |
|-------------------|---|---------------------|
| WAN address       |   | 5-5                 |
|                   | X |                     |
| XMODEM protocol   |   | 10-13               |
|                   | Z |                     |
| ZyNOS             |   | .10-11, 10-12, 12-2 |
| ZvNOS F/W Version |   | 10-11               |

Index K